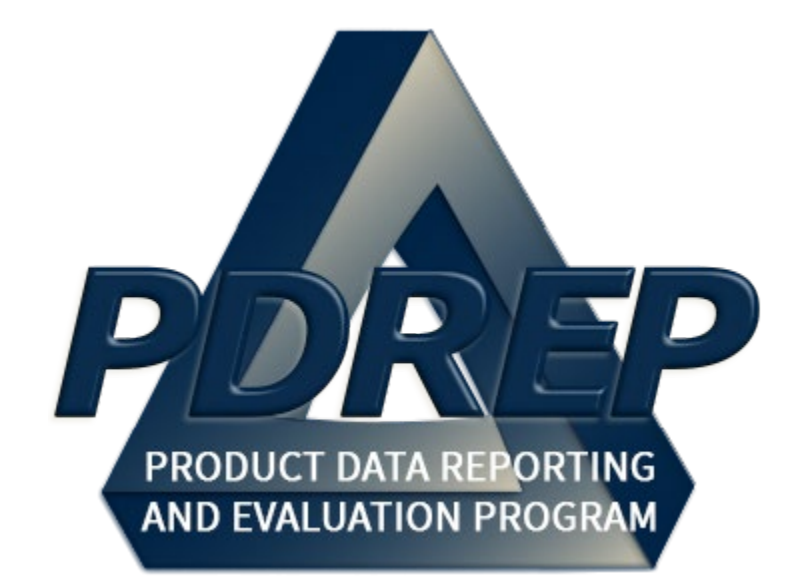

# NON – DCMA QALI / LOD

# DELEGATOR

User Guide 29 January 2024

# **TABLE of CONTENTS**

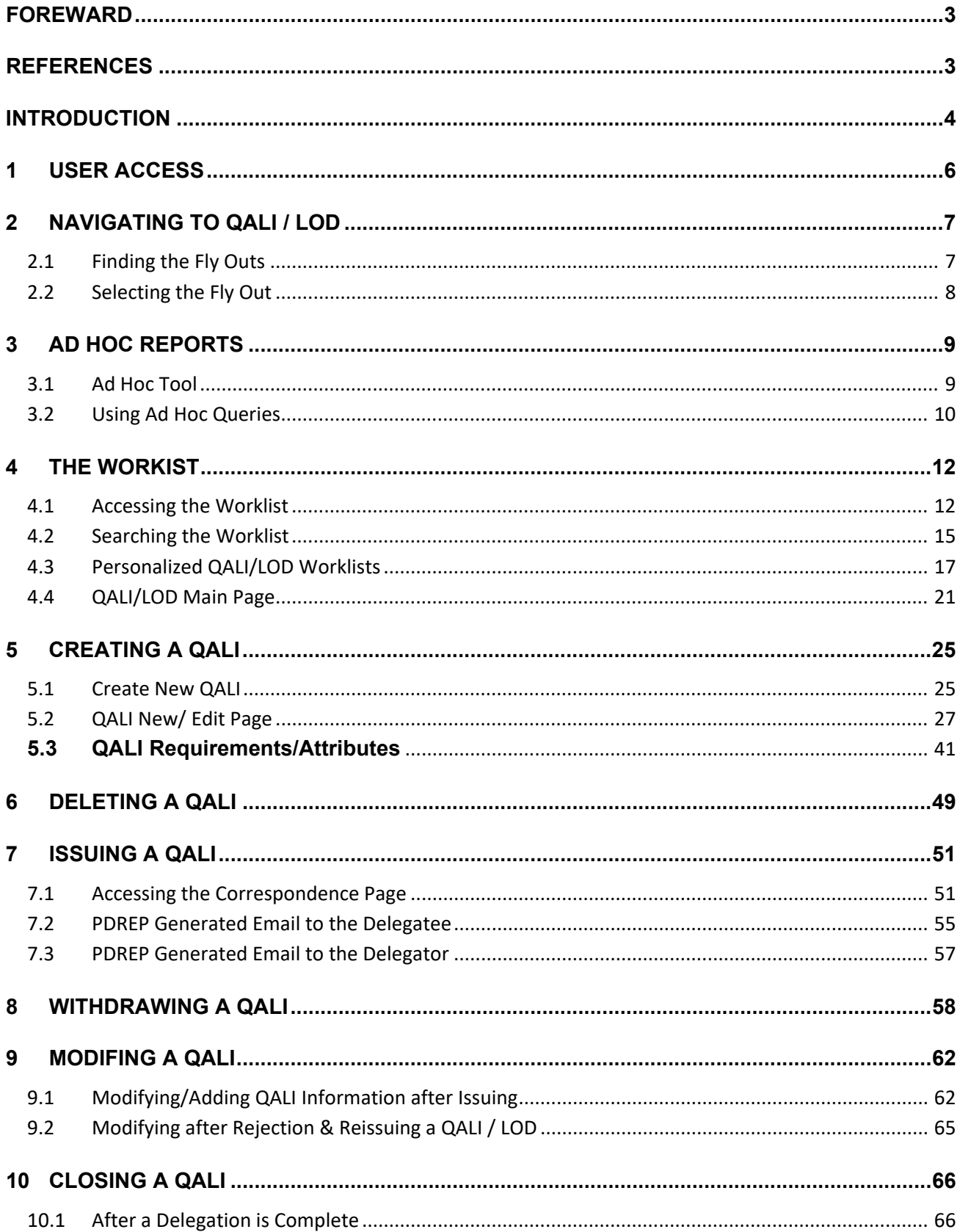

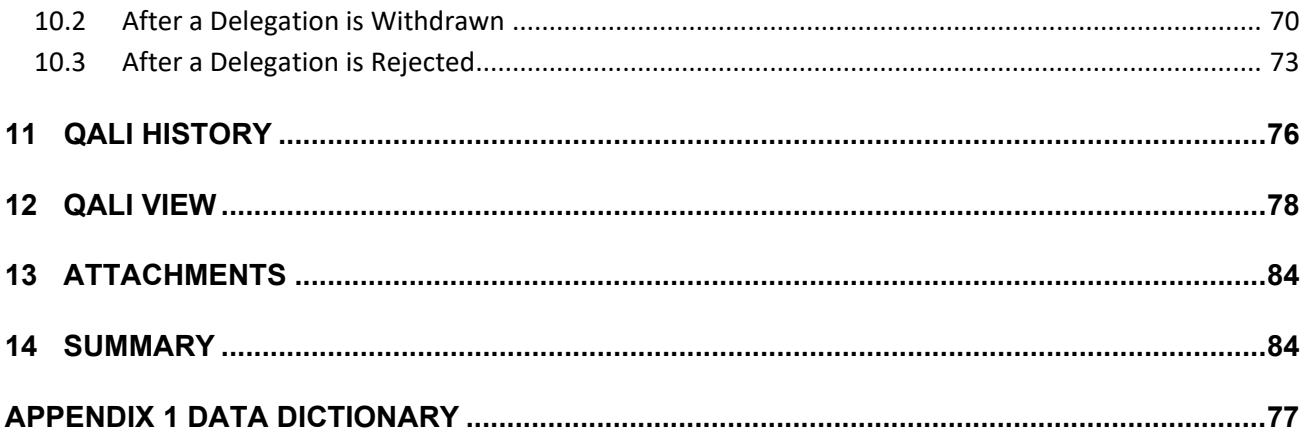

Click link to navigate to a specific section of the guide

# <span id="page-3-0"></span>**FOREWARD**

This user guide provides information about the Product Data Reporting and Evaluation Program - Automated Information System (PDREP-AIS). It is intended to assist users with the QALI/LOD module functionality and usage. This user guide does not cover specific policy or procedures, and it is designed to work in compliance with relevant processes and procedures. This guide does not replace or amend any Department of Defense (DOD) instructions, regulations, and/or policies. Revisions to this guide are made after application changes have been implemented. Date of last amendment is located on the title page. Though this document is accessible to all users, its content is intended for those individuals with module access. Module access is granted on a case by case and need to know basis.

**NOTE:** The data contained within this guide is NOT real data and it is NOT to be used for business purposes. The material presented is intended to serve as an example only and was taken from a test system.

## <span id="page-3-1"></span>**REFERENCES**

- SECNAV INSTRUCTION 4855.3D Product Data Reporting and Evaluation Program
- NAVSO P-3683C Navy Standard Operating Procedure 3683C
- DCMA Manual 2101-04 Delegate Surveillance
- DCMA Manual 2301-05 Navy Special Emphasis Program
- DCMA Manual 2501-11 International Requests for Contract Administration Services

# <span id="page-4-0"></span>**INTRODUCTION**

This document is intended to guide non-DCMA personnel in the use of the Product Data Reporting and Evaluation Program – Automated Information System (PDREP-AIS) and in the process of entering Quality Assurance Letters of Instruction (QALI).

The PDREP application is accessible via the Product Data Reporting and Evaluation Program home page:<https://www.pdrep.csd.disa.mil/>

#### **Getting Access**

• **First Time Users**

First time users are required to submit an on-line PDREP-AIS System Authorization Access Request (SAAR) form. Instructions are available on the PDREP home page as linked above. Click on the Request Access link for instructions on filling out an access request form. When requesting an account, ensure all fields indicated as mandatory are completely filled out. Mandatory fields are indicated by (M). The application will not be accepted if required information is missing.

#### • **Existing PDREP Users**

Existing PDREP users may request additional or updated access privileges by submitting an updated SAAR. To do this, log into the PDREP-AIS and hover over your name in the upper right corner of the page and select 'Access Change Request'. Update the SAAR and enter a narrative to describe requested changes, read and acknowledge the User Agreement and click 'Sign and Submit Account Change Request' button to complete the submission.

#### **Contact us**

Contact us by submitting a help desk ticket either via the "Contact Help Desk" button in the lower right corner of our PDREP website or via the "Help" menu within the PDREP-AIS Application.

Additional contact information is below if you do not have an active PDREP-AIS account:

#### **NSLC Portsmouth Help Desk**

Commercial Phone: 207.438.1690 / DSN 684.1690 FAX: 207.438.6535 / DSN 684.6535

#### **Mailing Address**

Naval Sea Logistics Center Portsmouth Bldg. 153, 2nd Floor Portsmouth Naval Shipyard Portsmouth, NH 03804-5000

**Additional Resources available on the NSLC Portsmouth Homepage** In order to aid PDREP-AIS users, reference these additional resources as needed:

FA[Q](https://www.pdrep.csd.disa.mil/pdrep_files/reference/faq.htm) – On the PDREP website under References, the Frequently Asked Questions page gives quick answers to the most commonly received inquiries. Your question(s) may be easily answered there.

[Guides & Manuals](https://www.pdrep.csd.disa.mil/pdrep_files/reference/guides_manuals/guides_manuals.htm) – This area of the PDREP website (under References) houses the PDREP-AIS' technical documents. These comprehensive guides serve to offer directive on operational tasks and enable users to pinpoint or problem solve without expert assistance. These manuals do not instruct on policy or process and are instead stepwise instructions on using the PDREP-AIS application. Relevant process and policy are however referenced in the beginning of each of these manuals.

[Online Training](https://www.pdrep.csd.disa.mil/pdrep_files/reference/training/alltrain.htm) – Computer-based distance learning may be accessed through the Reference fly-out of the PDREP website. Instruction takes place remotely via instructor-led directive, module simulation, video-conferencing, application demonstration, or recorded lesson.

FAQ, User Guides, and Online Training are also accessible within PDREP-AIS by hovering over the 'Help' link located at the top left of each application page.

# <span id="page-6-0"></span>**1 USER ACCESS**

**NOTE:** *If a user does not have access to the PDREP-QALI / LOD application, the program link will not appear on the user's PDREP Main Menu.*

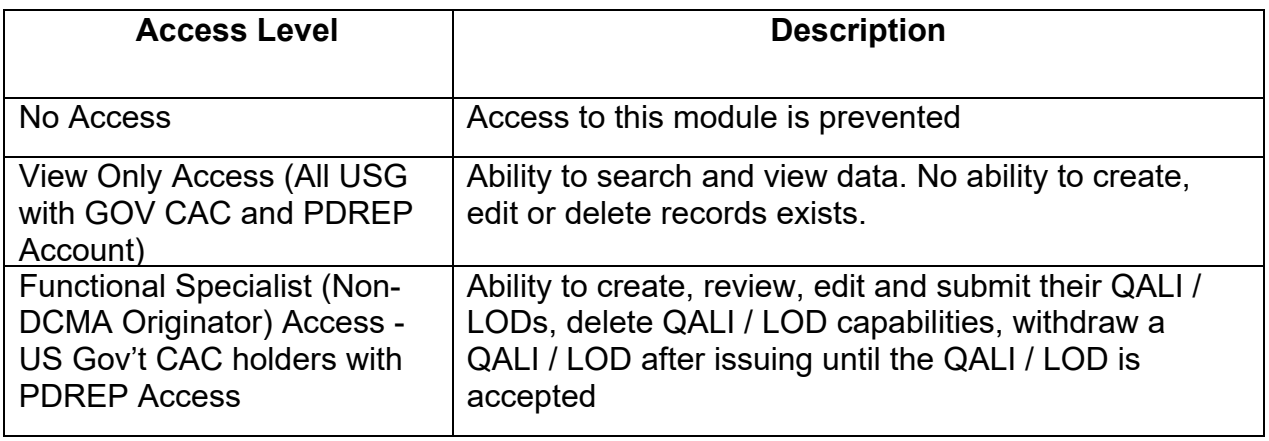

# <span id="page-7-0"></span>**2 NAVIGATING TO QALI / LOD**

Once the user has logged in, the PDREP Home page will display as shown in **Figure 2.1**. Depending on the user's access level not all of the options may be listed.

#### *\*Please refer to PDREP User Access Request and Login Procedures.*

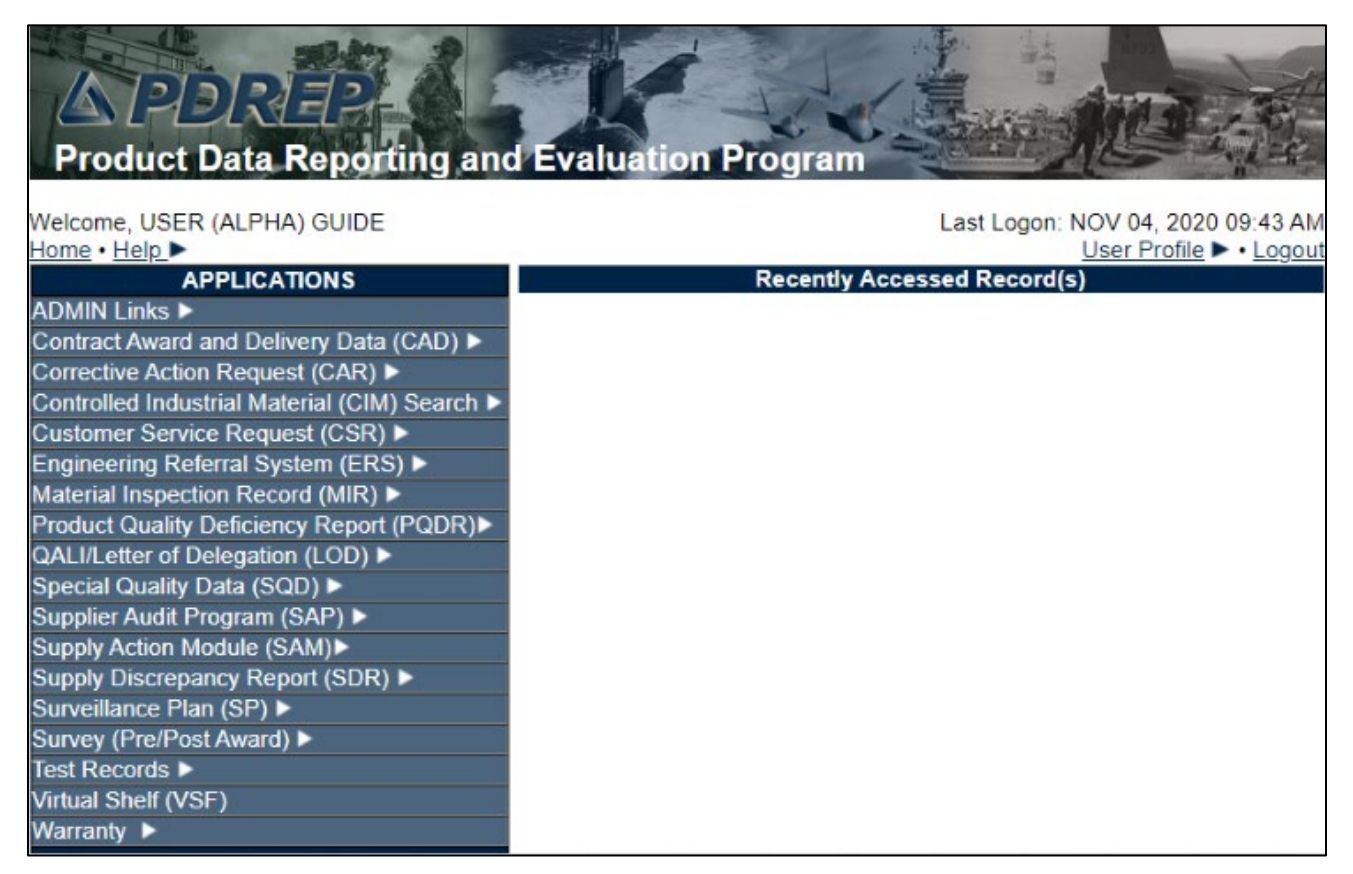

**Figure 2.1**

**NOTE:** *After May 2018 PDREP update, a list of recently accessed records will appear on the right-hand side of the PDREP main menu.*

## <span id="page-7-1"></span>**2.1 Finding the Fly Outs**

Hover your mouse pointer over any PDREP Application (also referred to as 'Modules') located on the upper left portion of the screen and a list of fly out hyperlinks for that application will appear (see **Figure 2.2**).

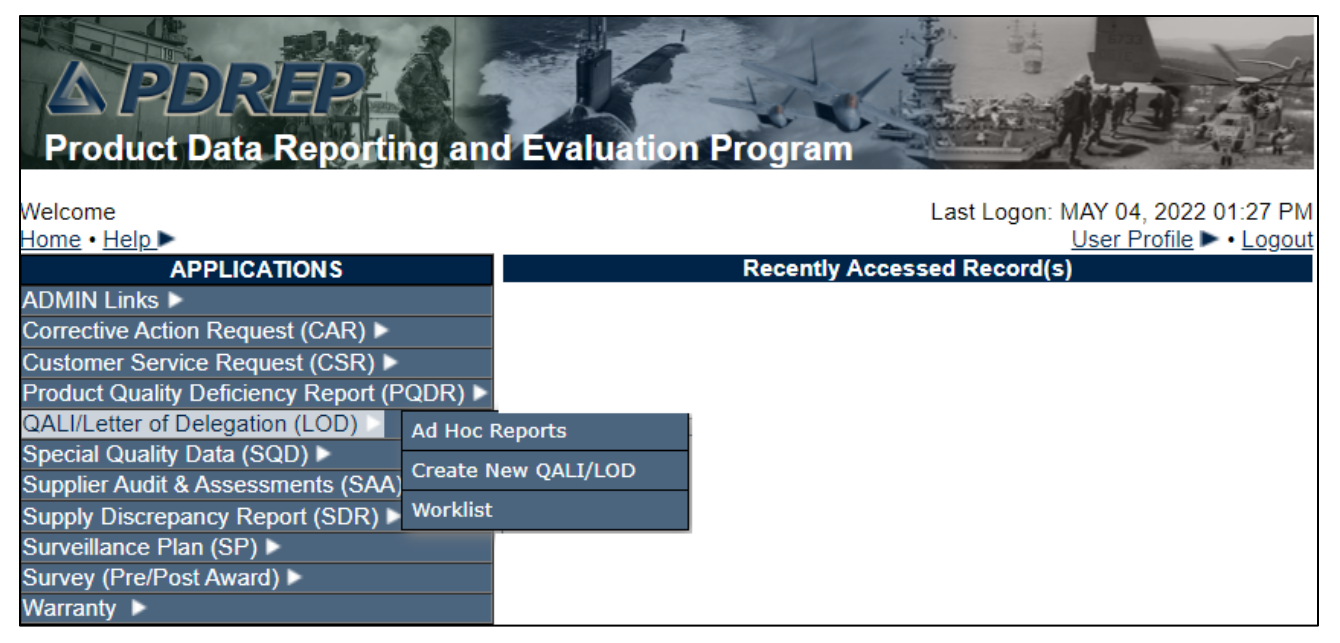

**Figure 2.2**

# <span id="page-8-0"></span>**2.2 Selecting the Fly Out**

Selecting either of the hyperlinks by highlighting the selection (see **Figure 2.3**) will allow the user to go directly to that page within the application.

| QALI/Letter of Delegation (LOD)            | <b>Ad Hoc Reports</b> |  |  |
|--------------------------------------------|-----------------------|--|--|
|                                            |                       |  |  |
| Special Quality Data (SQD) >               |                       |  |  |
|                                            | Create New QALI/LOD   |  |  |
| Supplier Audit & Assessments (SAA)         |                       |  |  |
|                                            |                       |  |  |
| Supply Discrepancy Report (SDR) > Worklist |                       |  |  |
| <b>Cunvaillance Dian (CD)</b>              |                       |  |  |
|                                            |                       |  |  |

**Figure 2.3**

# <span id="page-9-0"></span>**3 AD HOC REPORTS**

# <span id="page-9-1"></span>**3.1 Ad Hoc Tool**

To access the QALI/LOD Ad hoc report, click the QALI/LOD 'Ad Hoc Reports' fly out on the PDREP Main menu or click the QALI/LOD 'Ad hoc' tab in the QALI/LOD module as shown in Figures 3.1 and Figure 3.2.

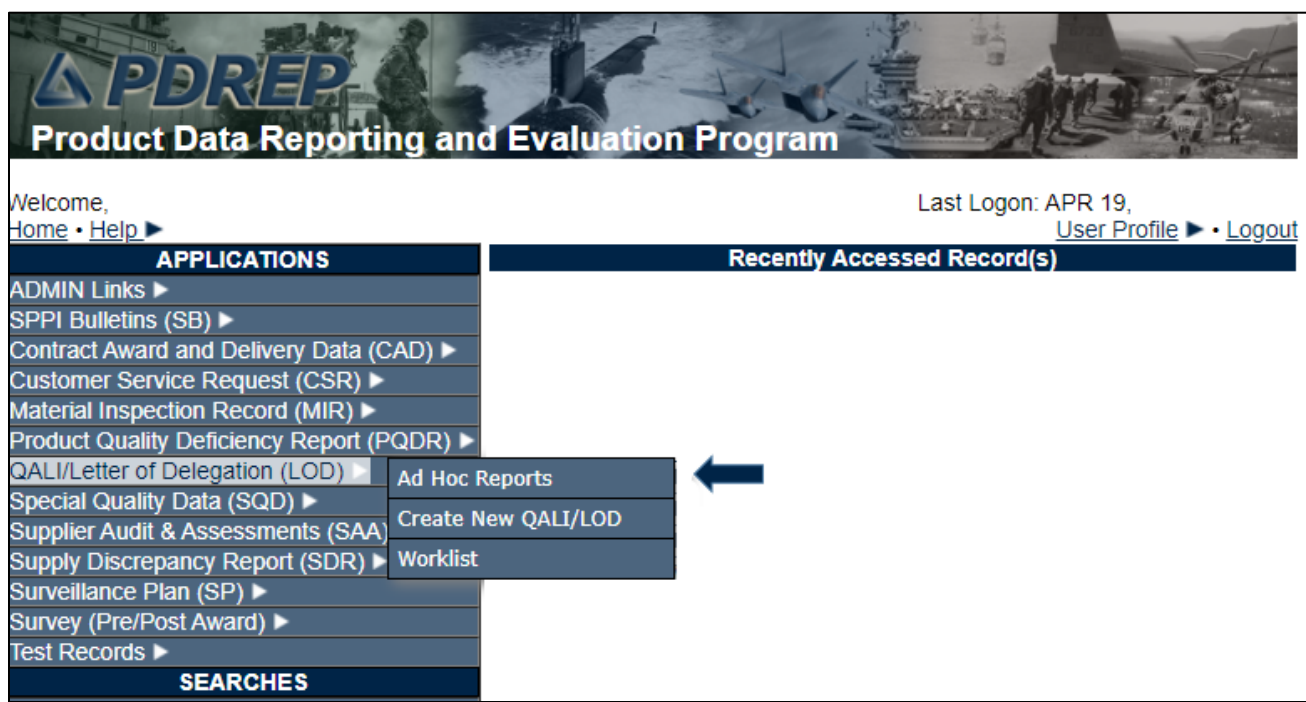

**Figure 3.1**

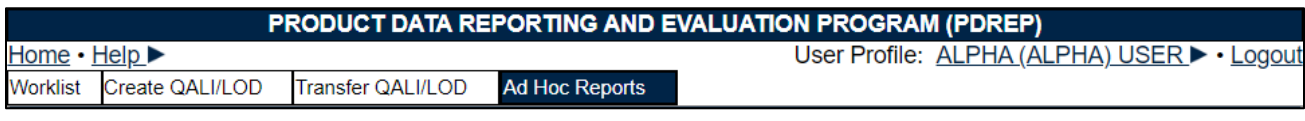

**Figure 3.2**

**Figure 3.3** illustrates the default display of the QALI/LOD Ad Hoc Report interface. Instructions on the screen provide additional direction for using the interface for query development.

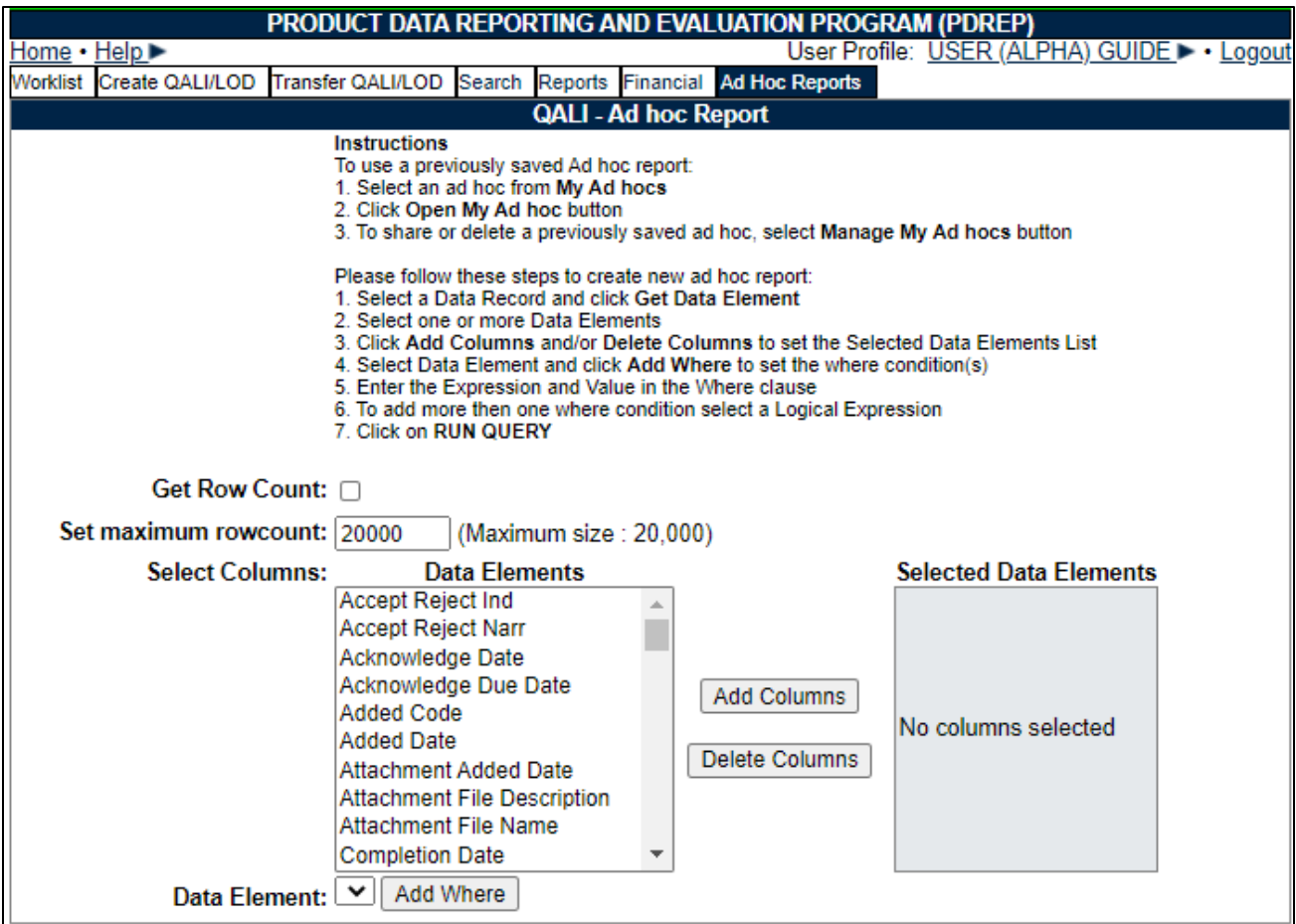

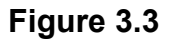

### <span id="page-10-0"></span>**3.2 Using Ad Hoc Queries**

- Please refer to the Product Data Reporting and Evaluation Program (PDREP) Ad Hoc Search tool user guide for assistance using the Ad Hoc Tool.
- The Ad Hoc query generator can be used to generate a variety of reports; all results are downloadable to a spreadsheet. On-screen instructions are available as a reminder on how to create the ADHOC query. The web page provides a method for users to choose a record type to query. Users may select specific data elements from the record such as date range or code, to generate query results.
- Users can make adjustments to queries by returning to the Ad hoc Report page. Results can be downloaded into a Spreadsheet when complete.
- The Product Data Reporting and Evaluation Program (PDREP) Ad hoc Search Tool User Guide can be located at:

[https://www.pdrep.csd.disa.mil/pdrep\\_files/reference/guides\\_manuals/pdf/ADHOC.pdf](https://www.pdrep.csd.disa.mil/pdrep_files/reference/guides_manuals/pdf/ADHOC.pdf)

The hyperlink will display the PDREP Guides and Manuals screen (See **Figure 3.4**) or may be found by clicking the User Guides selection under the Help menu on the top of any PDREP window (See **Figure 3.5**).

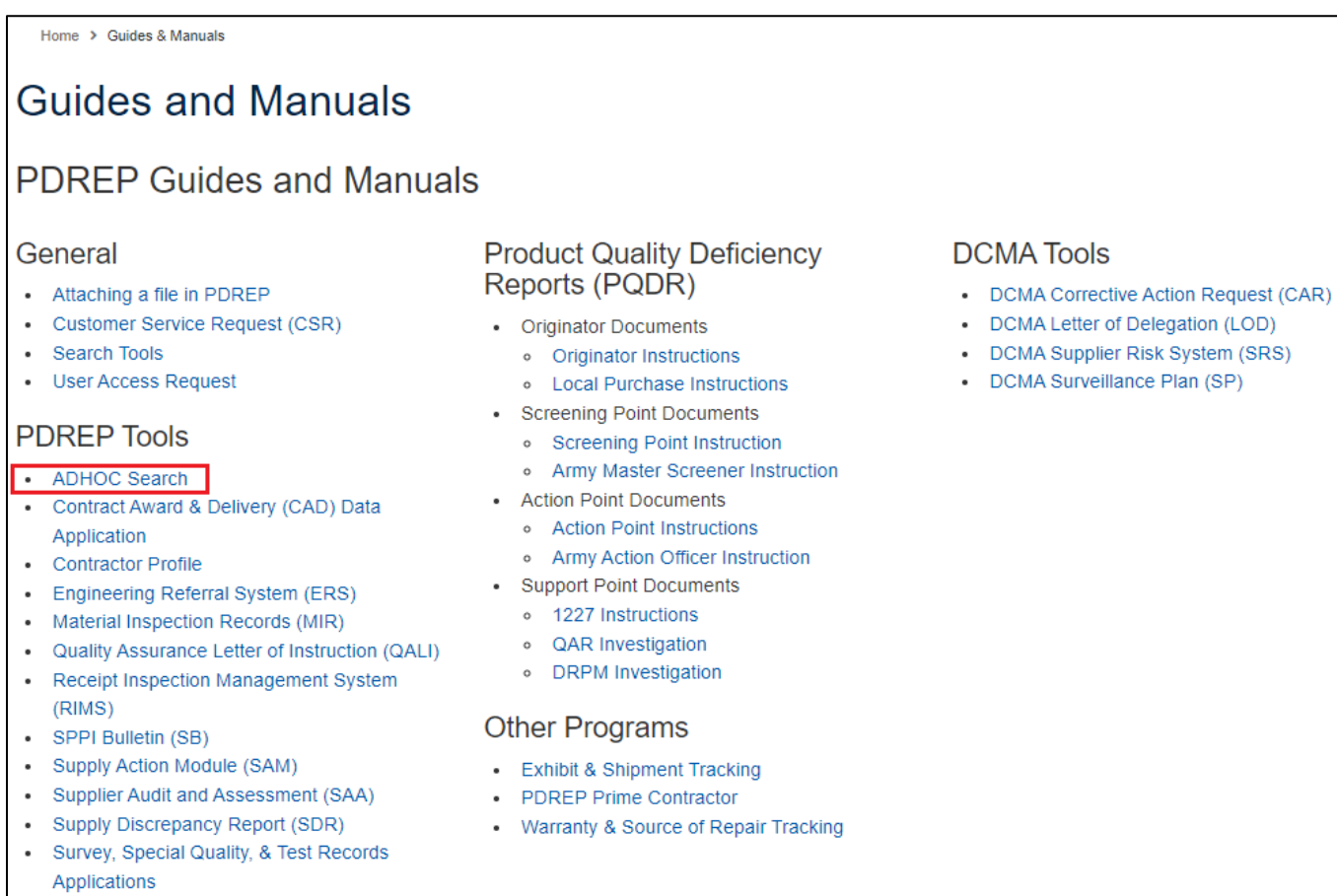

• Virtual Shelf (VS)

#### **Figure 3.4**

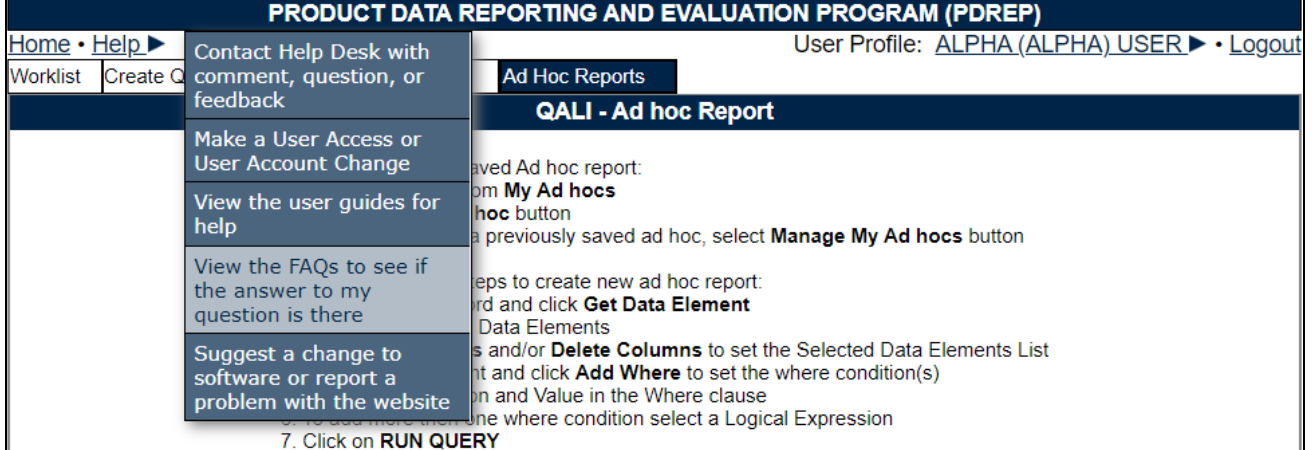

#### **Figure 3.5**

# <span id="page-12-0"></span>**4 THE WORKIST**

The QALI / LOD Worklist page is used to filter the list of QALI / LODs.

The worklist is a shared webpage for QALI and LOD. Non-DCMA users will see worklist filters that do not pertain to them.

## <span id="page-12-1"></span>**4.1 Accessing the Worklist**

To access QALI / LOD Worklist select the *Worklist* hyperlink from the QALI/Letter of Delegation (LOD) fly out options (see **Figure 4.1**).

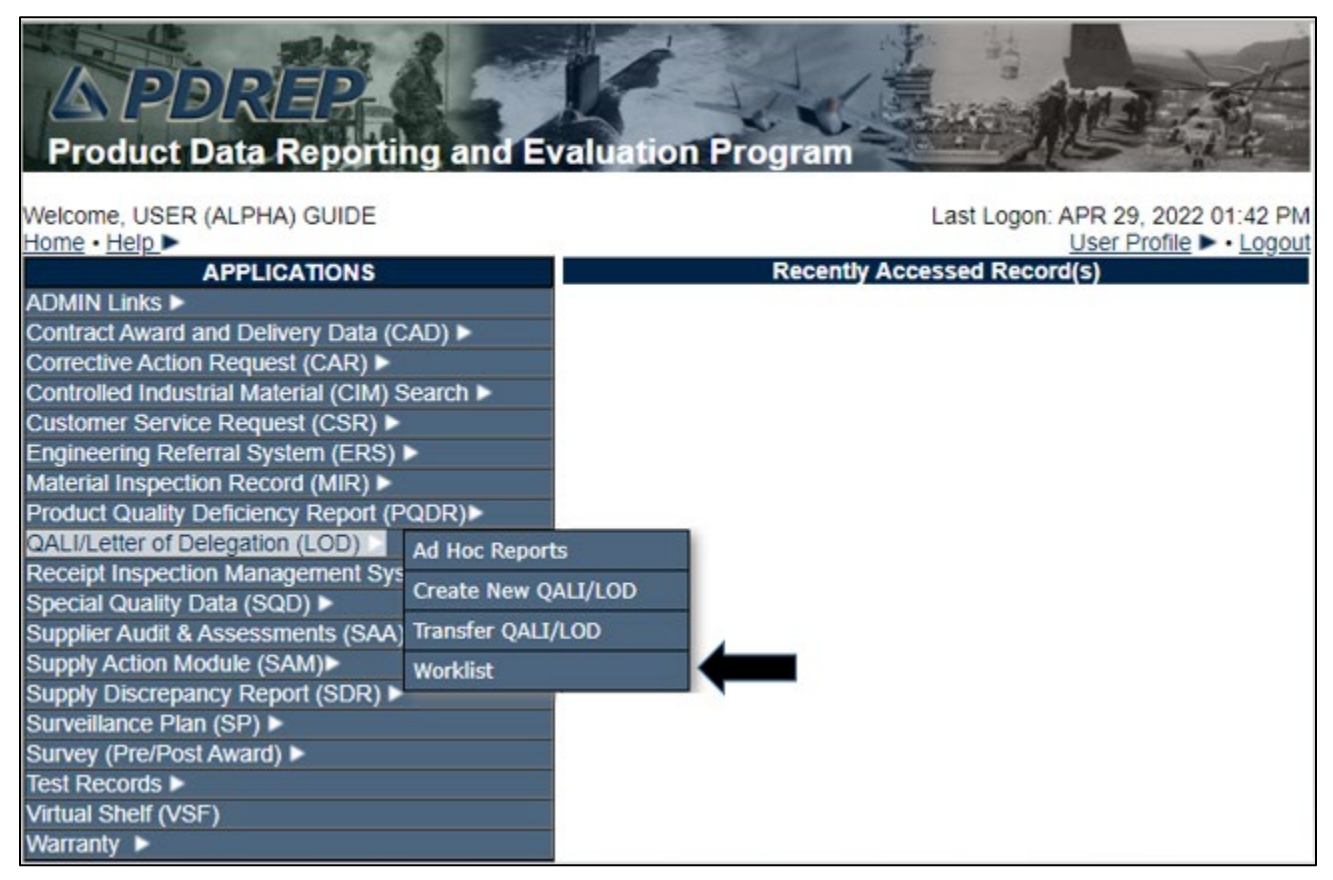

**Figure 4.1**

A. If already working in the LOD module the user may access the QALI/LOD Worklist screen by selecting the *Worklist* tab (see **Figure 4.2**).

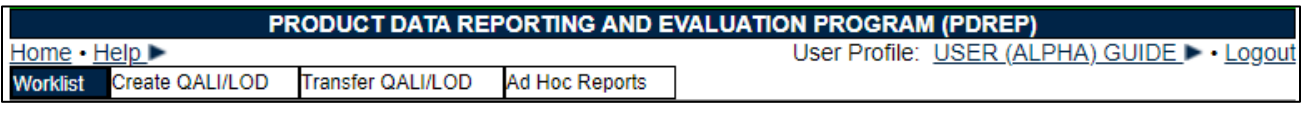

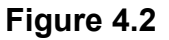

B. Whether which option is used, the QALI / LOD Worklist page will display (see **Figure 4.3**).

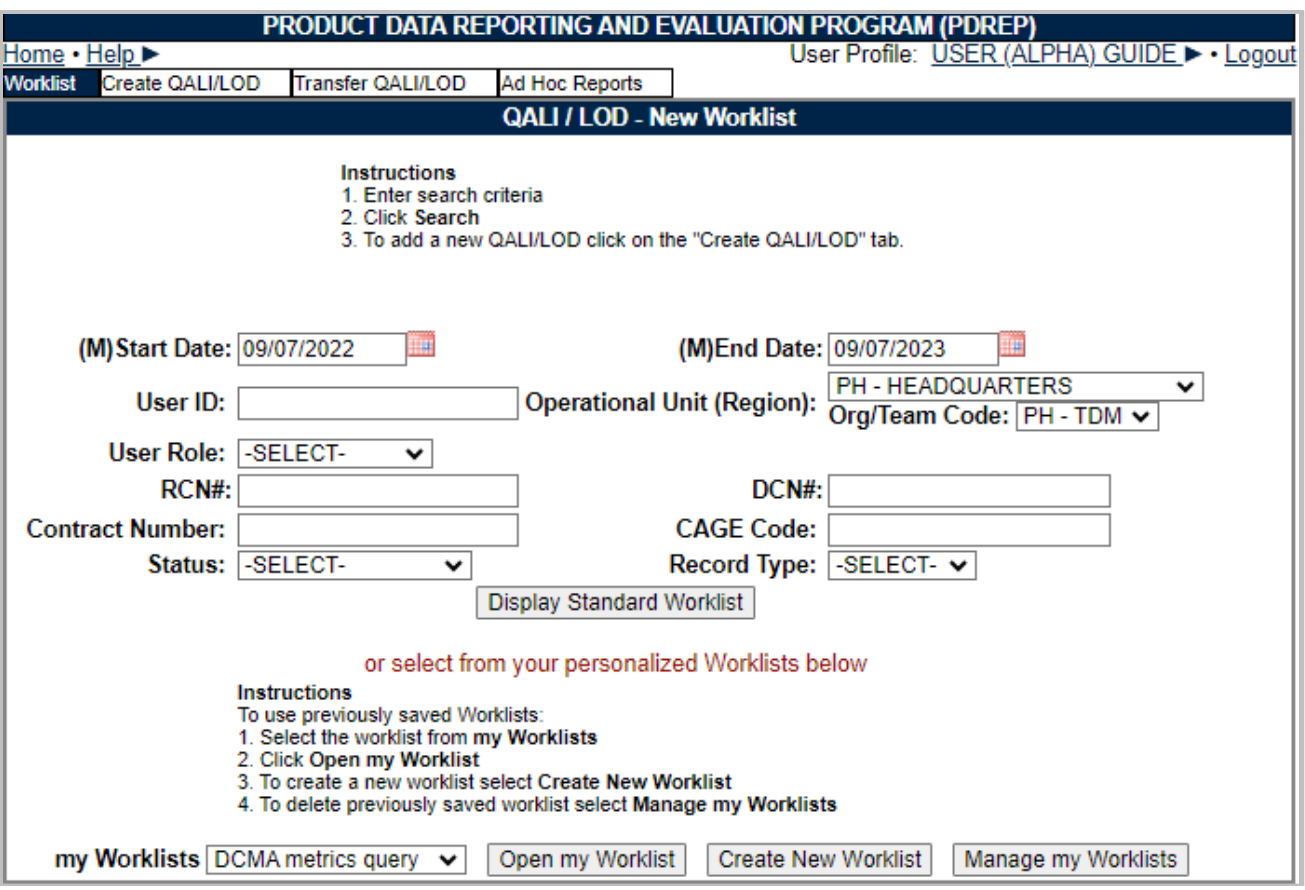

**Figure 4.3**

- **(M) Start/End Date:** The time frame in which to search. These fields default to a range of one year from the current date and are mandatory fields. If you would like to change the dates in either field you may enter it using the required MM/DD/YYYY format or by using the calendar buttons to select the date.
- **User ID:** The User ID defaults to the person that logged in, this may be changed to any User who has QALI/LOD access.
- **Operational Unit (Region):** Defaults to the logged in User's Region this may be changed to any Region. The Region selected will populate a list of Team codes for that Region in the Org/Team Code drop down
- **Org/Team Code:** Defaults to the logged in User's Team Code, this may be changed to any Team Code in the list that was generated based on the selection of Region filter.
- **RCN#:** A Record Control Number (RCN) is a unique tracking number associated with each QALI/LOD consisting of DODAAC, four-digit year and serial number.
- **DCN#:** A Document Control Number (DCN) is a unique tracking number used associated with each QALI/LOD consisting of the DODAAC, two-digit year, month, and serial number.
- **Contract Number:** The contract number identified on the QALI/LOD.
- **CAGE Code:** Contractor and Government Entity (CAGE) Code identified on the QALI/LOD.
- **Status:** Dropdown option to select the current record status.
- **Record Type:** Drop down with the list of records that may be selected, if a record type is selected than only those record will be displayed in the return.
	- a. Delegation = will return a worklist delegations created by DCMA
	- b. QALI = QALIs will return a worklist of QALIs created by other agencies and those entered by DCMA on behalf of another agency.
	- c. DLA = will return a worklist of QALIs submitted by the DLA BOT
	- d. RLOD = will return a worklist or Reimbursable delegations
	- e. RGQA = will return a worklist of Host Nation Delegation when Host Nation delegation functionality is available

# <span id="page-15-0"></span>**4.2 Searching the Worklist**

To search for an existing LOD record, enter search criteria and click the Display Standard Worklist button. The results of the search will be displayed in the (see **Figure 4.4**).

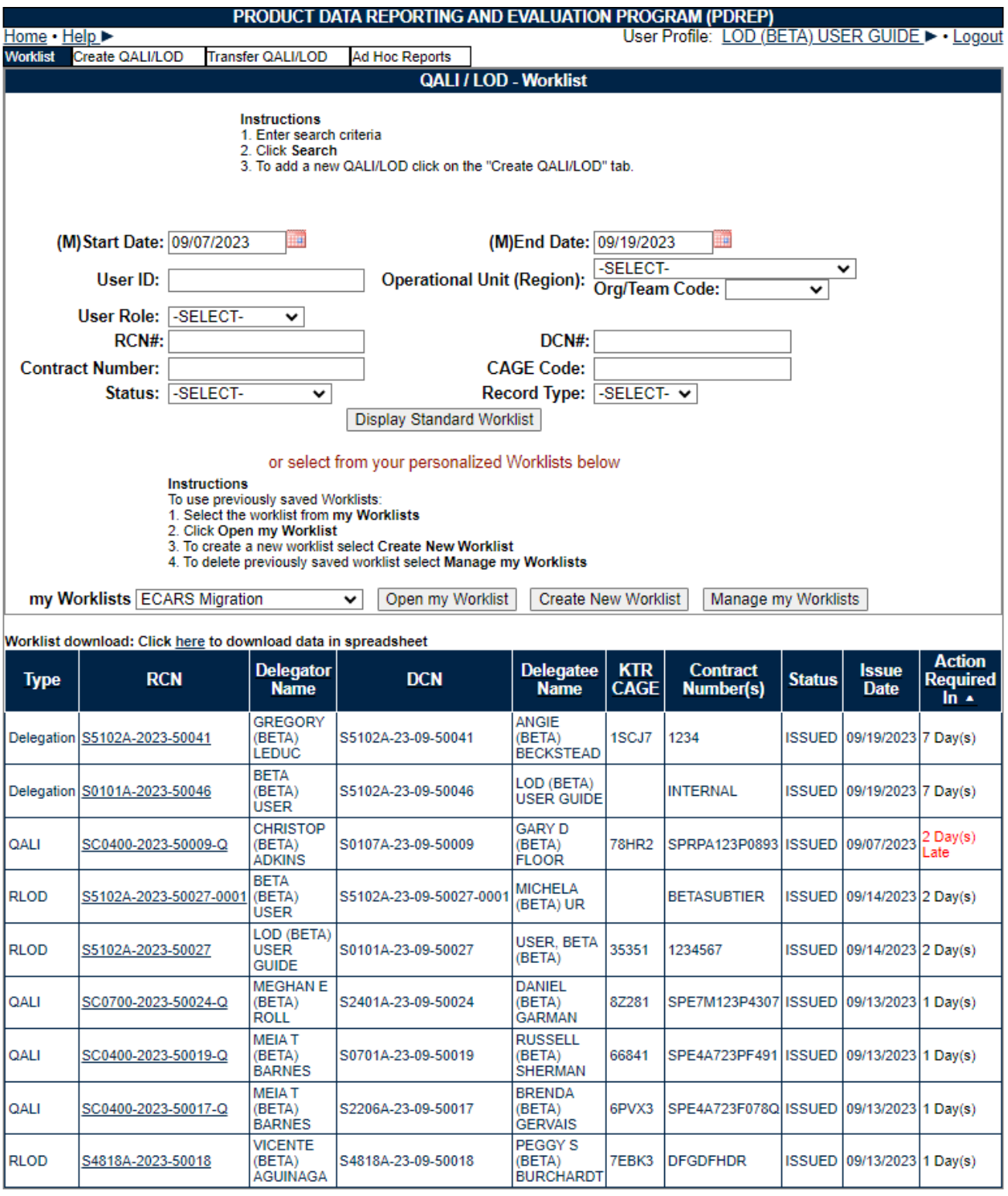

- A. **Figure 4.4** contains the worklist. Some records have links that permit further action, and all have sortable columns.
	- **Type:** Indicates what record type the delegation is, Record types include Delegation, Reimbursable (RLOD), Host Nation (RGQA) and QALI.
	- **RCN:** Displays the Report Control Number. The suffix that is given to the RCN is determined in the manner it was created.
		- a. No suffix
			- i. Delegation,
			- ii. Reimbursable,
			- iii. Host Nation, or
			- iv. QALI created by DCMA but not for a Customer.
		- b. "D" suffix
			- i. QALI created by DCMA for a Customer.
		- c. "Q" suffix
			- i. QALI created by a non-DCMA user.

**NOTE:** *If the link for a RCN is clicked, it provides a view of the QALI/LOD data as well as*  access to any attachments. In the event that the record is one created by yourself, you will *be able to edit the data within, so long as the QALI/LOD has not already been completed.*

- **Delegator Name:** The name of the user who issued the record.
- **DCN:** Displays the Document Control Number.
- **Delegatee Name:** The name of the user responsible for completing the LOD.
- **KTR CAGE:** The CAGE Code of the contractor referenced in the LOD.
- **Contract Number(s):** The Contract Number(s) referenced in the LOD.
- **Status:** The status of the record. Statuses are:
	- a. Acknowledged
	- b. Accepted
	- c. HN Accepted
	- d. Closed
	- e. HN Closed
	- f. Completed
	- g. Drafted
	- h. CMO Draft
	- i. HN Draft
	- j. Issued
	- k. Rejected
- l. Withdrawn
- **Issue Date:** The date that the QALI/LOD was issued to the Delegatee.
- **Action Required In:** Displayed when the status is Issued or Acknowledged, Days in red indicate the numbers days late from completing the acknowledgement or accept/reject processes.
- **Click Here:** The Click here link to download the Worklist data into a spreadsheet.

## <span id="page-17-0"></span>**4.3 Personalized QALI/LOD Worklists**

Worklists may be created based on specific data elements that return specialized data.

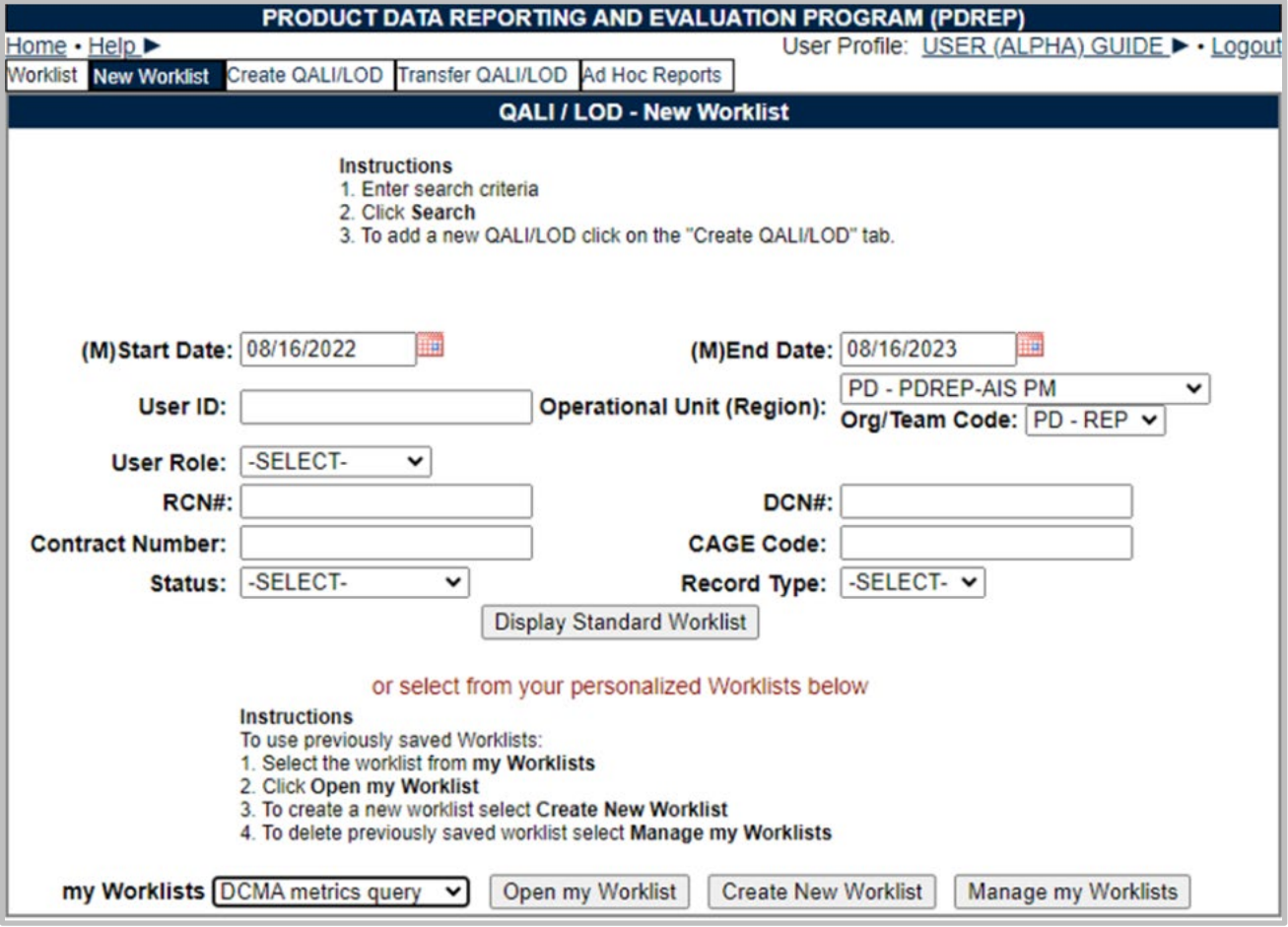

**Figure 4.5**

- A. To create a personalized QALI/LOD Worklist, click Create New Worklist (see **Figure 4.5**).
- B. If it is advisable to know the number of rows before running the query for the first time, check the 'Get Row Count' check box. The initial query will return only the number of rows returned for the specified parameters. This is especially handy to check if there are more than 20,000 records that match your query. Remember to uncheck the 'Get Row Count' box when you're ready to retrieve the actual data set.

C. After selecting Create New Worklist select the desired Data Elements for the Worklist (See **Figure 4.6**).

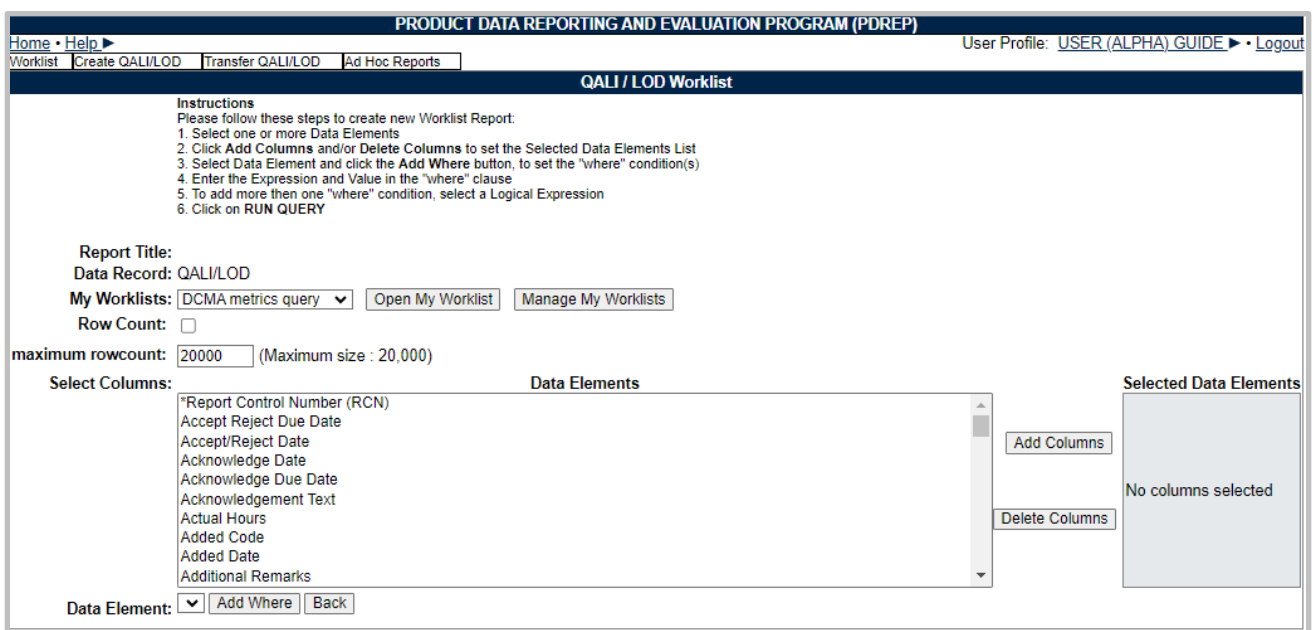

**Figure 4.6**

#### D. **Selecting of Data Elements:**

- 1. Selecting one Data Element will give you only the results on that individual element.
- 2. Multiple Data Elements may be selected in the column together by using the CTRL or Shift key.
- 3. Once Data Elements have been selected, click Add Columns to move them to the Selected Data Elements box. Data Elements can be removed from the Selected Data Elements box by selecting them and clicking Delete Columns (See **Figure 4.6**).
- 4. Data Elements can be prioritized in the Selected Data Elements box by selecting data element and using the Up and Down arrows to the right of the box.
- 5. Data Elements can be prioritized in the drop down next to the 'Add Where' Button.
- 6. After Data Elements have been selected click Add Where to go to the Worklist report query screen where values and expressions can be placed to retrieve desired report results (See **Figure 4.7 and 4.8**).
- 7. At Worklist report screen, values must be place in to run query. Once query has been run, it can be saved to your profile as a personalized Worklist (See **Figure 4.9**).

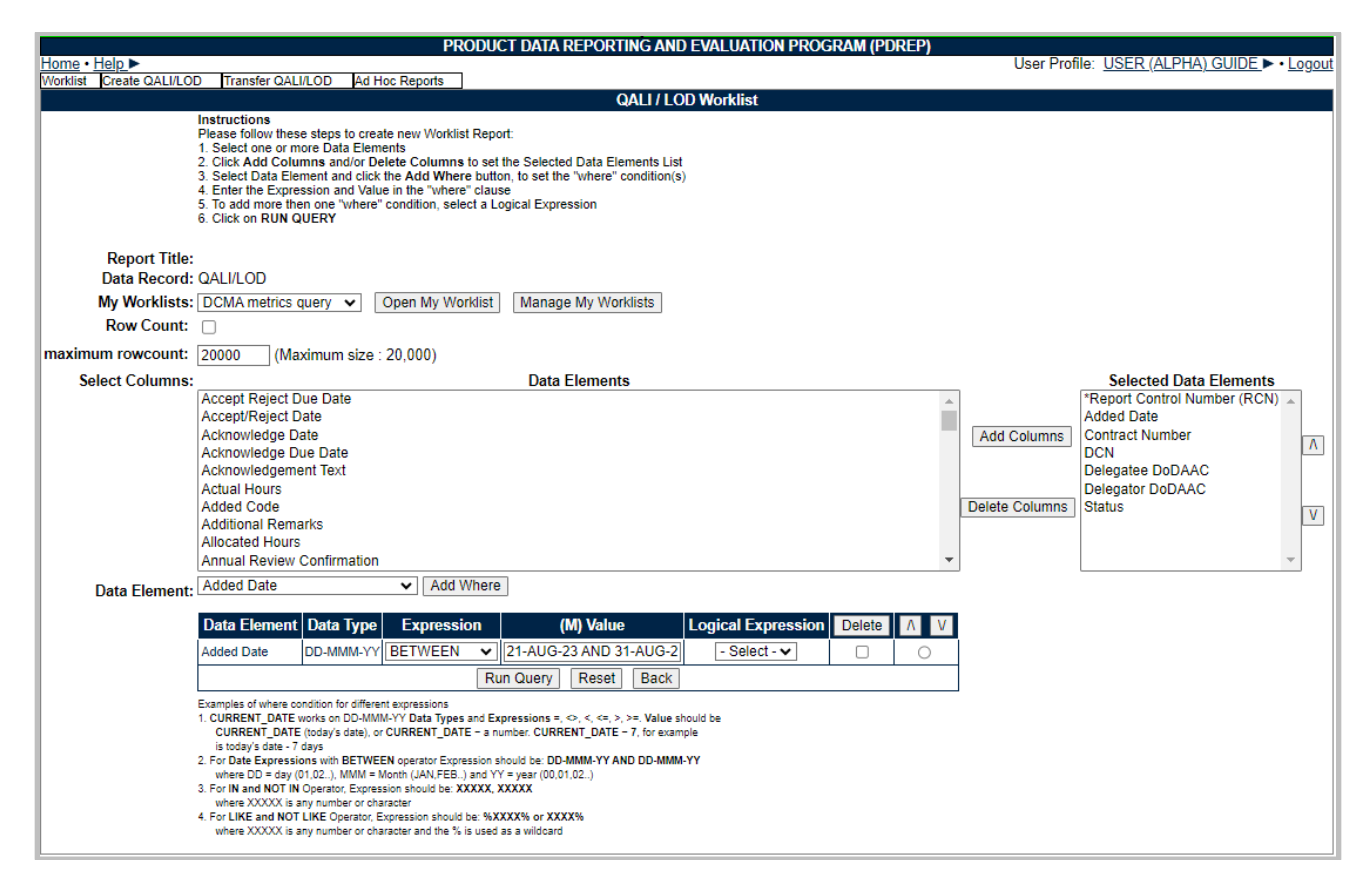

**Figure 4.7**

|                                                 |                                                           |                             | PRODUCT DATA REPORTING AND EVALUATION PROGRAM (PDREP) |                           |                                             |                                   |               |
|-------------------------------------------------|-----------------------------------------------------------|-----------------------------|-------------------------------------------------------|---------------------------|---------------------------------------------|-----------------------------------|---------------|
| Home • Help ▶                                   |                                                           |                             |                                                       |                           | User Profile: USER (ALPHA) GUIDE > . Logout |                                   |               |
| Worklist<br>Create QALI/LOD                     | <b>Transfer QALI/LOD</b>                                  |                             | <b>Ad Hoc Reports</b>                                 |                           |                                             |                                   |               |
| <b>Ad hoc Query Result</b>                      |                                                           |                             |                                                       |                           |                                             |                                   |               |
|                                                 |                                                           |                             | Back<br>Print                                         |                           |                                             |                                   |               |
| Save Worklist to Profile                        |                                                           |                             |                                                       |                           |                                             |                                   |               |
| Row Count: 20                                   |                                                           |                             |                                                       |                           |                                             |                                   |               |
|                                                 | Data Download: Click here to download data in spreadsheet |                             |                                                       |                           |                                             |                                   |               |
|                                                 |                                                           |                             |                                                       |                           |                                             |                                   |               |
| <b>QALI/Letter of Delegation (LOD) - Record</b> |                                                           |                             |                                                       |                           |                                             |                                   |               |
| <b>RCN</b>                                      | <b>*Report Control</b><br><b>Number (RCN)</b>             | <b>Added</b><br><b>Date</b> | <b>Contract</b><br><b>Number</b>                      | <b>DCN</b>                | <b>Delegatee</b><br><b>DoDAAC</b>           | <b>Delegator</b><br><b>DoDAAC</b> | <b>Status</b> |
| S5102A20231318                                  | S5102A20231318                                            | 08/28/2023                  |                                                       | $-23-08-$<br>1318         |                                             | S5102A                            | <b>DRAFT</b>  |
| S0101A20231320                                  | S0101A20231320                                            | 08/29/2023                  | <b>ORIGINATOR</b>                                     | S4306A-<br>23-08-<br>1320 | S4306A                                      | S0101A                            | <b>ISSUED</b> |
| S0101A20231331                                  | S0101A20231331                                            | 08/30/2023                  | <b>DODAACTEST</b>                                     | S4306A-<br>23-08-<br>1331 | S4306A                                      | S0101A                            | <b>DRAFT</b>  |
| S5102A20231317                                  | S5102A20231317                                            | 08/21/2023                  |                                                       | $-23-08-$<br>1317         |                                             | S5102A                            | <b>DRAFT</b>  |

**Figure 4.8**

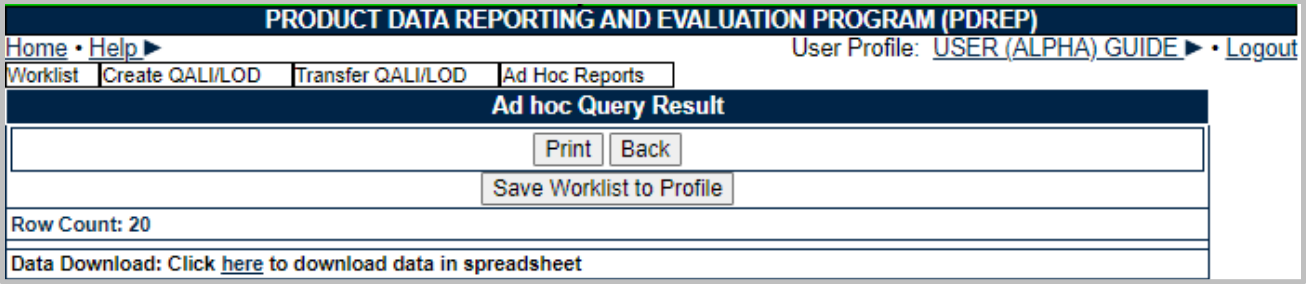

#### **Figure 4.9**

8. Clicking the Save Worklist to Profile button will being the user to the Save to Profile page where the user will give the worklist a unique Report Title and save it to their profile

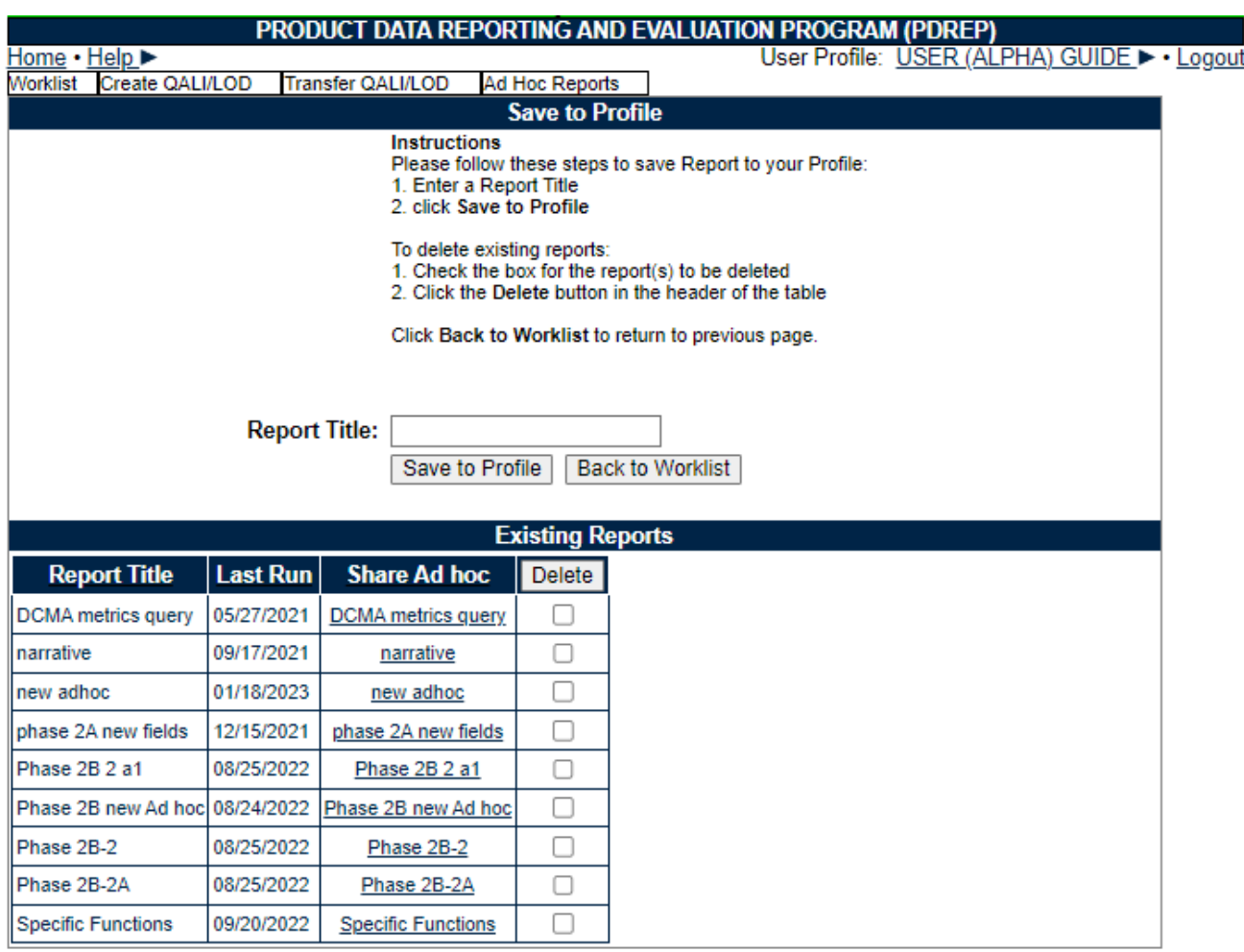

**Figure 4.10**

- E. Buttons on the Worklist
	- a. **Display Standard Worklist**: Will return a worklist based on the standard filter selections
	- b. **Open my Worklist**: Opens the selected saved worklist
- c. **Create New Worklist**: Opens the QALI / LOD worklist page shown in **Figure 4.6.**
- d. **Manage my Worklist:** Opens the Save to Profile/Existing Reports page shown in **Figure 4.10**
- e. **Add Columns:** Adds selected data elements to the return
- f. **Delete Columns:** Deletes selected data elements from the return
- g. **Print:** Prints the worklist
- h. **Back:** Returns user to QALI / Worklist page
- i. **Save Worklist to Profile:** Opens the Save to Profile/Existing Reports page shown in **Figure 4.10**
- j. **Save to Profile:** Will save the worklist to the user's profile
- k. **Back to Worklist:** Returns user to QALI / Worklist page

## <span id="page-21-0"></span>**4.4 QALI/LOD Main Page**

When entering an existing record from the worklist, the first screen encountered is the main page (see **Figure 4.11**). This page contains a basic summary of the status of the record, along with links to editing the record, the history page, and the attachments page.

| <b>PRODUCT DATA REPORTING AND EVALUATION PROGRAM (PDREP)</b>                          |                                                                         |  |  |  |  |  |
|---------------------------------------------------------------------------------------|-------------------------------------------------------------------------|--|--|--|--|--|
| $\mathsf{Help}$<br>Home                                                               | USER (ALPHA) GUIDE I<br>User Profile:<br><b>Logout</b>                  |  |  |  |  |  |
| Create QALI/LOD<br>Worklist                                                           | <b>Transfer QALI/LOD</b><br>Ad Hoc Reports                              |  |  |  |  |  |
| <b>QUICK VIEWS</b>                                                                    | QALI / LOD - Main                                                       |  |  |  |  |  |
| <b>History</b><br><b>Record</b><br><b>ATTACHMENTS (1)</b><br><b>View/Upload Files</b> | DCN#: S5102A-23-08-1306<br>RCN#: S0101A-2023-1306<br>Created Year: 2023 |  |  |  |  |  |
|                                                                                       | Acknowledge Due Date: 08/23/2023 - OVERDUE<br>Status: ISSUED            |  |  |  |  |  |
|                                                                                       | <b>Send Message</b><br>Message to Supervisor<br><b>General Message</b>  |  |  |  |  |  |

**Figure 4.11**

#### **Main Page Data Fields**

- **Quick Views**
	- o History: see **Section 24**
	- o Record: View Only page of the record see **Section 25**.
- **Attachments**
	- o View/upload attachments (see **Section 26**).
	- o Control numbers: RCN, DCN and Created Year.
- **Acknowledge Due Date:** Only visible when record is in ISSUED status. Delegatee

has 7 calendar days to acknowledge the record. Date in red indicates the action is overdue.

- **Acceptance Required in:** Only visible when record is in ACKNOWLEDGED status. Delegatee has 30 calendar days to Accept/Reject the record. Date in red indicates the action is overdue.
- **Status**: Displays the status of the record.
- **Action:** Contains hyperlinks that open correspondence pages that allow the user to send messages, the link will contain the record type each link will have the option of Delegation, Customer and Host nation. The list of links is:
	- i. *Acknowledge (insert record type)* appears in the Action column on the Worklist**.** The link allows the Delegatee to acknowledge receiving the LOD.
	- ii. *Accepted/Reject (insert record type)* appears in the Action column on the Worklist**.** The link allows the Delegatee to Accept, Partial Accept or Reject the LOD.
	- iii. *Complete (insert record type)* appears on the Worklist and allows the Delegatee to complete the LOD.

**NOTE:** *If a hyperlink is not displayed then the user currently does not have an action on that QALI or delegation.*

- **View:** The View link provides a View only copy of the LOD.
- **History:** Opens the Correspondence History webpage see **Section 19** for details of History webpage.
- **Editable and Viewable Pages:**
	- o View/Edit LOD Base Page: takes user to the LOD Base Page.
	- o Add/View Requirements Page: takes user to Add/View Requirements Page.
	- o Additional Information
- **Send Message:**
	- o Message to Supervisor.
		- Populates a Correspondence page pre-addressed to the user's team Supervisor and RCN information for the record (see **Figure 4.12**).
		- Attachments already uploaded to the record can be included.
			- Check the box for "Send Attachments" then follow instructions on page to selecting all or single attachments to include with the correspondence.

**NOTE:** *The "To:" field cannot be edited. The Supervisor email is pulled from the user's profile.*

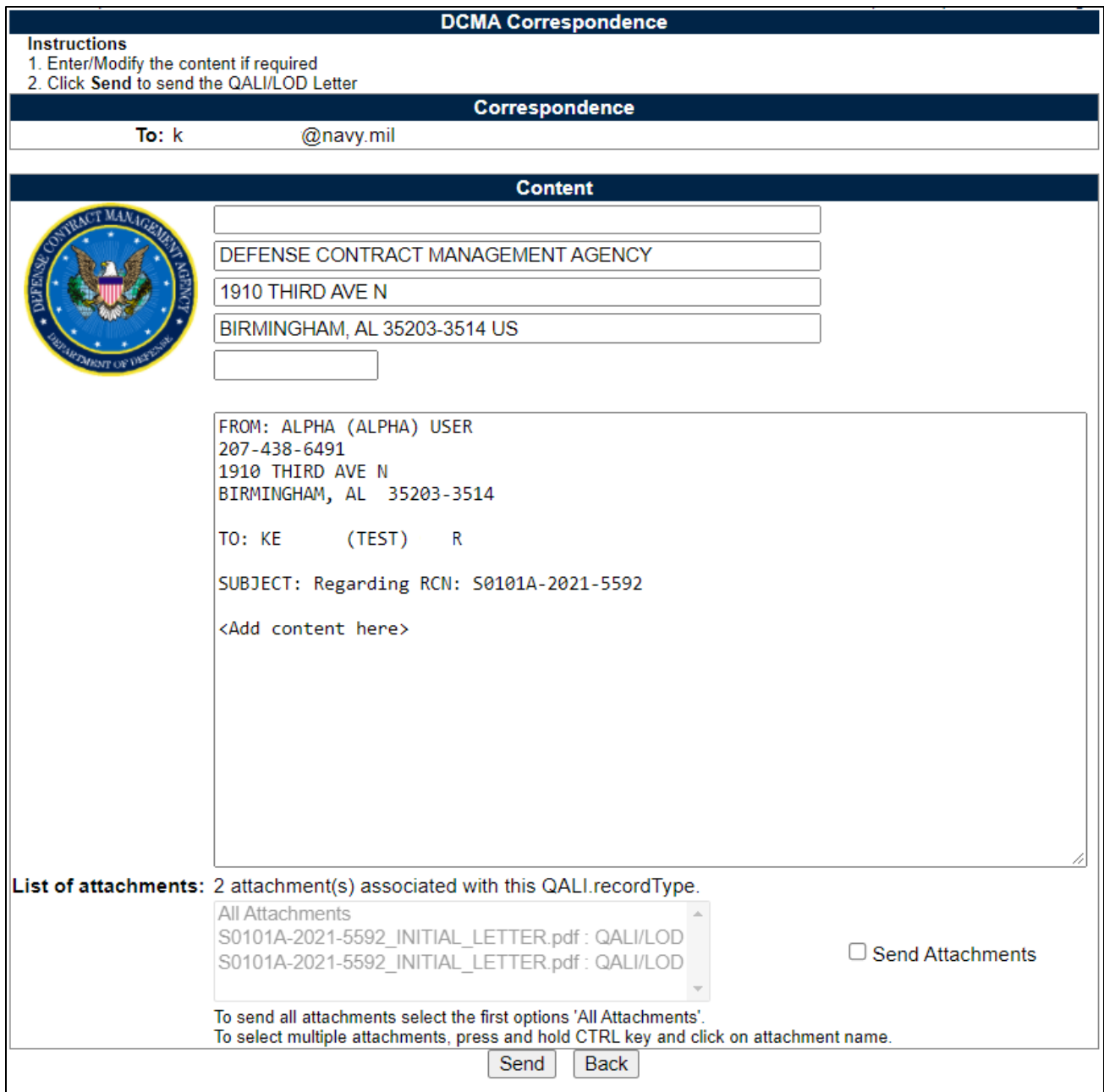

#### **Figure 4.12**

- o General Message (see **Figure 4.13**).
	- Creates Correspondence populated with RCN information.
	- **Enter recipient email address in the "To:" field.**
	- Attachments already uploaded to the record can be included.
		- Check the box for "Send Attachments" then follow instructions on page to selecting all or single attachments to include with the correspondence.

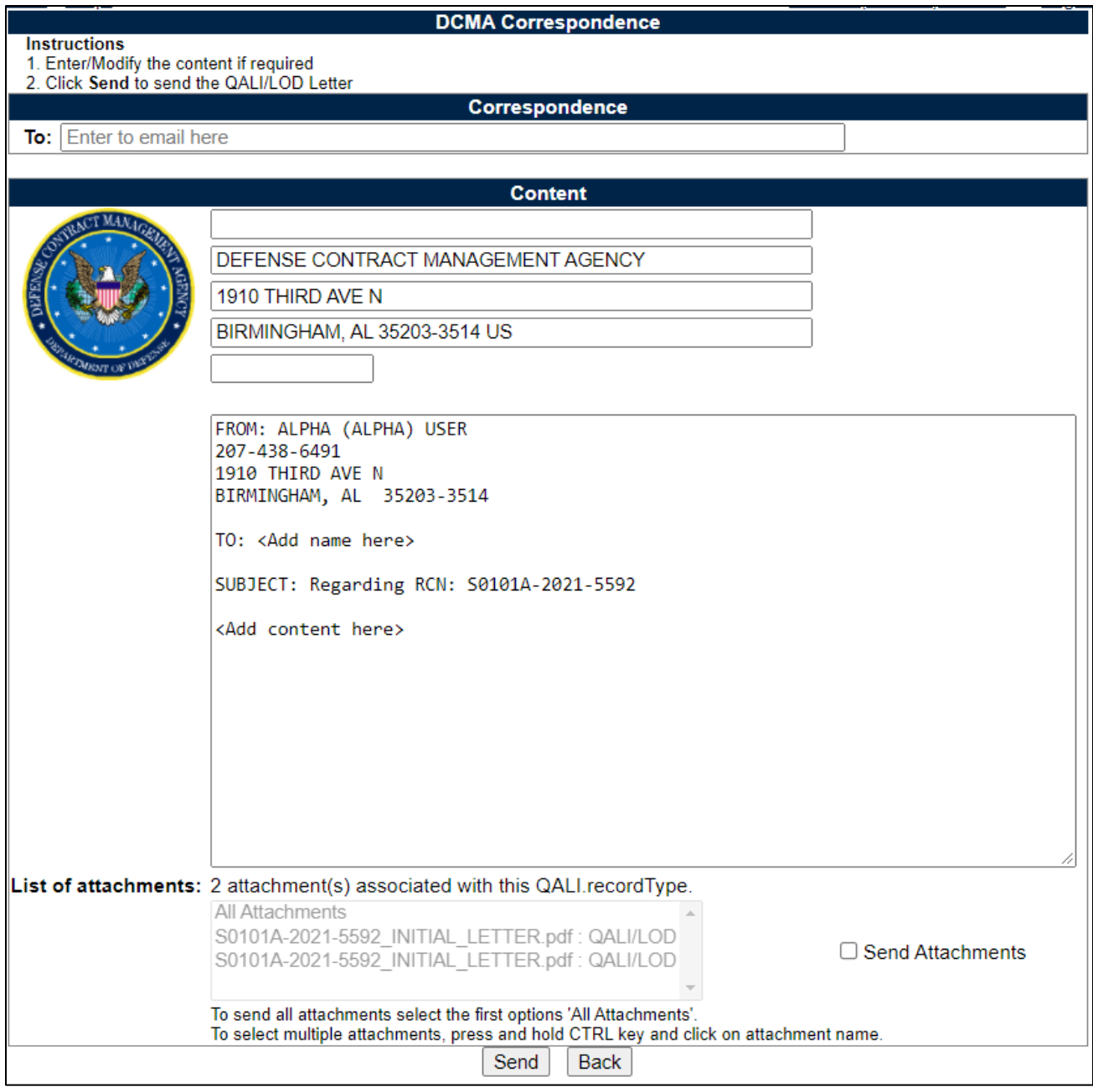

**Figure 4.13**

# <span id="page-25-0"></span>**5 CREATING A QALI**

#### <span id="page-25-1"></span>**5.1 Create New QALI**

A. From the PDREP – QALI / LOD Main Menu page, click the Create QALI / LOD fly out (see **Figure 5.0**).

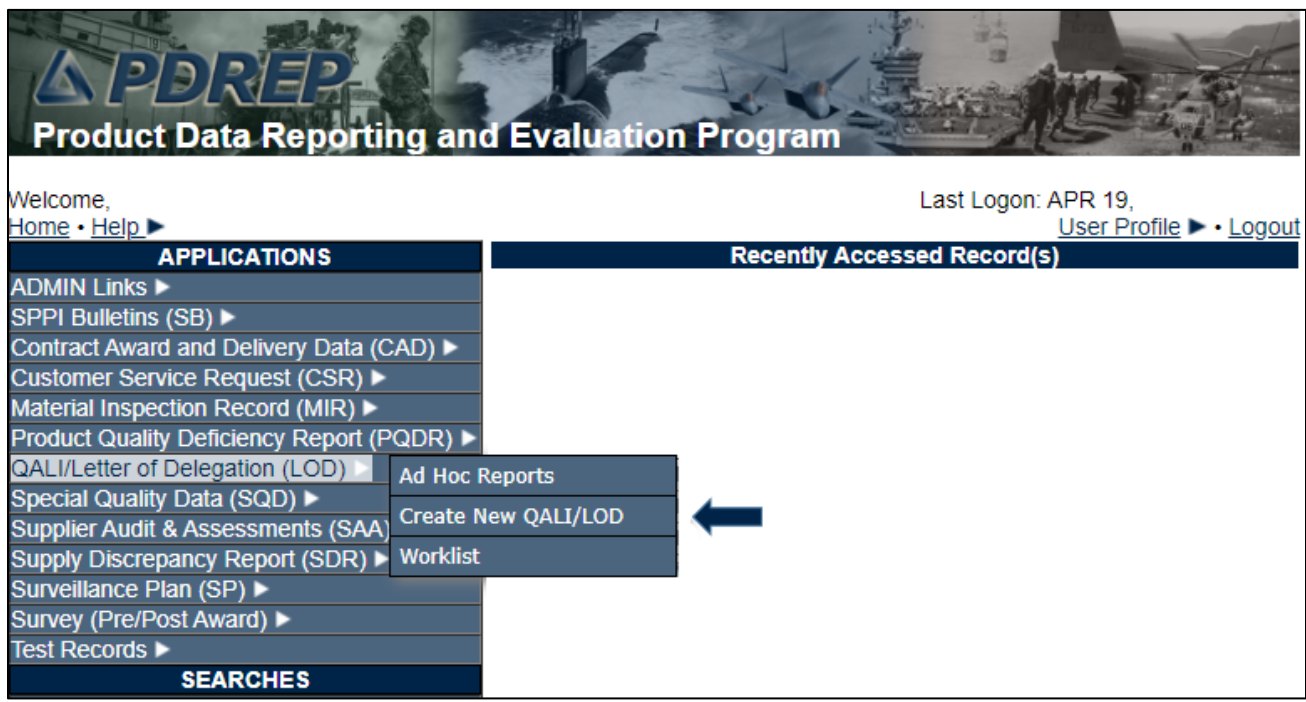

**Figure 5.0**

B. If already working in the QALI / LOD module the user may access the QALI / LOD Create New QALI /LOD screen by selecting the *Create QALI / LOD* tab as shown in **Figure 5.1**.

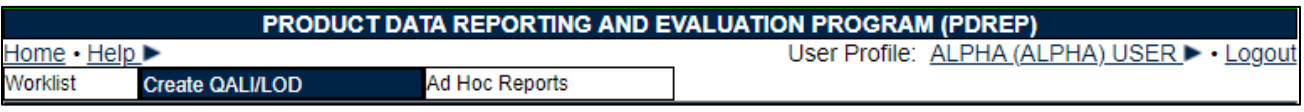

**Figure 5.1**

C. Whether which option is used, the QALI /LOD -New page will display (see **Figure 5.2**).

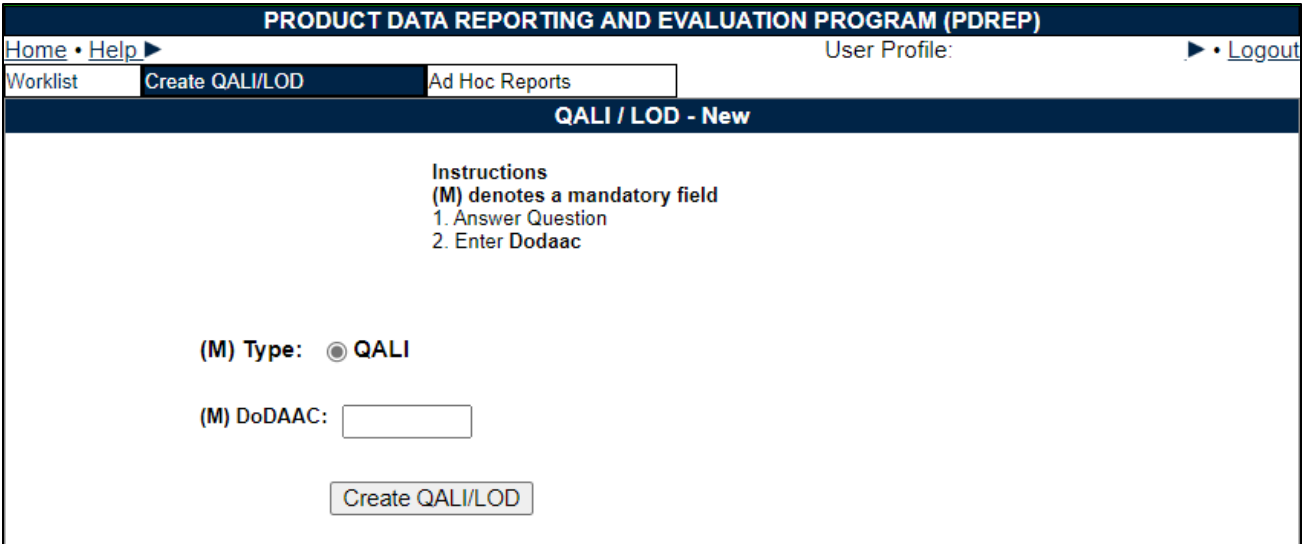

**Figure 5.2**

- D. Data fields on the QALI / LOD New (see **Figure 5.2**).
	- 1. Type: Radial button for QALI.
	- 2. DODAAC: Text box for Department of Defense Activity Address Code.

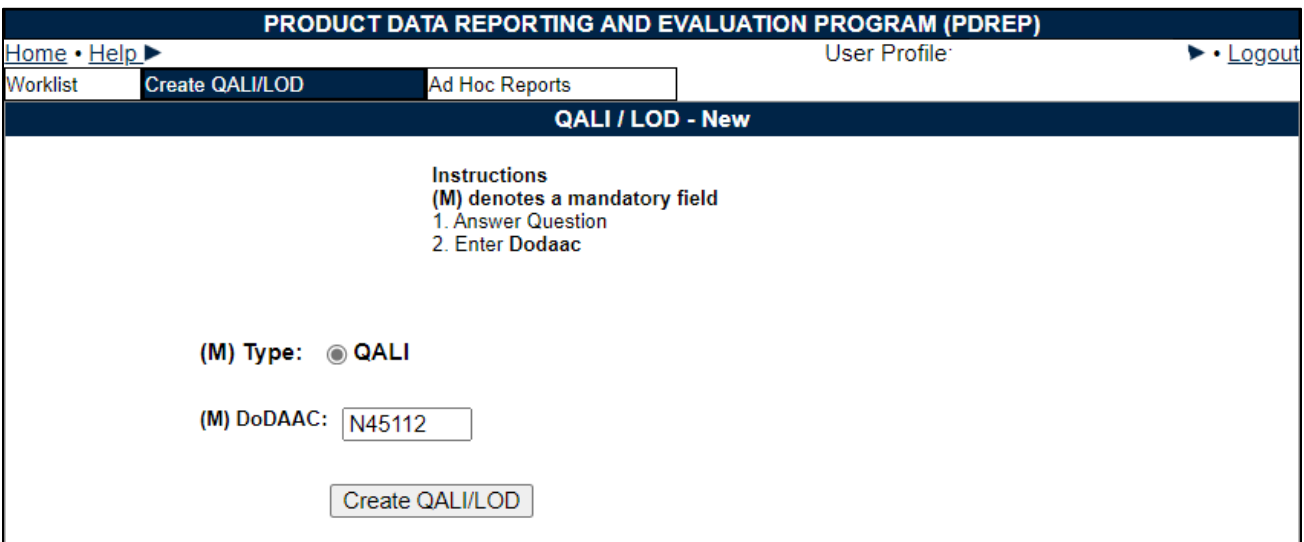

**Figure 5.3**

- E. Steps to create a QALI (see **Figure 5.3**)
	- 1. Enter DODAAC.
	- 2. Tab or click out of the DODAAC text box.
	- 3. Click the Create QALI/ LOD button and the QALI / LOD New/Edit page will be displayed. The Year, Serial Number and applicable Suffix will populate on the New/Edit page.

### <span id="page-27-0"></span>**5.2 QALI New/ Edit Page**

After clicking the Create New QALI / LOD (see **Figure 5.3**) the QALI New/Edit page will be displayed as shown in **Figure 5.4**.

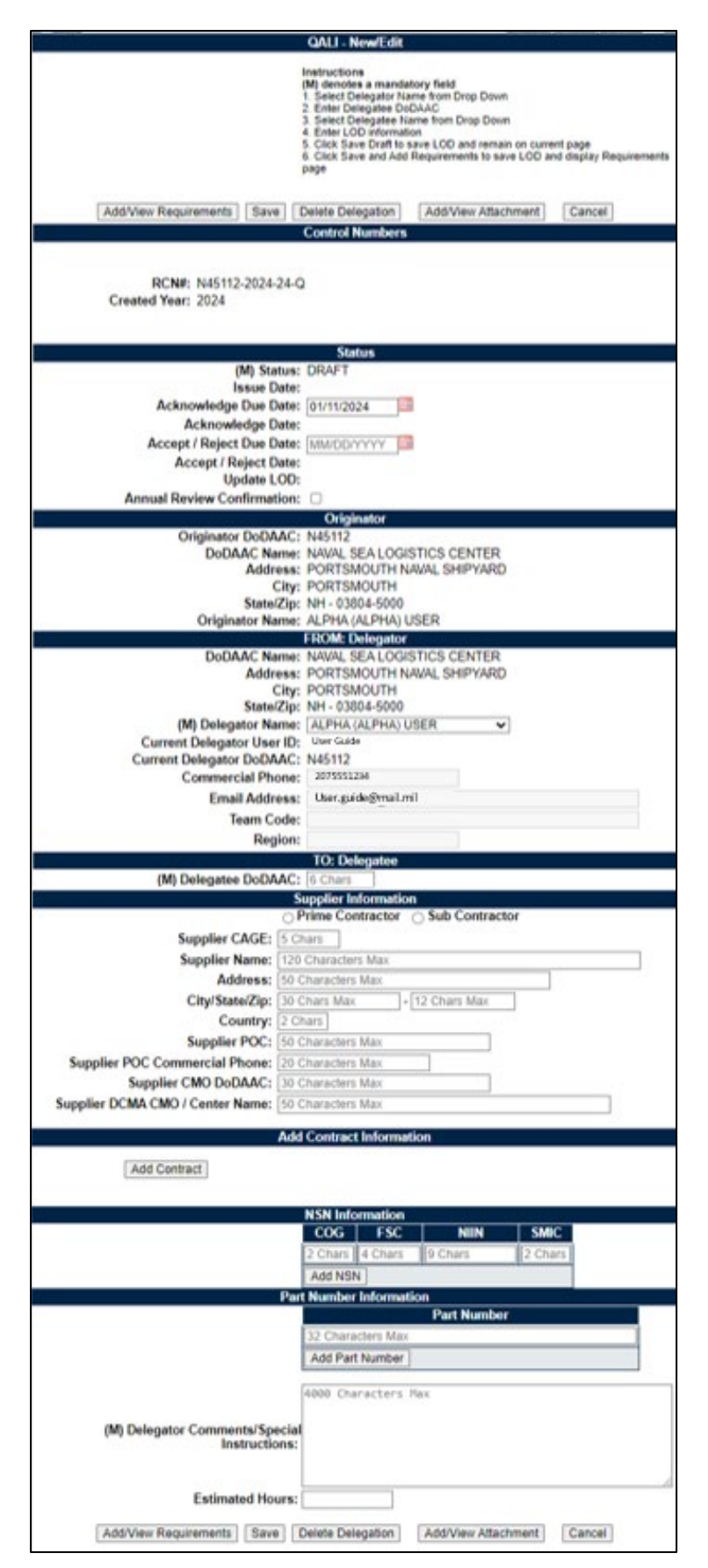

**Figure 5.4**

Enter the information as requested on the QALI – New/Edit page. **Figure 5.5** through **Figure 5.30** provide QALI data field description. (**M**) Denotes a mandatory field.

A. **Figure 5.5** displays the QALI – New/Edit page buttons seen at the top and bottom of the page.

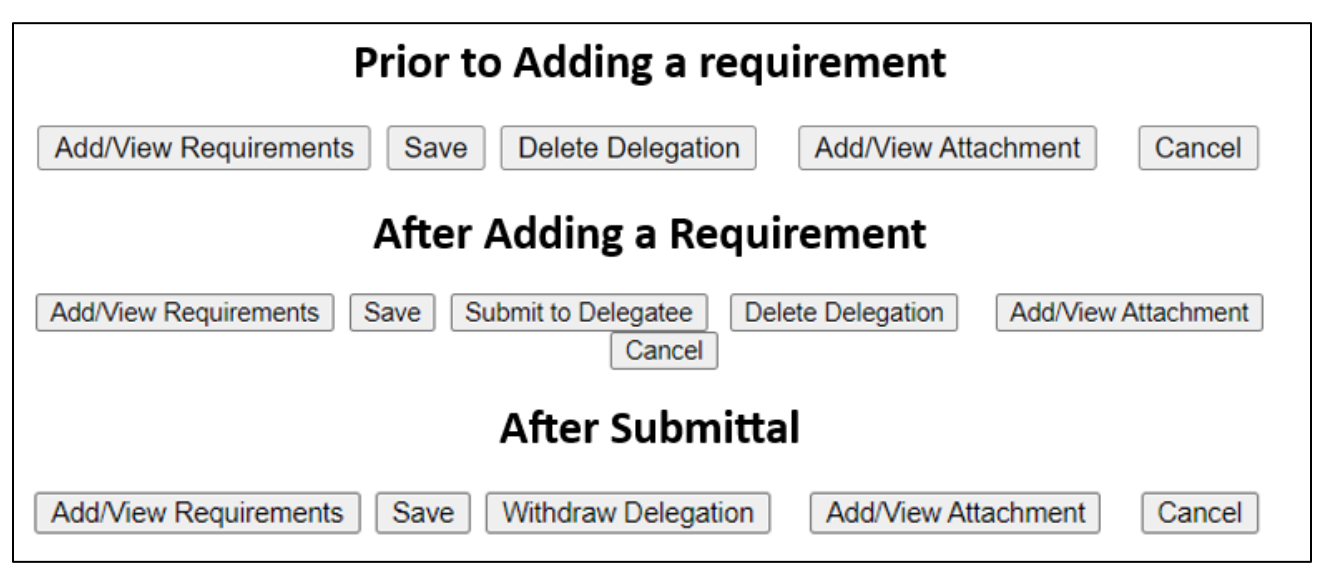

**Figure 5.5**

- **Add/View Requirements:** Opens the Requirements web page.
- **Save:** Saves the QALI as a draft. **Figure 5.6** shows a list of error messages that may be seen if a mandatory data field is missing information.
	- Delegatee Dodaac is required
	- Select a Delegatee Name and click Auto-fill button
	- Contract Number is a mandatory field.

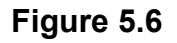

- **Delete Delegation:** Delete Delegation button is displayed after the QALI has been saved and is available while the QALI is in DRAFT status. Once the QALI has been issued the button is unavailable. Button populates after initial Save Draft.
- **Add/View Attachments:** The Add/View Attachment button allows uploading, viewing, and deleting of attachments. For further instructions, please see the user guide to Attaching a File in PDREP, found [here.](https://www.pdrep.csd.disa.mil/pdrep_files/reference/guides_manuals/guides_manuals.htm)
- **Cancel:** The Cancel button returns you to the previous screen. If data was not saved using the Save button, any data typed on the page is NOT saved. If the Save button had been clicked at any time, then any data entered before the Save will have been retained.
- **Submit to Delegatee:** Once all the mandatory fields are entered correctly on the QALI – New/Edit page. The user may submit to the Delegatee.
- **Withdraw Delegation:** Allows the user to withdraw the QALI after it has been issued and before it is accepted. Button populates after initial Save Draft.
- B. **Figure 5.7** displays the Control Numbers section.

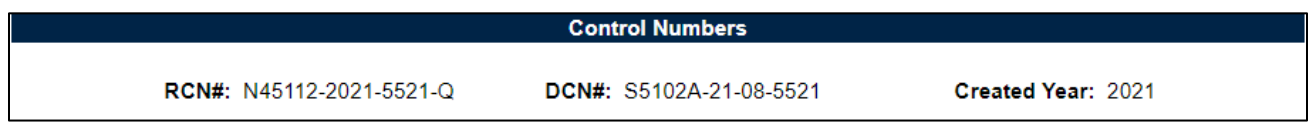

#### **Figure 5.7**

**NOTE:** *Original RCN, Original DCN, Parent RCN and Parent DCN are only displayed if the delegation is a sub-tiered delegation.*

- **RCN:** Report Control Number, identification number unique to each QALI / LOD.
- **DCN:** Document Control Number, identification number Unique to each QALI or LOD, will display after a Delegatee has been entered on the record.
- **Created Year:** Year the record was created- this will be the Original created year for sub-tiered delegations.
- **Original RCN:** The original RCN (first QALI/LOD) will be displayed as the Original Parent RCN for all sub-tier delegations created from the original delegation.
- **Original DCN:** The original DCN will be displayed as the Original Parent DCN for all sub-tier delegations created from the original delegation.
- **Parent RCN:** The parent RCN is the RCN from the delegation that the current delegation was sub-tiered from.
- **Parent DCN:** The parent DCN is the DCN from the delegation that the current delegation was sub-tiered from.
- **Parent Tier Level:** The Parent Tier level is displayed if a sub-tier has occurred and is the level on the record that the current record was created from. **Figure 5.9** shows a possible scenario Parent Tier and sub tiers.
- **Sub-Tier Level:** The Sub-Tier level is displayed if a sub-tier has occurred and is the next higher level of the record that the current record was created from. **Figure 5.8** shows a possible scenario Parent Tier and sub tiers.

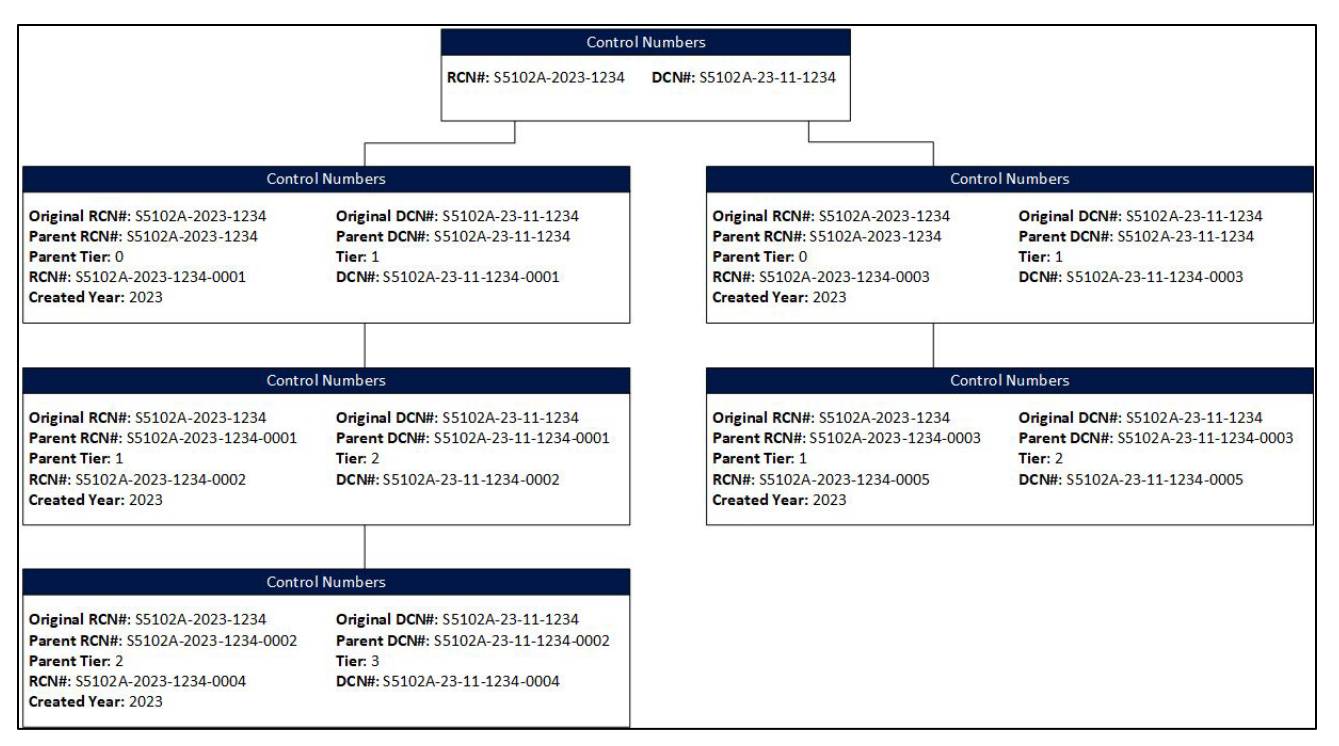

**Figure 5.8**

- **RCN:** Report Control Number, identification number unique to each LOD.
- **DCN:** Document Control Number, identification number Unique to each LOD, will display after the Save Draft or Add/View Requirements buttons have been clicked.
- **Created Year:** Year the record was created- helps to identify when a sub-tier is created in a different year than the parent because the RCN will be 2021 vs 2022.
- **ECAR RID:** Will be displayed if the LOD migrated from DCMA ECARS which identifies the DCMA ECARS Request Identification number.
- **ECAR DCN:** Will be displayed if the LOD migrated from DCMA ECARS which identifies the DCMA ECARS Document Control Number.
- C. **Figure 5.9** displays the STATUS.

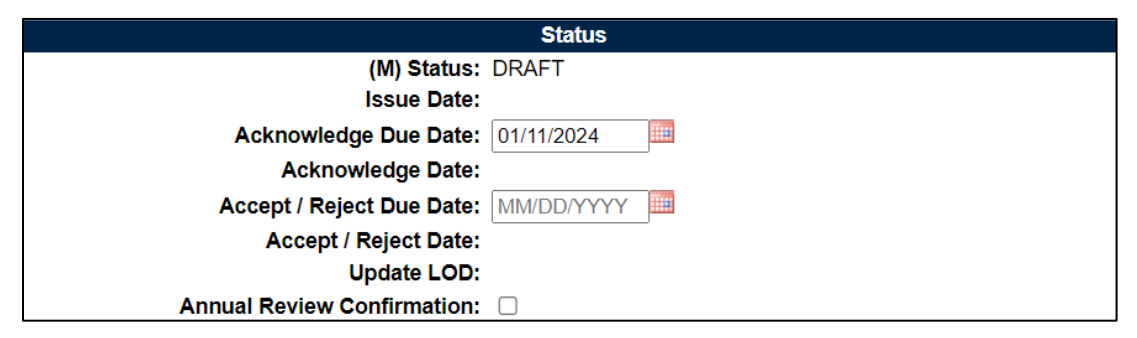

#### **Figure 5.9**

- **Status:** Status of the record
- **Issue Date:** Date the record is issued. Auto-populated when record is submitted.
- **Acknowledgement Due Date:** Date that the Delegatee is expected to respond by. Defaults to 10 calendar days from the current date.
- **Acknowledgement Date:** Date the record was acknowledged.
- **Accept/Reject Due Date:** Date the accept/reject action must be completed by.
- **Accept/Reject Date:** Date the record was accepted/rejected.
- **Update LOD:** Date of last update to QALI/LOD Record.
- **Annual Review Confirmation:** When checked, a date will appear to save when the annual review was completed, seen in **Figure 5.10**.
	- o Click Date Save to save the date to the record. A new line will populate showing the annual review confirmation date(s). Multiple dates may be added.

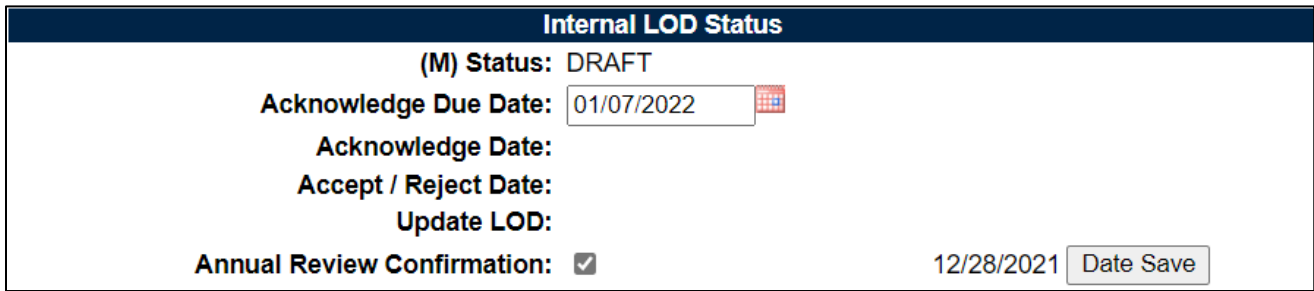

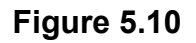

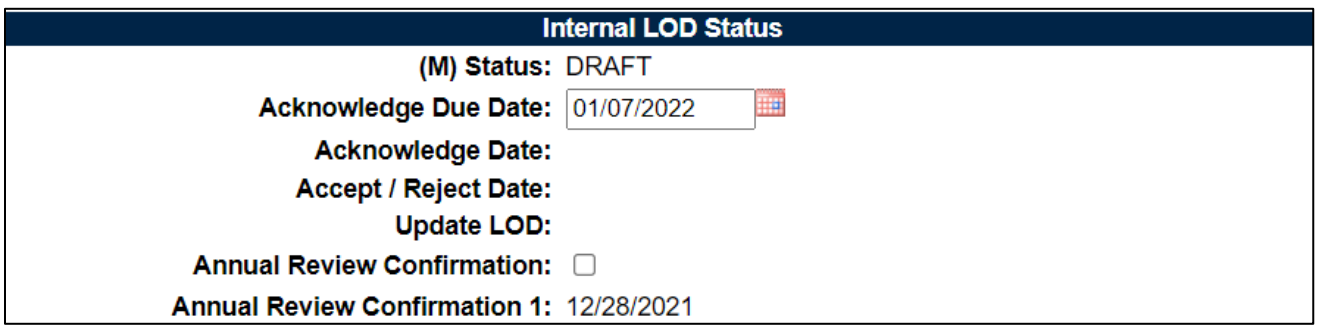

**Figure 5.11**

D. **Figure 5.13** displays the Originator section. This section auto-populates and saves the information of the user who initially created the record.

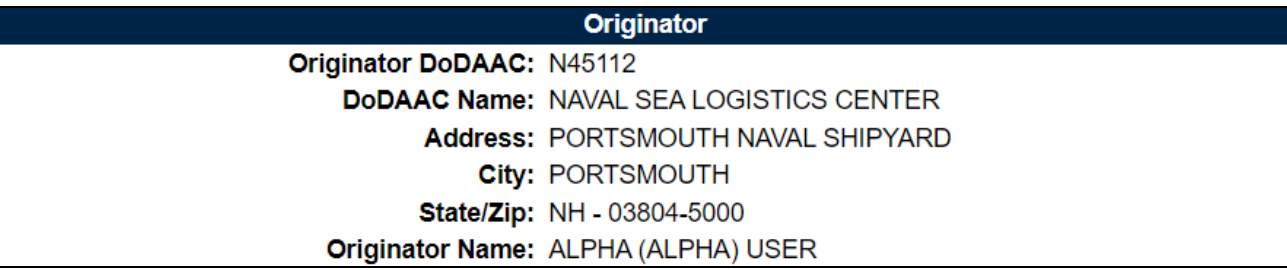

#### **Figure 5.12**

E. **Figure 5.13** displays the FROM: Delegator section.

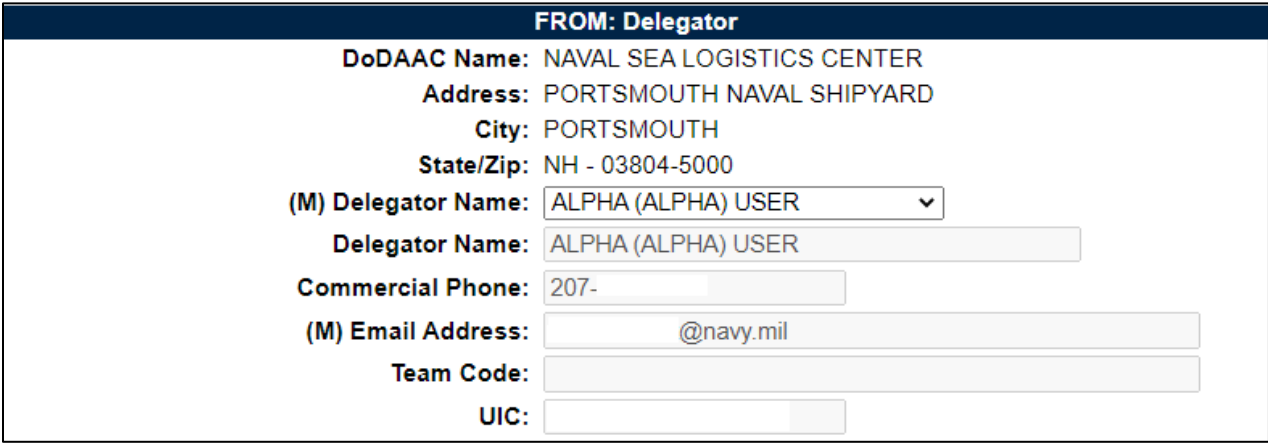

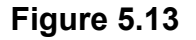

The DoDAAC Name and other DoDAAC information is auto-populated initially based on the DoDAAC entered in the Create New QALI / LOD web page. If the record is transferred to a new Delegate, this section will populate the current delegation information.

- **(M) Delegator Name:** The Delegator Name will be auto-populated with the logged on user's information. When saved the user's information will be used to populate all delegator fields in any correspondence. If any Delegator information is incorrect, users must resubmit an Access Change Request with all updated information.
- B. To change the delegator, make a selection from the drop down list the Delegator's information will auto-populate as shown in **Figure 5.14**.

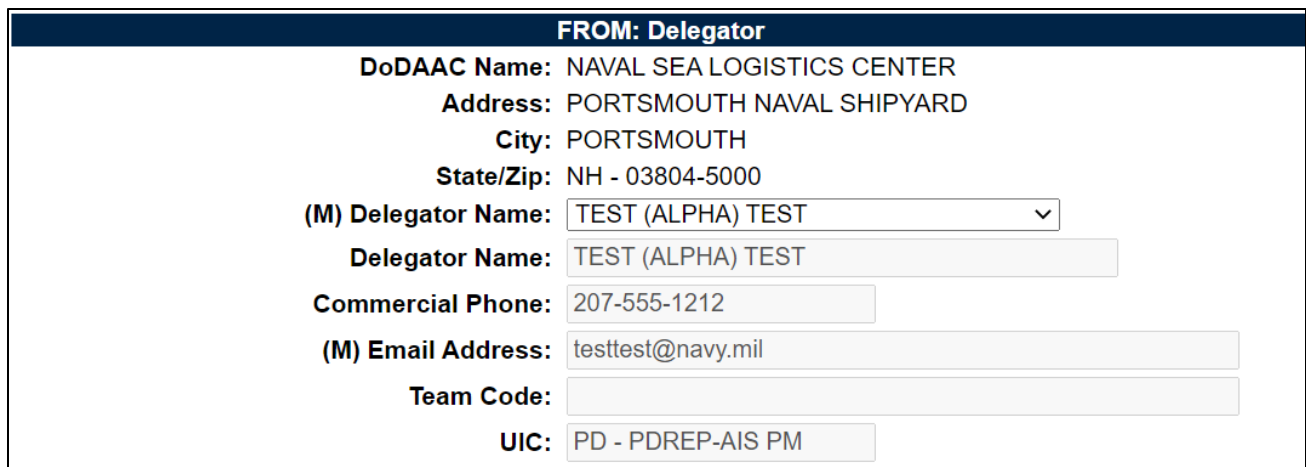

**Figure 5.14**

C. **Figure 5.15** displays the TO: Delegatee section.

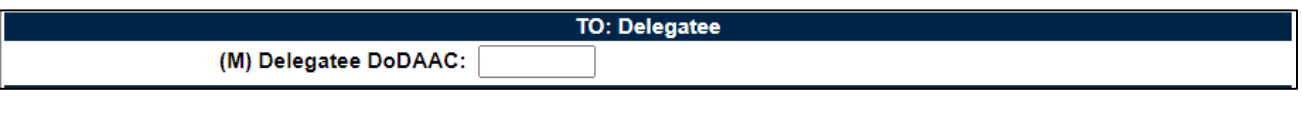

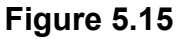

D. Enter Delegatee's DODAAC and tab out and the To Delegatee will be displayed with the DODAAC information auto-populated as shown in **Figure 5.16**.

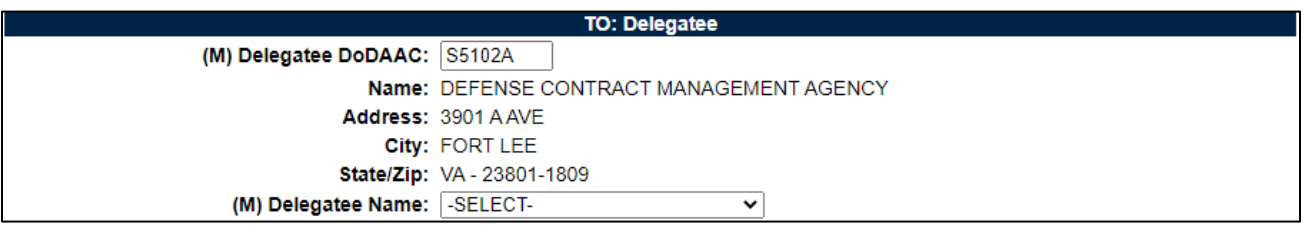

**Figure 5.16**

- **(M) Delegatee Name:** Select a Name from the drop down list which contains all Users from the DODAAC entered.
- E. After making a selection from the drop down list the Delegatee's information will auto-populate as shown in **Figure 5.17**.

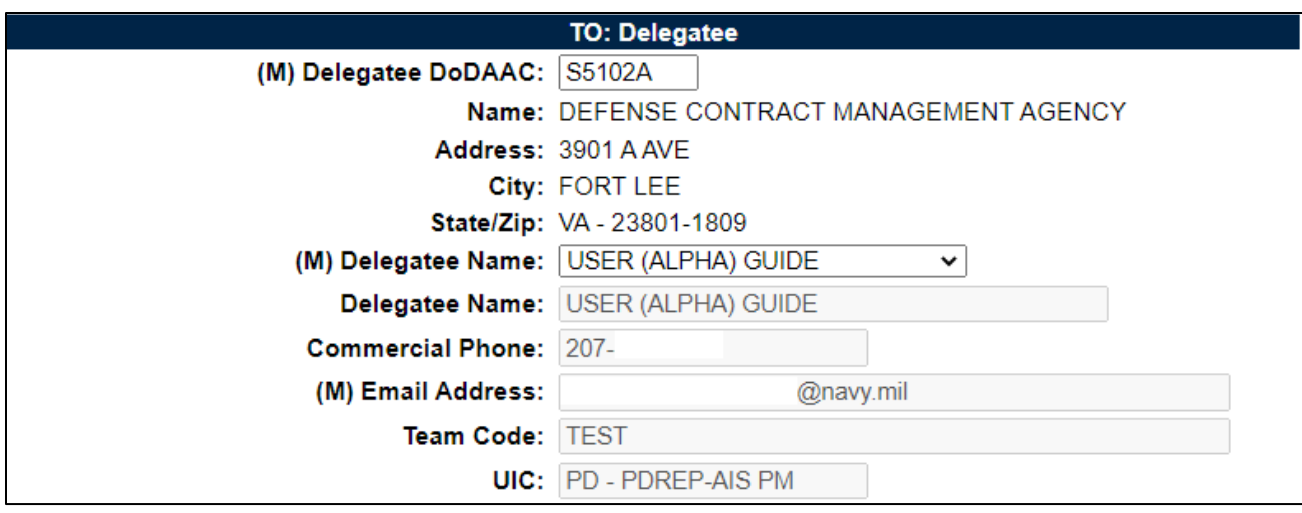

**Figure 5.17**

- A. Error message displayed if a Delegatee is not selected when saving the QALI / LOD (see **Figure 5.18**).
	- Select a Delegatee Name and click Auto-fill button

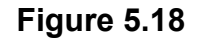

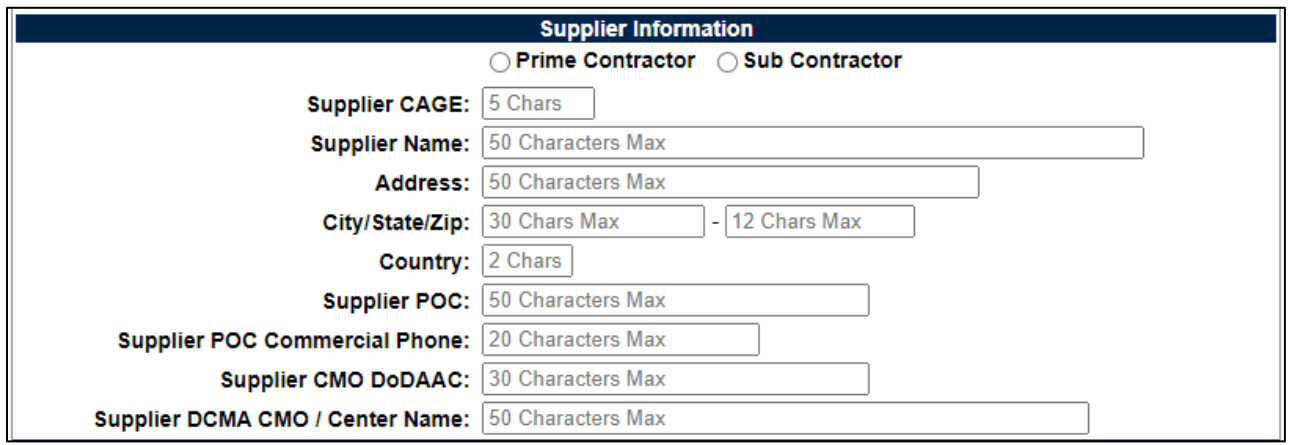

**Figure 5.19**

**Figure 5.19** Data Fields

- **Prime Contractor/Sub Contractor:** Radio buttons to indicate if the supplier is the Prime Contractor or Sub Contractor.
- **Supplier CAGE:** A unique identifier code for the supplier responsible for the work on the contract. Entering a CAGE Code will auto-populate the supplier information, Supplier CMO DODAAC and Supplier CMO / Center name after tabbing out of the textbox as shown in **Figure 5.20**.
- **Supplier Name:** Auto-filled based on CAGE code.
- **Address:** Auto-filled based on CAGE code.
- **City/State/Zip:** Auto-filled based on CAGE code.
- **Country:** Auto-filled based on CAGE code.
- **Supplier POC:** Enter Supplier Point of Contract name.
- **Supplier POC Commercial Phone:** Enter Supplier Point of Contract phone.
- **Supplier CMO DoDAAC:** Auto-filled based on CAGE code.
- **Supplier CMO/Center Name:** Auto-filled based on CAGE code.

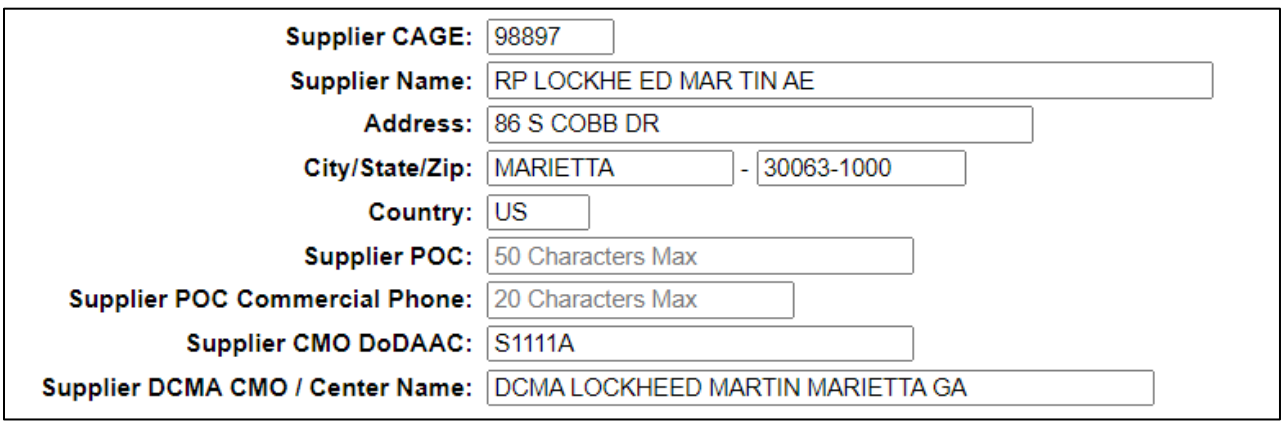

**Figure 5.20**

F. If the subcontractor does not have a CAGE Code the subcontractor information may be entered manually as shown in **Figure 5.21**. The Subcontract CMO DODAAC and Subcontractor DCMA CMO / Center Name will also need to be enter manually.

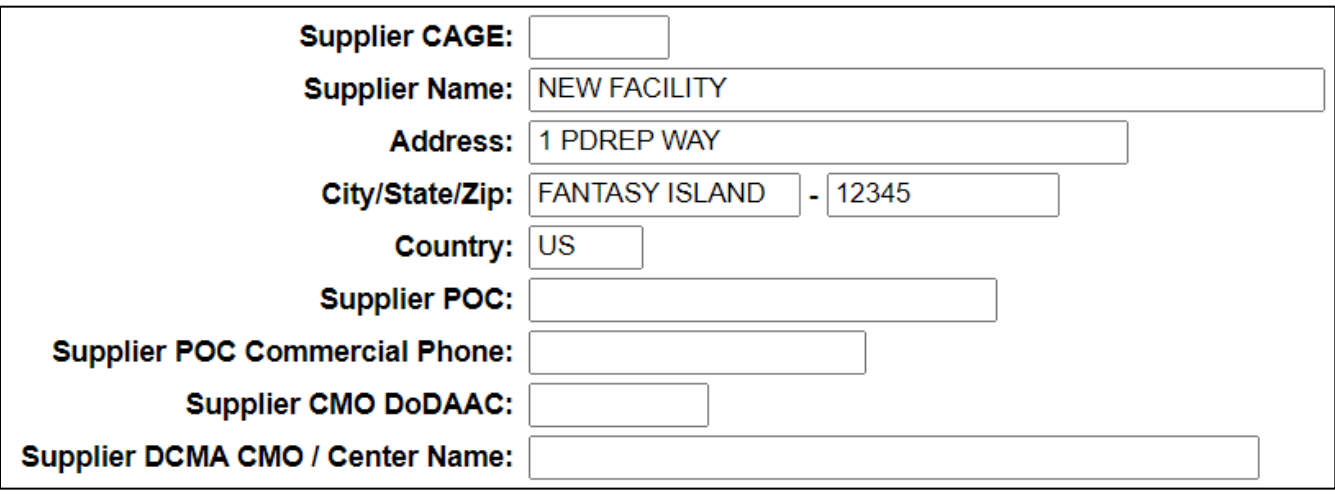

**Figure 5.21**

K. **Figure 5.22** displays Add Contract button to open the Add Contract Information page seen in **Figure 5.23**. The data fields in this section are related to a specific contract. The user will have the capability to enter more than one contract and related data fields.

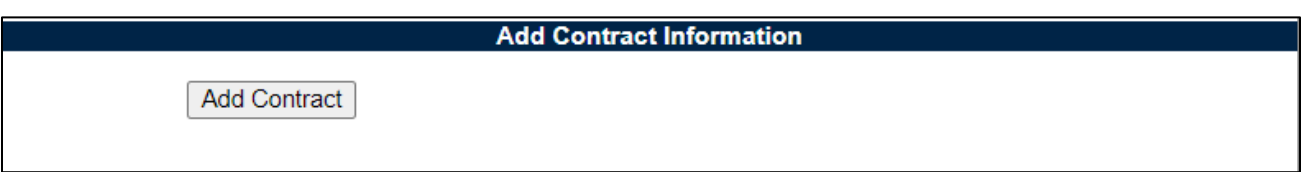

**Figure 5.22**

• Click 'Add Contract' to open the Add Contract Information page (**Figure 5.23**).

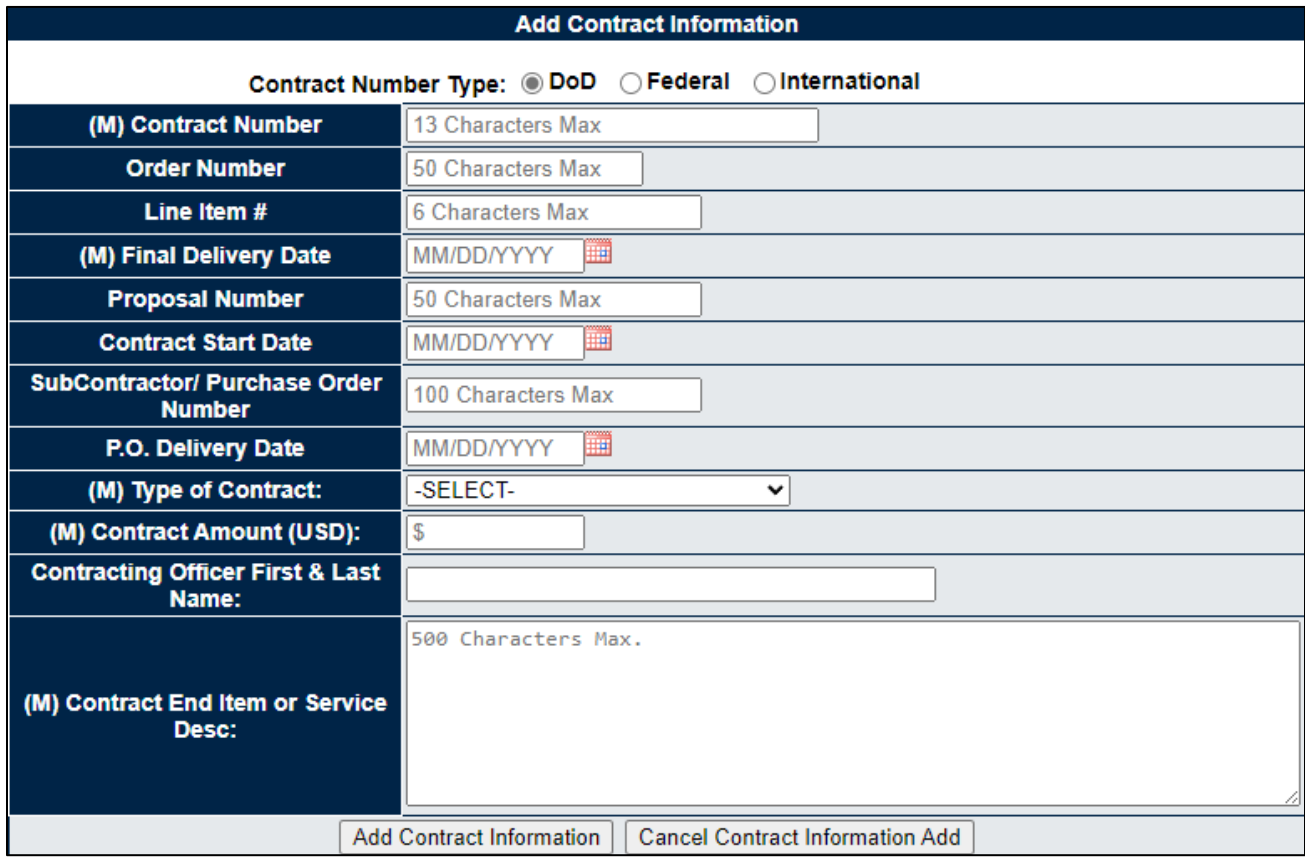

**Figure 5.23**

**Figure 5.23** data fields:

- **Contract Number Type** Select applicable contract type.
	- **DoD:** Department of Defense contract number (13 character max). This option is auto-selected for all new contracts.
	- **Federal:** Federal contract number (17 character max).
	- **International:** International contract number (50 character max).
- **(M) Contract Number:** The contract number associated with the QALI / LOD. If the Add Item button is clicked before entering a contract number, the

error message shown in **Figure 5.24** will be displayed.

Contract Number is a mandatory field.

## **Figure 5.24**

- **Order Number:** The order number associated with the QALI / LOD.
- **Line Item #:** The number assigned to the subject item within the contract.
- **(M) Final Delivery Date:** Date field representing Final Delivery Date of each Contract. If the Add Item button is clicked before entering a final delivery date, the error message shown in **Figure 5.25** will be displayed.

• Invalid Final Delivery Date (required format: MM/DD/YYYY)

## **Figure 5.25**

- **Proposal Number:** Proposal number.
- **Contract Start Date:** Contract start date.
- **Subcontractor / Purchase Order Number:** Subcontract/Purchase order number issued to subcontractor.
- **P.O. (Purchase Order) Delivery Date:** The date that the PO will be delivered.
- **(M) Type of Contract:** Select the type of contract from the dropdown menu.
- **(M) Contract Amount (USD):** Enter the value of the contract.
- **Contracting Officer First & Last Name:** If available, enter the contract officer first and last name.
- **(M) Contract End Item or Service Desc:** Enter the contract end item or service description.

Buttons available:

- **Add Contract Information:** Once all of the mandatory fields are entered, this button will add the contract information to the QALI / LOD and return the user to the QALI- New/Edit page. The added contract will display as seen in **Figure 5.27**.
	- If the Add Item button is not clicked before clicking Save Draft button the error message shown in **Figure 5.26** will be displayed.

• Please Add Item Contract Line Item or Cancel Item Add.

## **Figure 5.26**

• **Cancel Contract Information Add:** This button will remove the information added to the Add Contract Information fields and returns to the user to the QALI- New/Edit page.

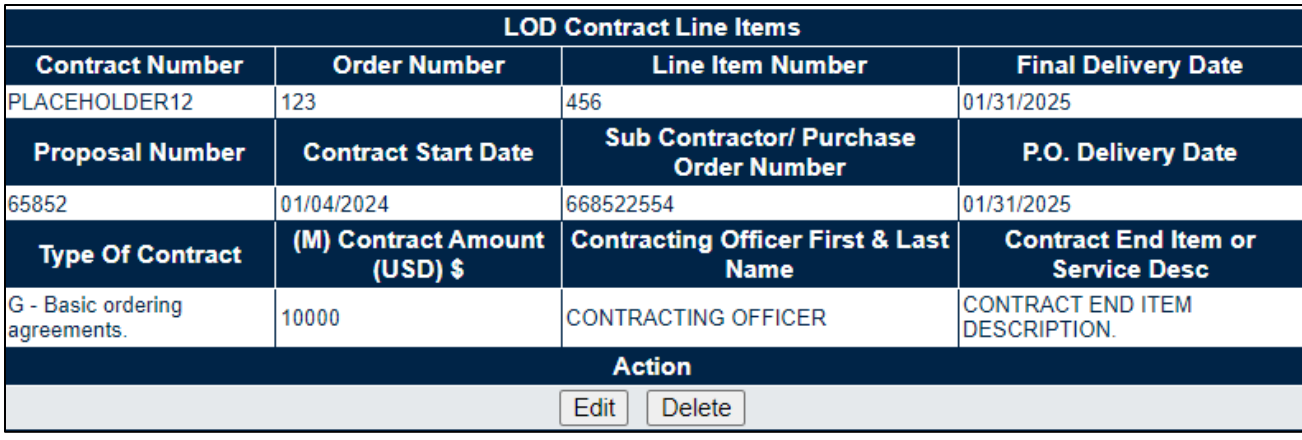

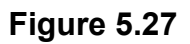

- **Edit:** Allows the user to edit the data fields for the contract in the line of the clicked button. This will return to the Edit Contract Line Item page.
- **Delete:** Allows the user to delete the data entered for the contract in the line of the clicked button.
- L. **Figure 5.28** displays the NSN information section.

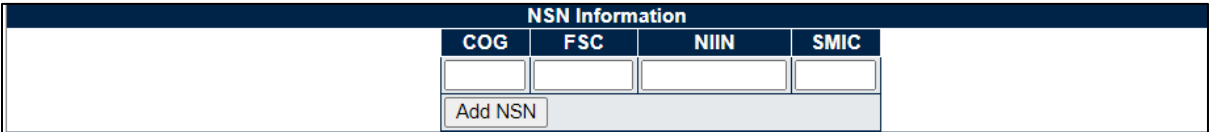

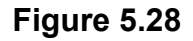

- **NSN:** The National Stock Number of the item the QALI / LOD is being written for.
	- i. **COG:** Cognizance Code.
	- ii. **FSC:** Federal Supply Code.
	- iii. **NIIN:** National Item Identification Number.
	- iv. **SMIC:** Special Material Identifier Code.
- **Add NSN:** Once the NSN data fields have been entered this button will add the NSN information to the QALI / LOD. Multiple NSNs may be added to the QALI / LOD as shown in **Figure 5.29**.

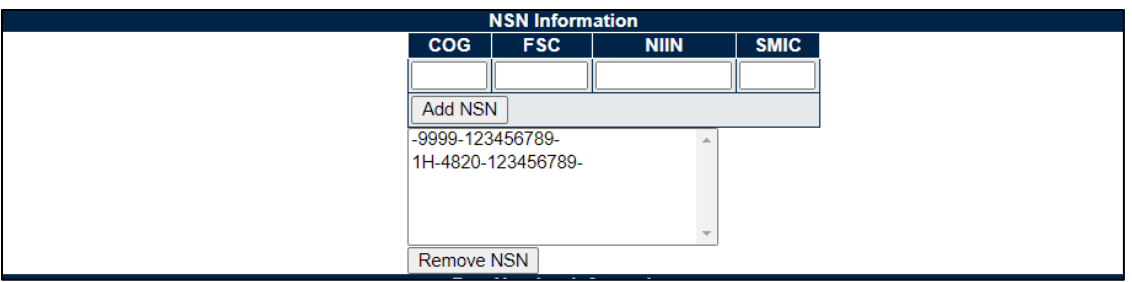

**Figure 5.29**

• **Remove NSN:** This button will remove the selected NSN (see **Figure 5.30**).

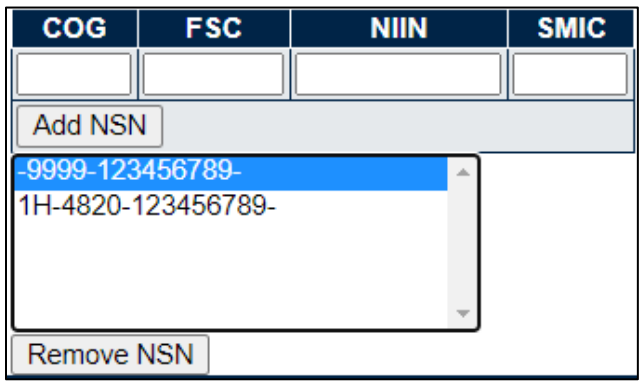

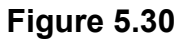

M. **Figure 5.31** displays the Part Number section.

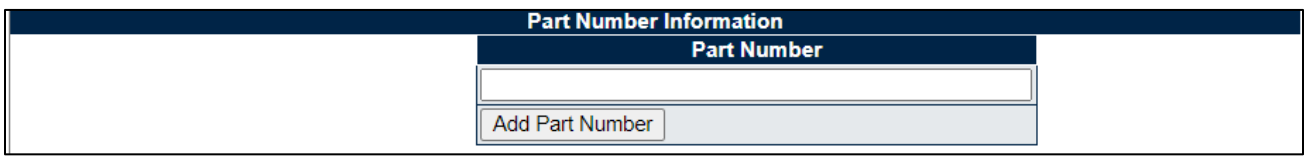

**Figure 5.31**

• **Part Number:** Enter the part number(s) of the material associated with the QALI / LOD**.** Multiple part numbers may be added to the QALI / LOD as shown in **Figure 5.32**.

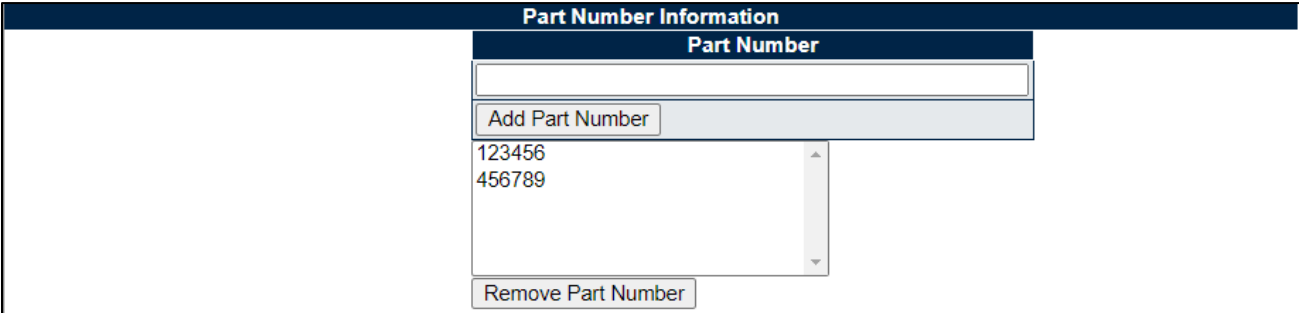

**Figure 5.32**

• **Remove Part Number:** This button will remove the selected Part Number (see **Figure 5.33**).

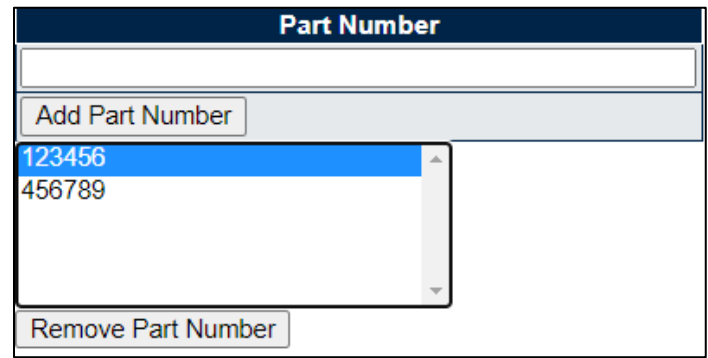

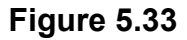

N. **Figure 5.34** displays the Instructions/Notes section.

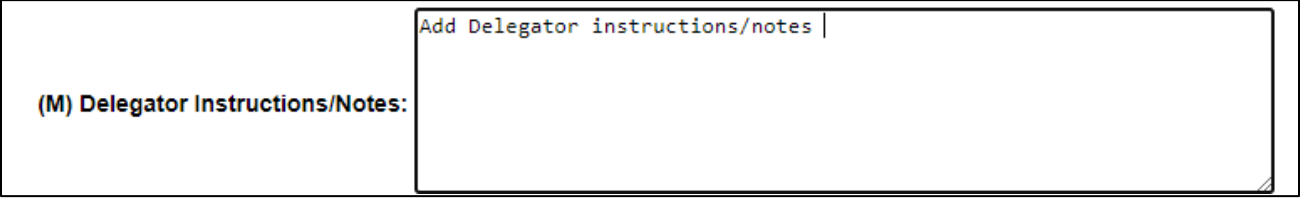

#### **Figure 5.34**

- **(M) Delegator Instructions/Notes:** The Delegator Instructions/Notes section provides a space where the Delegator can enter relevant information for the QALI / LOD. This space allows for up to 4,000 characters to be entered.
- O. **Figure 5.35** displays the Estimated Hours section.

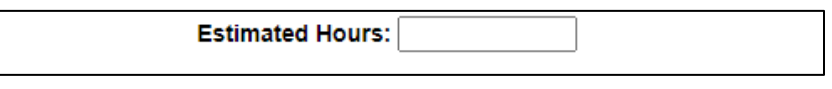

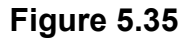

• **Estimated Hours:** The Delegator enters the estimated number of hours to accomplish the requested work.

## **5.3 QALI Requirements/Attributes**

A. Enter the information as requested on the Add/Edit/Review LOD Requirements – page. **Figures 5.36** through **5.52** provide Requirements data field description. Remember the (**M**) denotes a mandatory field.

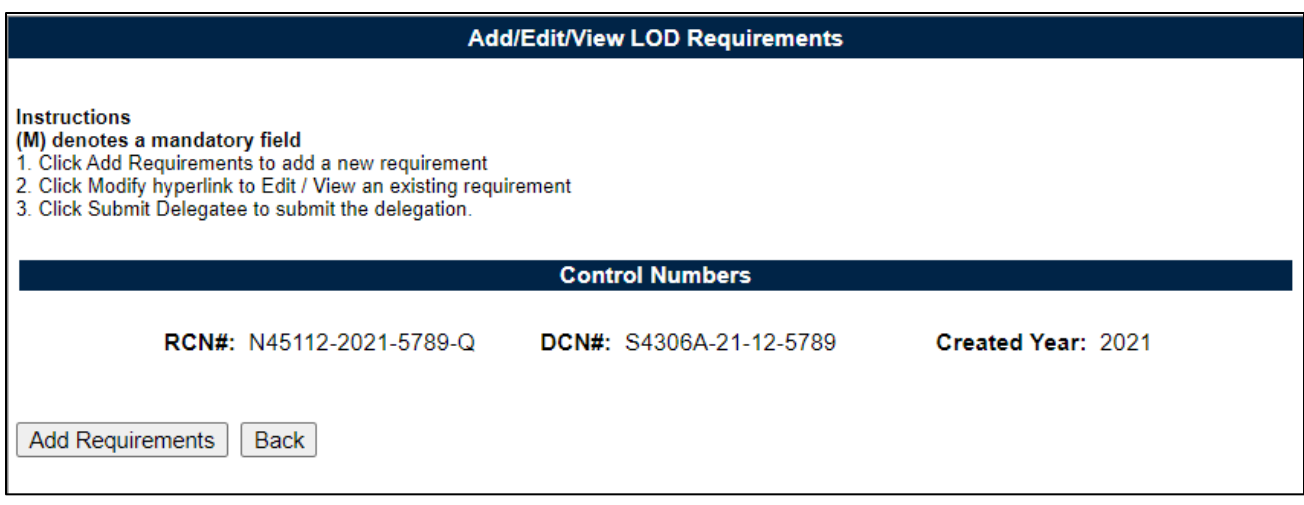

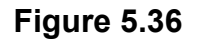

#### **Figure 5.36** Buttons

- **Add Requirements**: Click to open add a new requirement/attribute to the page.
- **Back**: Click to return to the QALI Main Page (see **Figure 3.37**). You can return to the requirements page by the hyperlink.
- B. The Requirements page may also be accessed on the QALI/LOD Main page via the Add/View Requirement Page hyperlink seen in **Figure 5.37**.

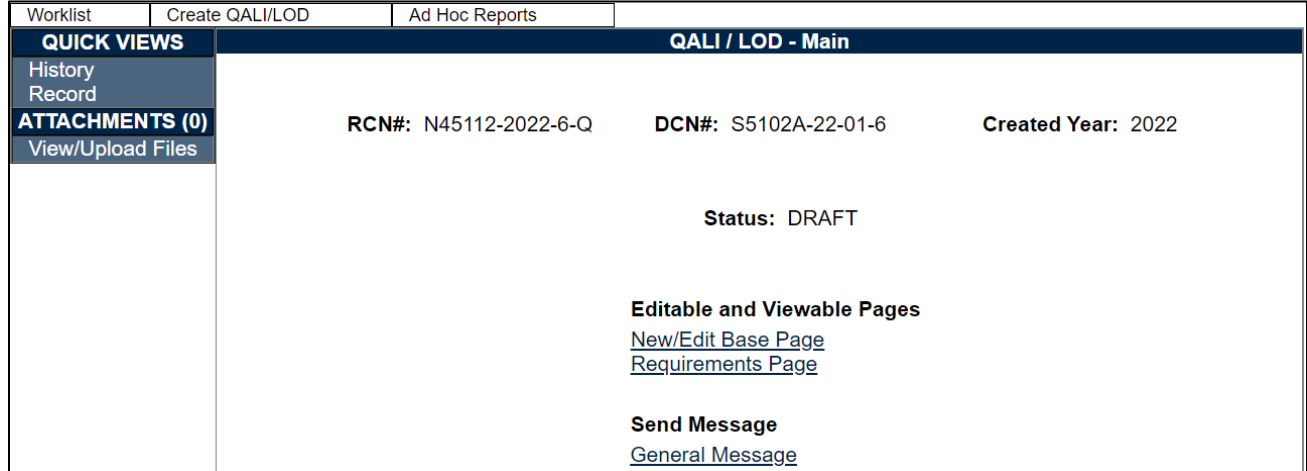

**Figure 5.37**

C. Enter the information as requested on the Add/Edit/Review LOD Requirements – page see in **Figure 5.38**.

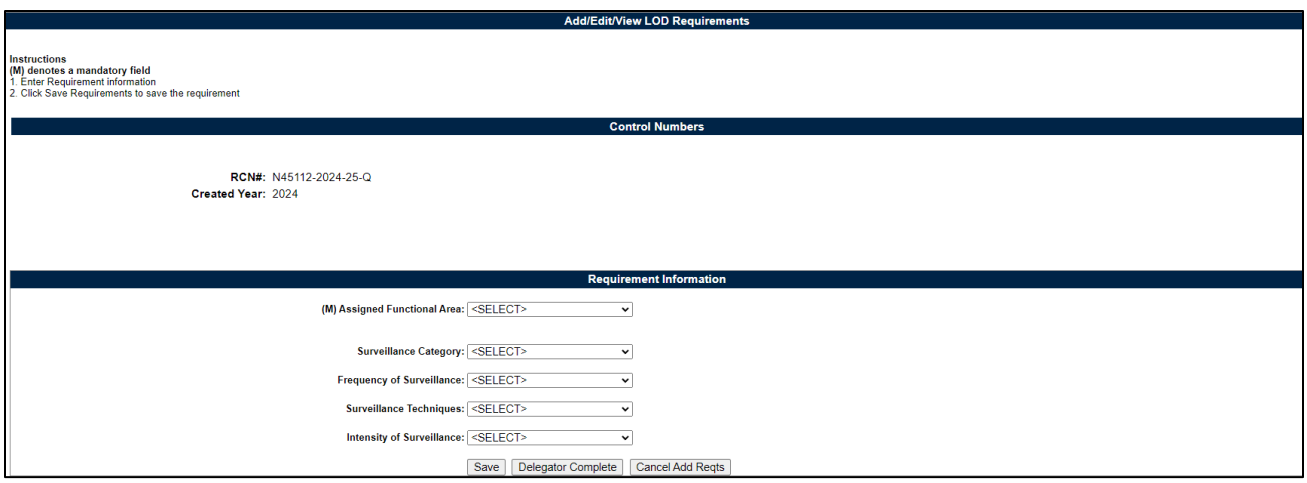

**Figure 5.38**

**NOTE:** *Original RCN, Original DCN, Parent RCN and Parent DCN are only displayed if the delegation is a sub-tiered delegation.*

**Figure 5.39** Displays the Control Number section.

- **RCN:** Report Control Number, identification number unique to each LOD.
- **DCN:** Document Control Number, identification number Unique to each LOD, will display after the Save Draft or Add/View Requirements buttons have been clicked.
- **Created Year:** Year the record was created- this will be the Original created year for sub-tiered delegations.

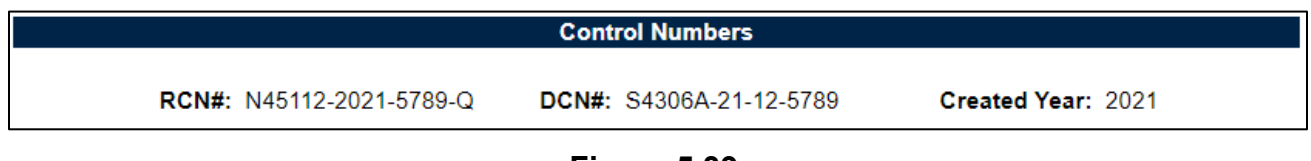

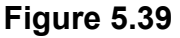

**Figure 5.40** Displays the Requirements Information section. **Figure 5.41** through **Figure 5.46** break down the Requirement Information fields.

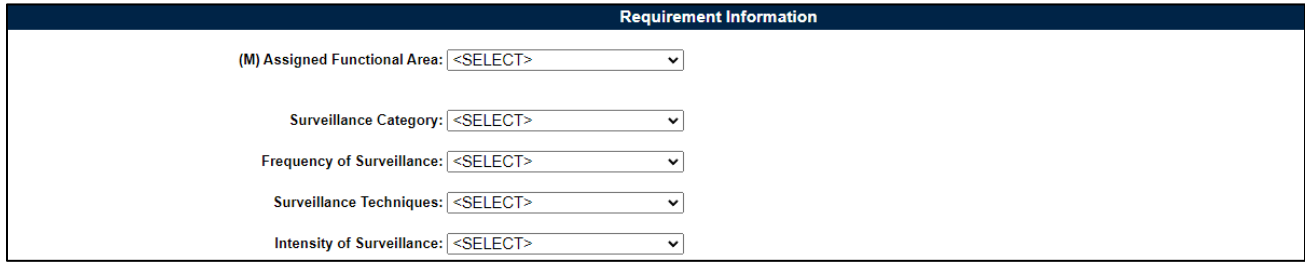

**Figure 5.40**

**Figure 5.41** through **Figure 5.46** display the Functional Area related cascading data fields.

Non-DCMA users are required to select, at a minimum, the Assigned Functional Area. The remaining KCR fields are optional.

> • **(M) Assigned Functional Area:** The drop down provides a list of Functional areas, this is the first of the cascading drop down selections, a selection is mandatory on all delegations. This is a mandatory selection.

| (M) Assigned Functional Area: <select></select> |  |
|-------------------------------------------------|--|
| <select></select>                               |  |
| <b>Quality Assurance</b>                        |  |
| <b>NASA Quality Assurance</b>                   |  |
| <b>NSEO Quality Assurance</b>                   |  |
|                                                 |  |

**Figure 5.41**

- **(M) KCR # & Description:** The drop down consists of a combination of Key Contract Requirement number and its description based on the Functional Area selected, a selection is mandatory on all delegations (**Figure 5.42**).
	- This is currently marked with an (M) but is NOT mandatory for Non-DCMA users. The label will be removed in a future release.
		- The Assigned Functional Area is the only required entry on the requirements page.

| (M) Assigned Functional Area:             | <b>Quality Assurance</b><br>╰                                               |  |  |  |  |  |
|-------------------------------------------|-----------------------------------------------------------------------------|--|--|--|--|--|
| (M) KCR# & Description: <select></select> | ◡                                                                           |  |  |  |  |  |
|                                           | <select></select>                                                           |  |  |  |  |  |
|                                           | Surveillance Category: KCR-QA-0001 - Critical Item                          |  |  |  |  |  |
|                                           | Surveillance Techniques: KCR-QA-0001-03 - Aircraft Launch and Recovery Equi |  |  |  |  |  |
|                                           | KCR-QA-0001-04 - Critical Safety Items                                      |  |  |  |  |  |
|                                           | KCR-QA-0001-07 - Ammunition/Munition, Artillery, B                          |  |  |  |  |  |
|                                           | KCR-QA-0001-11 - Chemical & Biological Suit, Gas M                          |  |  |  |  |  |
|                                           | KCR-QA-0001-12 - Critical Application Item (CAI)                            |  |  |  |  |  |
|                                           | KCR-QA-0001-20 - Space & Missile Systems                                    |  |  |  |  |  |
|                                           | KCR-QA-0001-21 - Parachute (Personal/Cargo/Aircraf                          |  |  |  |  |  |
|                                           | KCR-QA-0001-25 - Body Armor                                                 |  |  |  |  |  |
|                                           | KCR-QA-0002 - Withholding of Materiel Review Board                          |  |  |  |  |  |
|                                           | KCR-QA-0003 - Acceptable Quality Level (AQL)                                |  |  |  |  |  |
|                                           | KCR-QA-0004 - Commercial Item                                               |  |  |  |  |  |
|                                           | KCR-QA-0025 - Allied Quality Assurance Publication                          |  |  |  |  |  |
|                                           | KCR-QA-0007 - First Article: (1) Government Test (                          |  |  |  |  |  |
|                                           | KCR-QA-0008 - Inspection System                                             |  |  |  |  |  |
|                                           | KCR-QA-0008-09 - Higher-Level Contract Quality Req                          |  |  |  |  |  |
|                                           | KCR-QA-0009 - Item Marking or etched                                        |  |  |  |  |  |
|                                           | KCR-QA-0010 - Item Unique Identification and Valua                          |  |  |  |  |  |
|                                           | KCR-QA-0011 - Measuring and Test Equipment                                  |  |  |  |  |  |

**Figure 5.42**

• **Surveillance Event:** The drop down list consists of groups of surveillance activities, tasks, or mandatory functions that are required to complete a scheduled activity based on the KCR selected (see **Figure 5.43**).

| (M) Assigned Functional Area: Quality Assurance | v                                                              |  |
|-------------------------------------------------|----------------------------------------------------------------|--|
|                                                 | (M) KCR# & Description: $ KCR-QA-0001-25 - Body Ar$            |  |
| Surveillance Event: <select></select>           | v                                                              |  |
|                                                 | <select></select>                                              |  |
| <b>Surveillance Category:</b>                   | Key Manufacturing Process (KMP)                                |  |
|                                                 | Surveillance Techniques:   Test (LAT) - Lot Acceptance Testing |  |
|                                                 | <b>FAT - First Article Test</b>                                |  |
|                                                 | Serialization                                                  |  |
|                                                 | Counterfeit Part Avoidance / Mitigation Strategy               |  |
|                                                 | Other Event User Defined                                       |  |

**Figure 5.43**

• **Surveillance Activity:** The drop down list consists specific surveillance technique to complete a task or tasks on the surveillance schedule based on the Surveillance Event selected (see **Figure 5.44**).

| (M) Assigned Functional Area: Quality Assurance |                                                                 |  |  |
|-------------------------------------------------|-----------------------------------------------------------------|--|--|
|                                                 | (M) KCR# & Description: KCR-QA-0001-25 - Body Ar v              |  |  |
|                                                 | Surveillance Event:   Key Manufacturing Process<br>$\checkmark$ |  |  |
| Surveillance Activity: <select></select>        |                                                                 |  |  |
|                                                 | <select></select>                                               |  |  |
|                                                 | <b>Final Component Assembly</b>                                 |  |  |
|                                                 | Calibration                                                     |  |  |
|                                                 | Documentation/Records                                           |  |  |
|                                                 | Government Testing Results                                      |  |  |
|                                                 | [OBS] Purchasing                                                |  |  |
|                                                 | Component/Parts Management                                      |  |  |
|                                                 | <b>Configuration Management</b>                                 |  |  |
|                                                 | Receiving Inspection                                            |  |  |
|                                                 | <b>Eabrication</b>                                              |  |  |
|                                                 | <b>Final Inspection</b>                                         |  |  |
|                                                 | Final Acceptance Test Package                                   |  |  |
|                                                 | Kitting                                                         |  |  |
|                                                 | Vacuum Sealing                                                  |  |  |
|                                                 | Preforming                                                      |  |  |
|                                                 | Molding                                                         |  |  |
|                                                 | Drill and Team                                                  |  |  |
|                                                 | <b>Surface Preparation</b>                                      |  |  |
|                                                 | Prime                                                           |  |  |
|                                                 | Edge Banding                                                    |  |  |

**Figure 5.44**

• **Surveillance Sub-Activity:** The drop down list consists of sub activities of the surveillance activity selected (see **Figure 5.45**).

| (M) Assigned Functional Area: Quality Assurance |                                                             |  |
|-------------------------------------------------|-------------------------------------------------------------|--|
|                                                 | (M) KCR# & Description: $ KCR$ -QA-0001-25 - Body Ar $\vee$ |  |
|                                                 | Surveillance Event:   Key Manufacturing Process v           |  |
| Surveillance Activity: Final Inspection         |                                                             |  |
| Surveillance Sub-Activity: <select></select>    |                                                             |  |
|                                                 | <select></select>                                           |  |

**Figure 5.45**

**Figures 5.46** through **5.50** describe the data fields that are displayed in **Figure 5.46**.

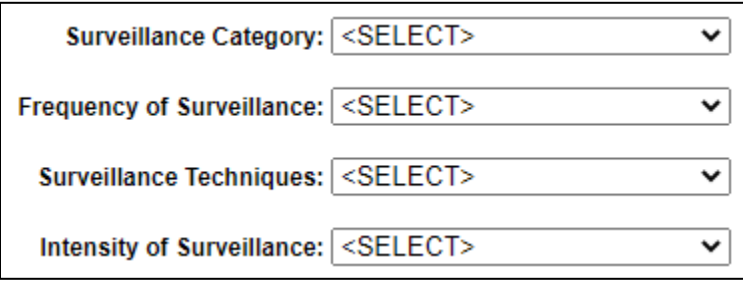

**Figure 5.46**

**Figure 5.46** Data Fields

• **Surveillance Category:** The drop down list contains the overarching grouping of surveillance evaluations with similar objectives as shown in **Figure 5.47**.

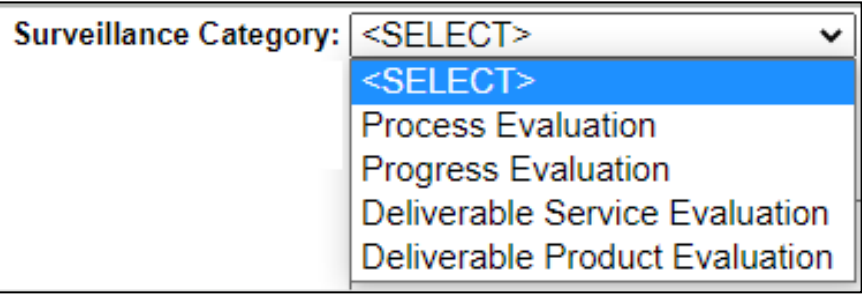

**Figure 5.47**

• **Surveillance Technique:** The drop down list consists of the descriptions of the actions used in collecting and/or assessing data as shown in **Figure 5.48**.

| Surveillance Category: Progress Evaluation |                         |  |
|--------------------------------------------|-------------------------|--|
| Surveillance Techniques:                   | <select><br/>╰</select> |  |
|                                            | <select></select>       |  |
|                                            | Examine                 |  |
|                                            | Inspect                 |  |
|                                            | Interview               |  |
|                                            | Measure                 |  |
|                                            | Monitor                 |  |
|                                            | Observe                 |  |
|                                            | Test                    |  |
|                                            | <b>Witness</b>          |  |
|                                            | Analyze                 |  |
|                                            | Forecast                |  |
|                                            | Reconcile               |  |
|                                            | Trend                   |  |
|                                            | Validate                |  |

**Figure 5.48**

• **Frequency of Surveillance:** The drop down list contains the list of frequencies that determine the appropriate level of oversight of a contractor to meet contractual requirements as shown in **Figure 5.49**.

| Frequency of Surveillance: <select></select> |                   |
|----------------------------------------------|-------------------|
|                                              | <select></select> |
|                                              | Annually          |
|                                              | Semi-annually     |
|                                              | Quarterly         |
|                                              | Monthly           |
|                                              | Weekly            |
|                                              | Daily             |
|                                              | <b>Bi-weekly</b>  |
|                                              | <b>Bi-monthly</b> |

**Figure 5.49**

• **Intensity of Surveillance:** The drop down list contains the list of intensities that determine the appropriate level of oversight of a contractor to meet contractual requirements as shown in **Figure 5.50**.

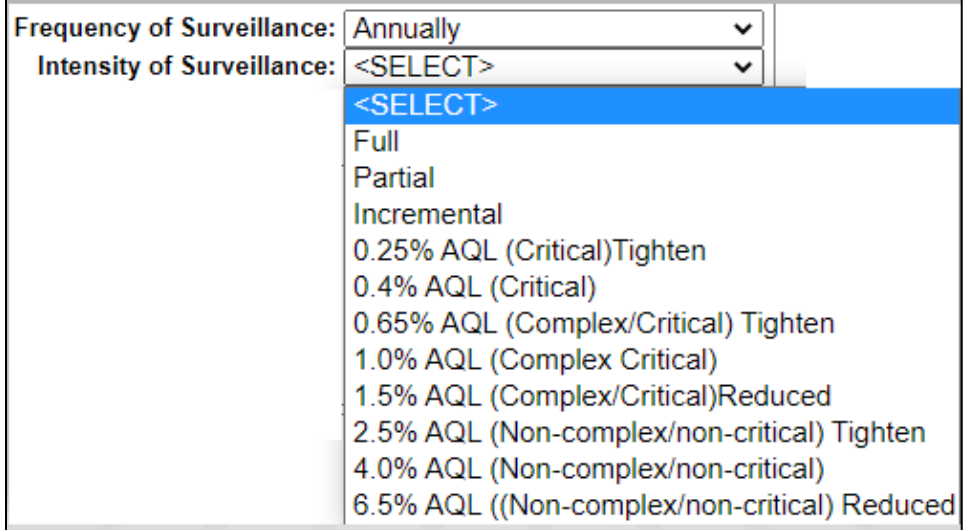

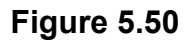

**Figure 5.51** displays the buttons available before saving a requirement.

- **Save:** Saves entry without validating mandatory fields.
- **Delegator Complete:** Saves entry and checks all mandatory fields are complete.
- **Cancel Add Reqts:** Cancels entry without saving and returns to Requirements Page.

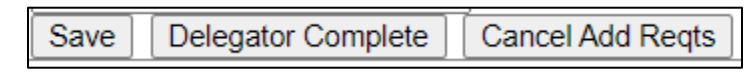

**Figure 5.51**

**Figure 5.52** displays the added requirement and the buttons available on the requirements page after adding a requirement. Note that is only the Assigned Functional Area is selected, no values will display on the table for the added requirement (as seen on the second row of the table in **Figure 5.52**).

|                                                      | <b>Add/Edit/View LOD Requirements</b>                                                                                                    |                              |                                  |                              |          |           |                 |
|------------------------------------------------------|----------------------------------------------------------------------------------------------------|------------------------------|----------------------------------|------------------------------|----------|-----------|-----------------|
| <b>Instructions</b><br>(M) denotes a mandatory field | 1. Click Add Requirements to add a new requirement<br>2. Click Modify hyperlink to Edit / View an existing requirement<br>3. Click Submit Delegatee to submit the delegation. |                              |                                  |                              |          |           |                 |
|                                                      |                                                                                                    |                              | <b>Control Numbers</b>           |                              |          |           |                 |
|                                                      | RCN#: N45112-2024-25-Q<br>Created Year: 2024                                                                                                    |                              |                                  |                              |          |           |                 |
| <b>KCR# &amp; Description</b>                        | <b>Surveillance Event</b>                                                                                                    | <b>Surveillance Activity</b> | <b>Surveillance Sub-Activity</b> | <b>Surveillance Category</b> | Priority | Sat/UnSat | <b>Action</b>   |
| KCR-QA-0001<br><b>CRITICAL ITEM</b>                  | Critical Manufacturing Process (CMP)                                                                                                    | Assembly                     | <b>Tooling</b>                   |                              |          |           | Modify/Complete |
|                                                      | Modify/Complete                                                                                                    |                              |                                  |                              |          |           |                 |
| Submit to Delegatee<br>Back<br>Add Requirements      |                                                                                                    |                              |                                  |                              |          |           |                 |

**Figure 5.52**

# **6 DELETING A QALI**

A QALI may only be deleted while the QALI is in DRAFT, WITHDRAWN or REJECTED status.

• Locate QALI on the Worklist (see **Figure 6.1**).

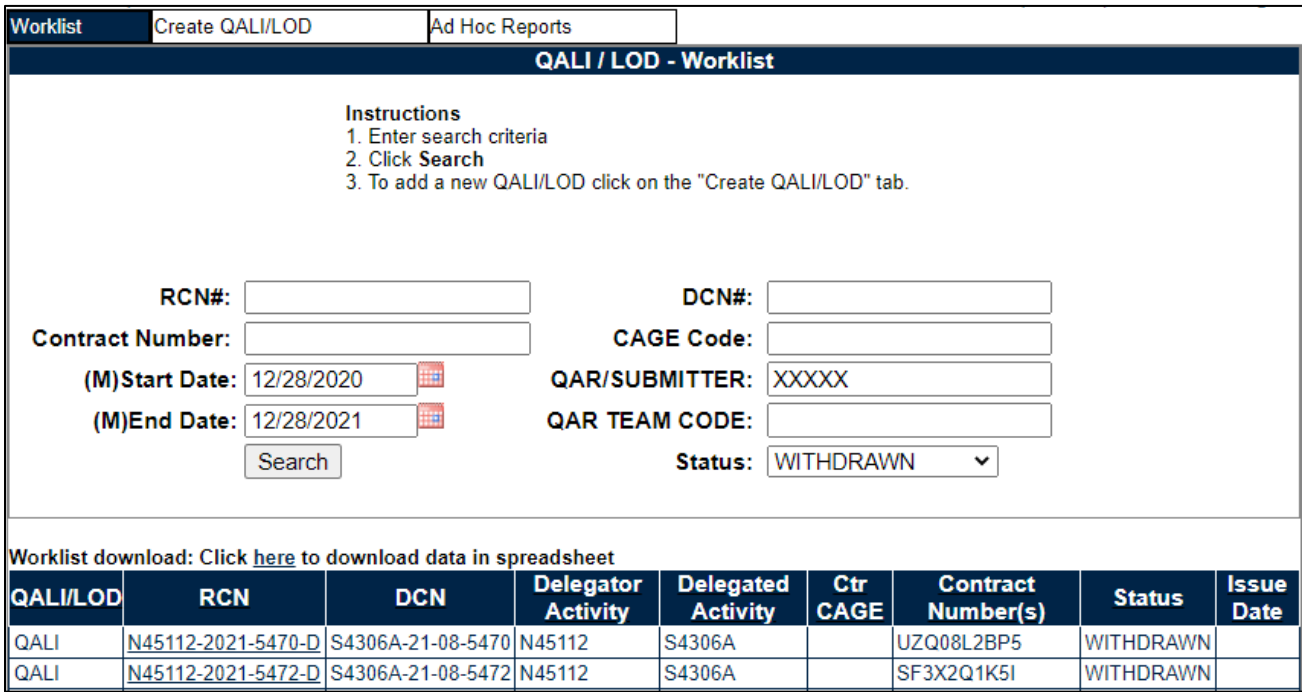

**Figure 6.1**

• Click on the RCN for the QALI to be deleted to open the QALI Main Page **Figure 6.2**.

| Worklist                 | <b>Create QALI/LOD</b> | Ad Hoc Reports               |                                    |                    |
|--------------------------|------------------------|------------------------------|------------------------------------|--------------------|
| <b>QUICK VIEWS</b>       |                        |                              | <b>QALI / LOD - Main</b>           |                    |
| <b>History</b><br>Record |                        |                              |                                    |                    |
| <b>ATTACHMENTS (1)</b>   |                        | <b>RCN#: N45112-2022-3-Q</b> | <b>DCN#: S5102A-22-01-3</b>        | Created Year: 2022 |
| <b>View/Upload Files</b> |                        |                              |                                    |                    |
|                          |                        |                              | <b>Status: WITHDRAWN</b>           |                    |
|                          |                        |                              | <b>Action</b>                      |                    |
|                          |                        |                              | <b>Close QALI</b>                  |                    |
|                          |                        |                              |                                    |                    |
|                          |                        |                              | <b>Editable and Viewable Pages</b> |                    |
|                          |                        |                              | New/Edit Base Page                 |                    |
|                          |                        |                              | <b>Requirements Page</b>           |                    |
|                          |                        |                              |                                    |                    |
|                          |                        |                              | <b>Send Message</b>                |                    |
|                          |                        |                              | <b>General Message</b>             |                    |

**Figure 6.2**

• Click the View/Edit Base Page (see **Figure 6.2**).

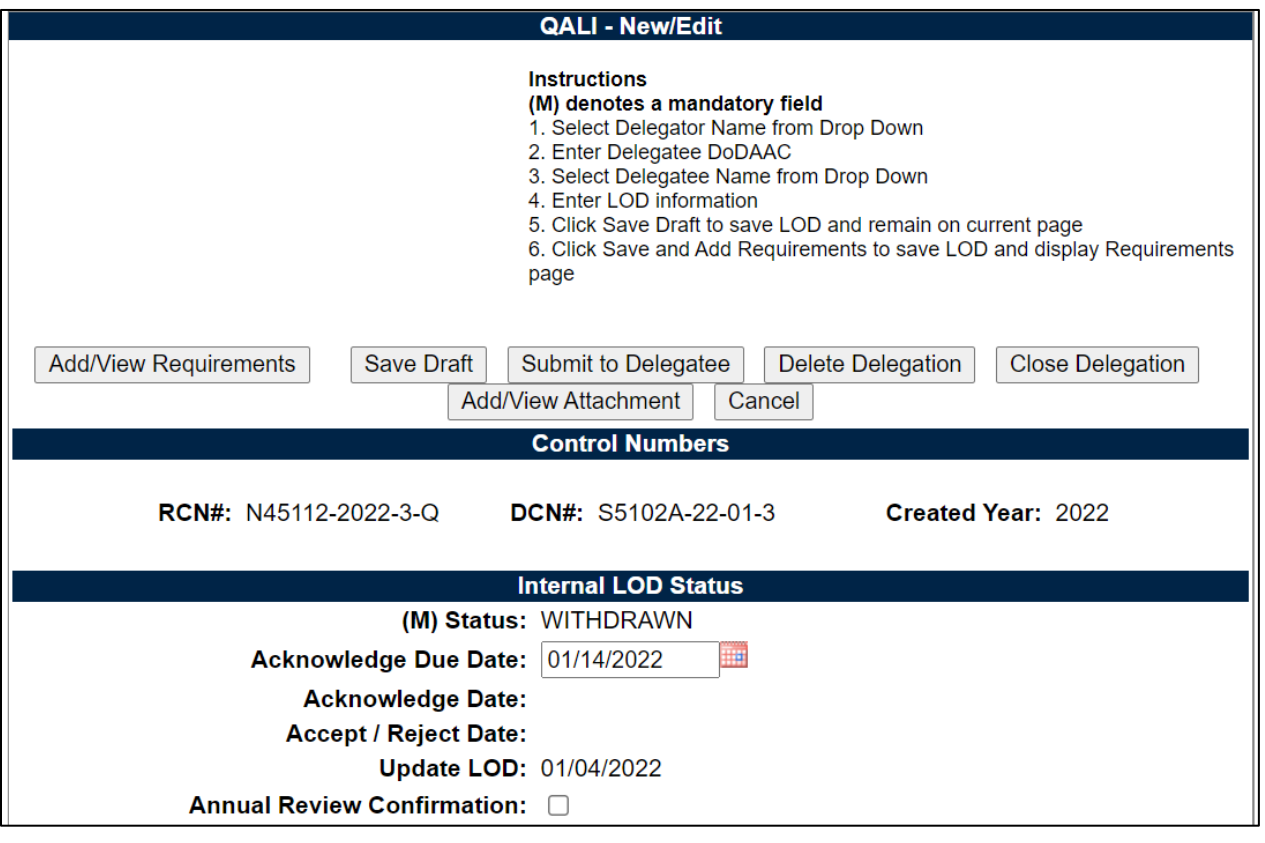

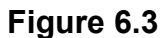

- Click the Delete Delegation button (see **Figure 6.3**).
	- A confirmation box will be displayed to confirm (see **Figure 6.4**).

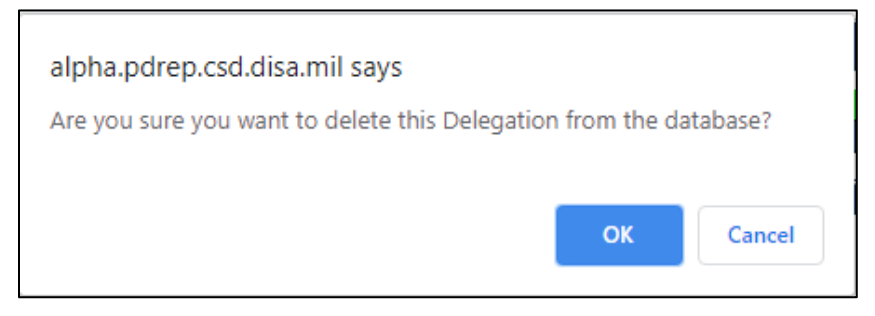

**Figure 6.4**

- **Cancel:** Clicking Cancel in the confirmation box will stop the deletion process.
- **OK:** Clicking OK will complete the deletion process and a PDREP message will be displayed as shown in **Figure 6.5**.

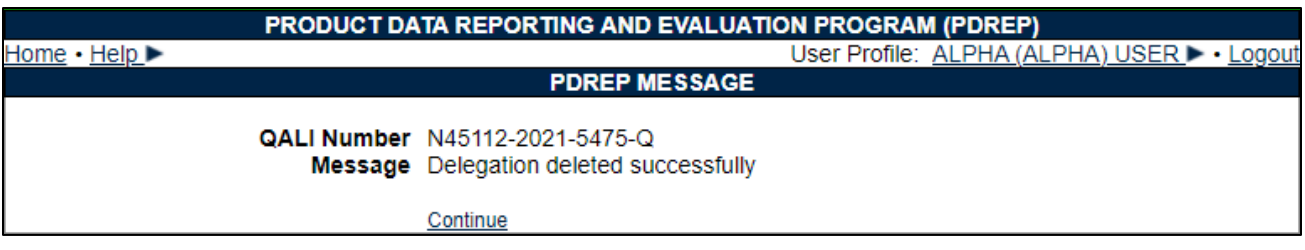

### **Figure 6.5**

• **Continue:** The Continue hyperlink will return the user to the Worklist page. Refresh the worklist and the deleted delegation will no longer appear in the table.

# **7 ISSUING A QALI**

QALI and LOD share the same functionality when opening the correspondence page and the letters generated by the correspondence page.

## **7.1 Accessing the Correspondence Page**

When ready to submit the QALI, click the Submit to Delegatee button on the QALI New/Edit page (see **Figure 7.1**) or the Requirements page, and the Correspondence page will open (see **Figure 7.2**).

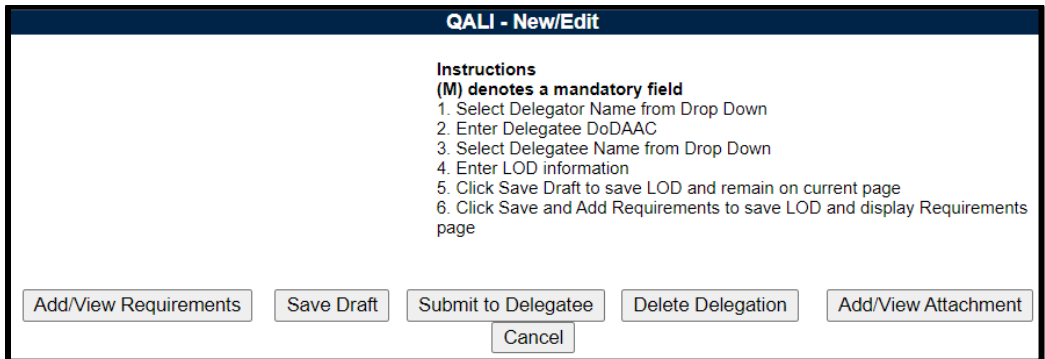

**Figure 7.1**

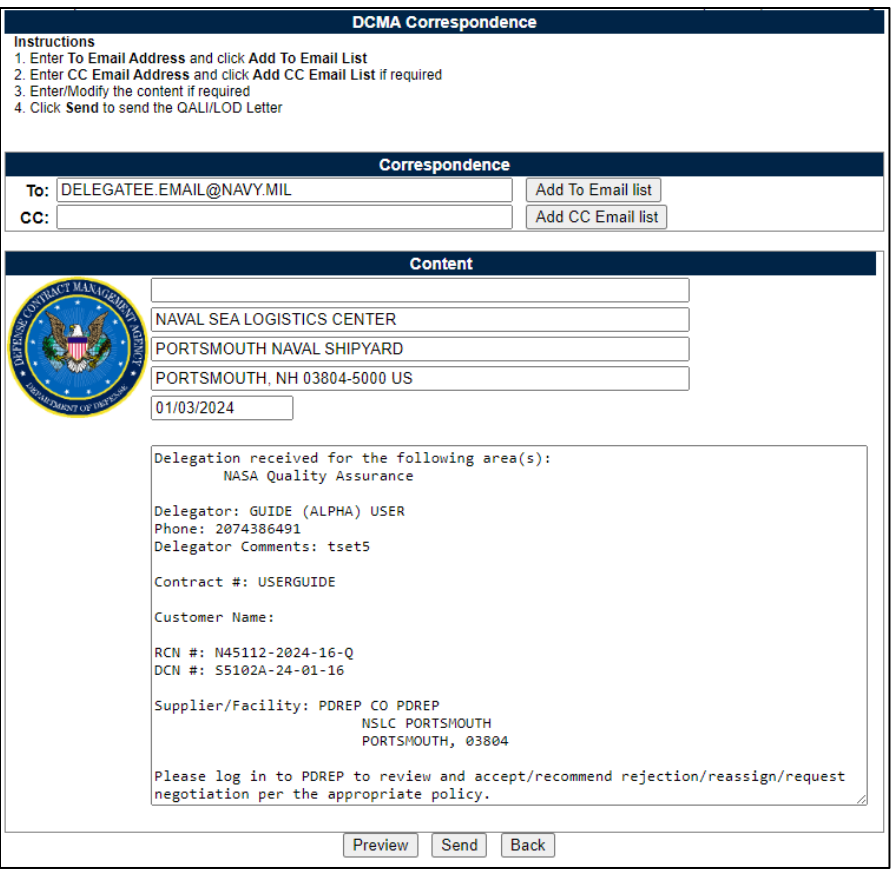

**Figure 7.2**

All information on this page has been automatically filled in based on the information entered by the delegator while creating the QALI.

The letter template is editable to allow the user to make necessary changes to the letter. These changes will be saved and will appear on the letter PDF file.

- Email Addresses
	- o **To:** The Delegatee's email address is auto-populated to be added as a recipient (**Figure 7.3**). The user may enter additional recipients by typing their email address in the To: box and then clicking the 'Add To Email list' button.

**NOTE:** *Adding additional recipients must be done one address at a time. The user should have the auto-fill functionality disabled in their browser, if it is enabled, they may see multiple emails populate in the template header.*

> o **CC:** If you wish to add CC addresses enter the email address in the 'CC:' box and click 'Add CC Email List' button. If the transmitter requires a copy of the email, they too will need to add their email address to the CC: line. Additional email address may be added using the 'Add To Email list' and 'Add CC Email list button (see **Figure 7.3**).

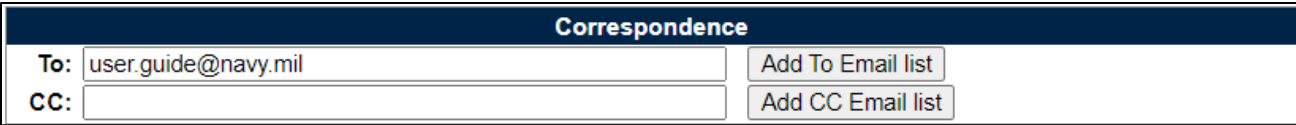

## **Figure 7.3**

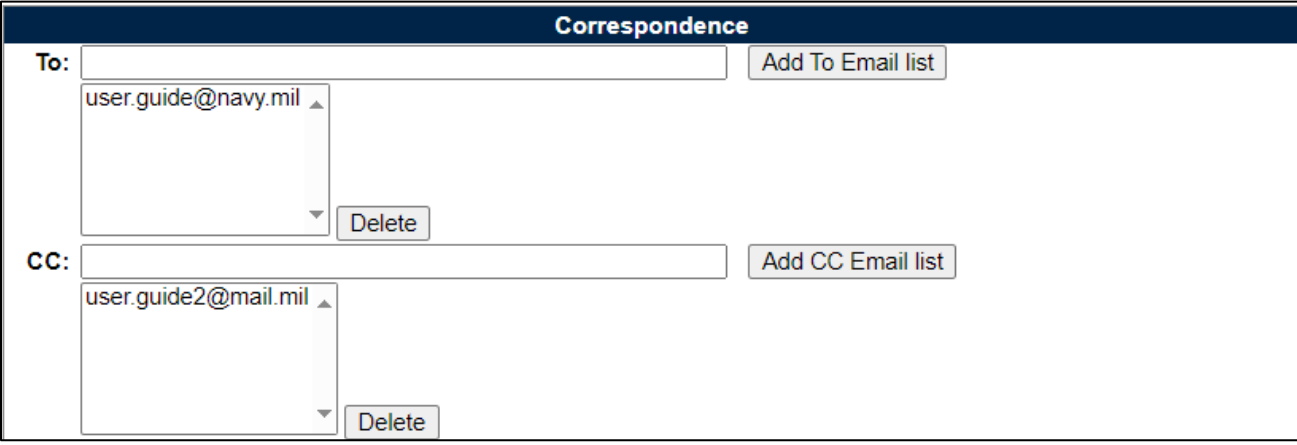

**Figure 7.4**

To remove an email address, highlight the address to be removed and click the 'Delete' button (see **Figure 7.4**).

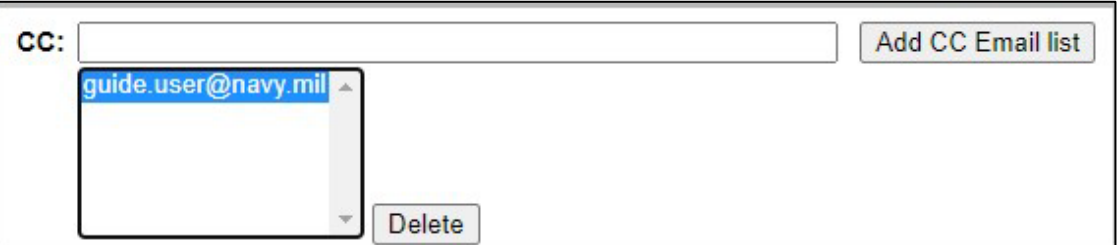

**Figure 7.4**

• Letter Head – Contains the DoDAAC address of the Delegator and one block that may have text added to it (see **Figure 7.5**). The address may be edited.

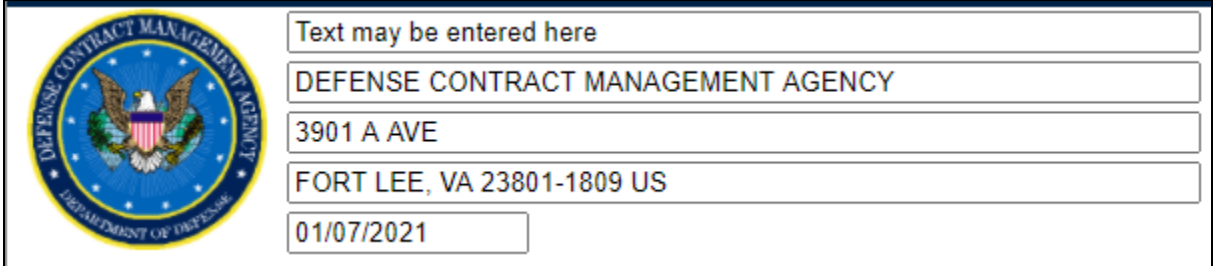

**Figure 7.5**

• Letter Section – Contains the Delegator and Delegatee's address information, the subject of the letter, contractor, contract information, if added, the request instructions and the Acknowledgement Date (see **Figure 7.6**).

```
You have received a delegation for the following area(s):
        Quality Assurance
Delegator: ALPHA (ALPHA) USER
Phone: 2074386491
Delegator Comments: test notes
Contract #: PLACEHOLDER12
Subcontract #: 668522554
Customer Name:
RCN #: N45112-2024-25-Q
DCN #: S5102A-24-01-25
Supplier/Facility: PDREP CO PDREP
                        NSLC PORTSMOUTH
                        PORTSMOUTH, 03804
Please log in to PDREP to review and accept/recommend rejection/reassign/request =
negotiation per the appropriate policy.
```
**Figure 7.6**

Attachment Section – this section only displays if attachments have been added to the QALI.

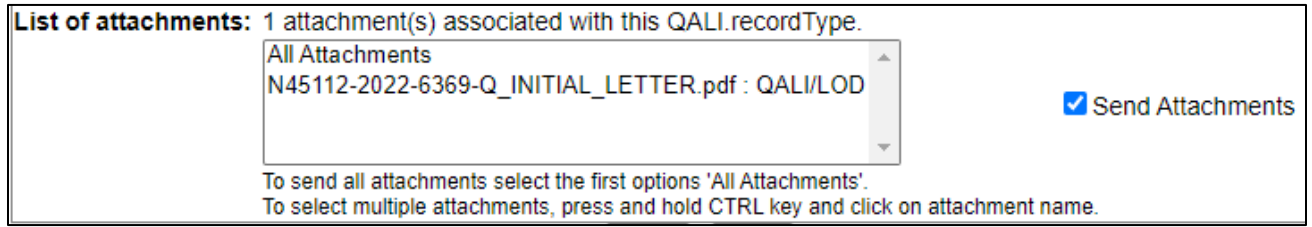

**Figure 7.7**

• **List of Attachments:** Any file that has been uploaded to the QALI will be listed in this section.

For detailed instructions on attachments, see **Section 13** of this user guide.

Select 'All Attachments' to send every file listed in this box to the Delegatee.

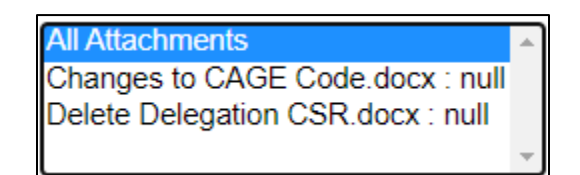

## **Figure 7.8**

To only send specific files listed, hold the CTRL key, and click on the individual attachments desired.

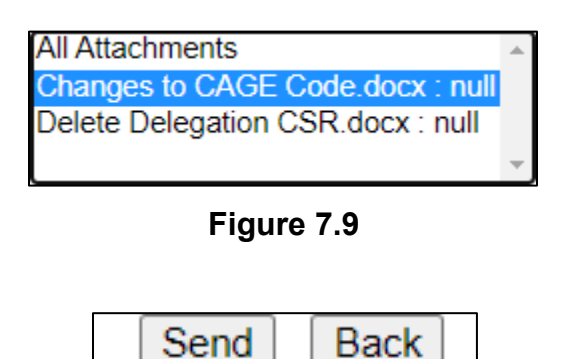

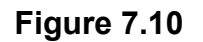

Buttons on the Correspondence page

- **Send:** Send the QALI to the Delegatee. After clicking the Send Button, the webpage in **Figure 7.11** will be displayed. Clicking the Continue hyperlink will return the Delegator to the Worklist search webpage.
- **Back:** Return the Delegator to the New/Edit screen.

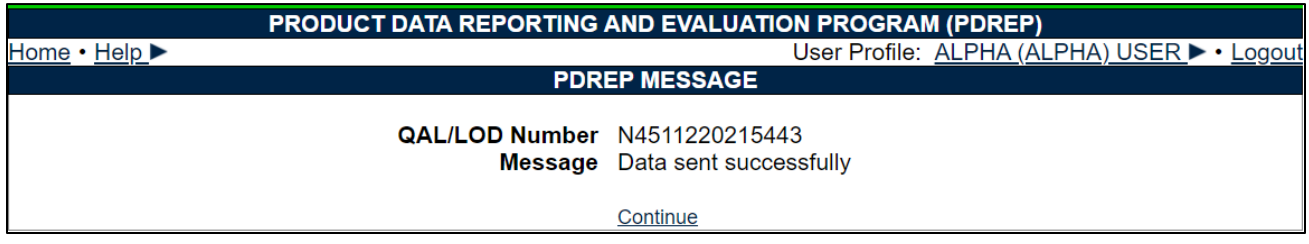

**Figure 7.11**

## **7.2 PDREP Generated Email to the Delegatee**

The email generated by PDREP will be like the one shown in **Figure 7.12.** The email contains the official notification letter and the attachments the Delegator added to the email.

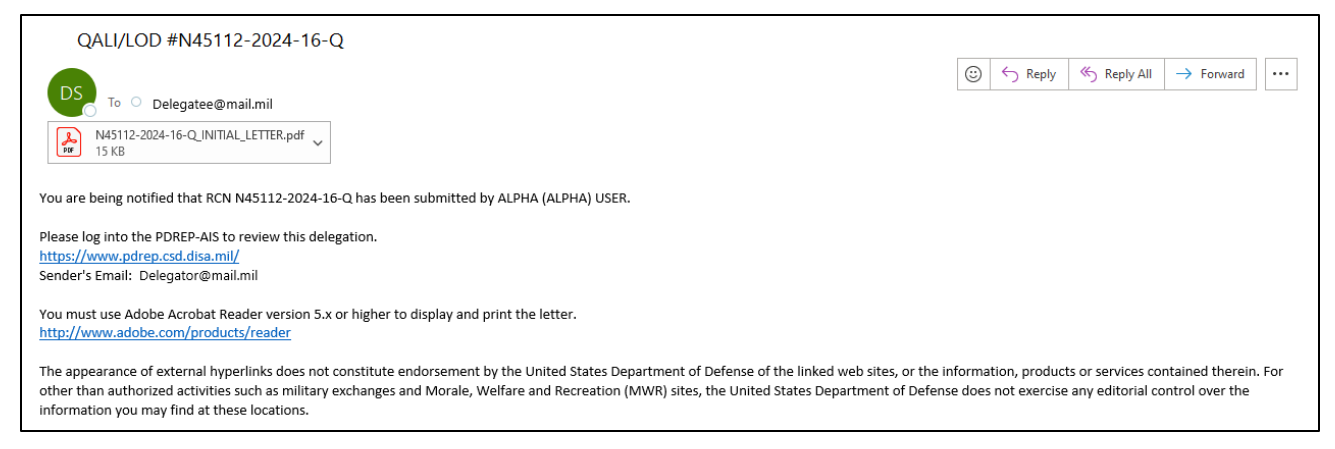

**Figure 7.12**

- A. **Figure 7.13** is a representation of the official Notification Letter sent to the Delegatee. The letter is sent to the Delegatee in a PDF format.
- B. The attachments that are included in the email will be attached in the same format as they were uploaded to PDREP.

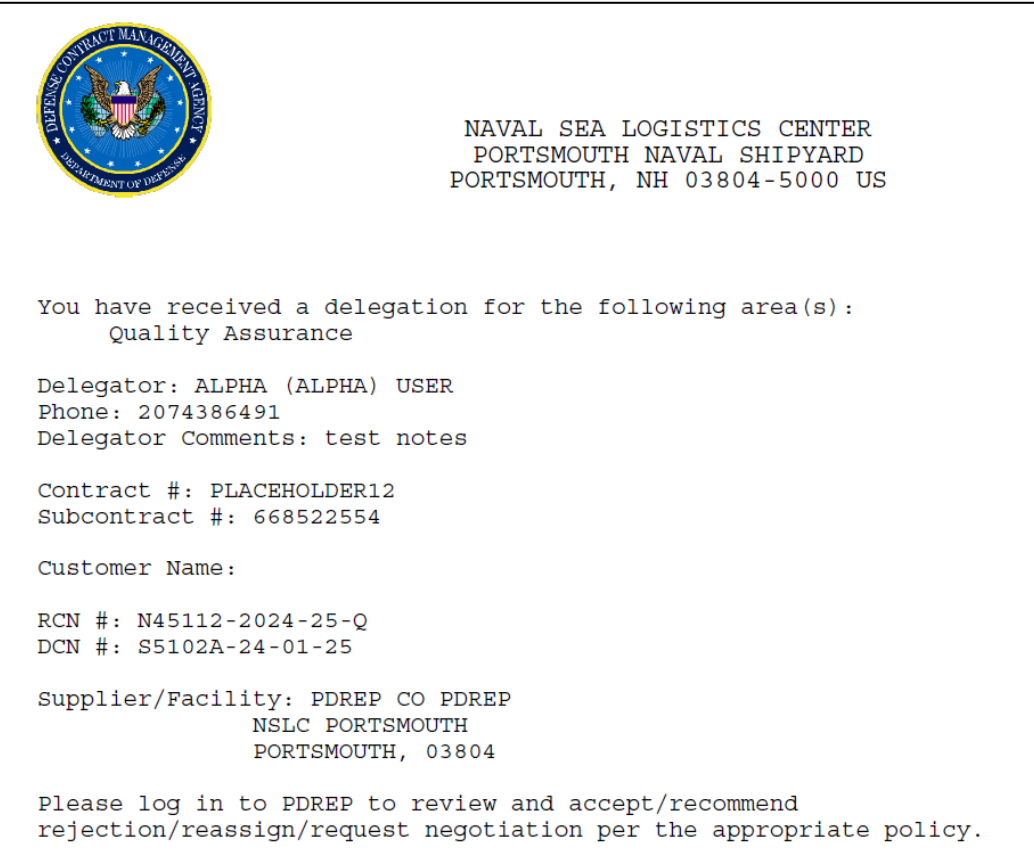

#### **Figure 7.13**

## **7.3 PDREP Generated Email to the Delegator**

When the record is acknowledged by the Delegatee, the email sent by PDREP will be like the one shown in **Figure 7.14.**

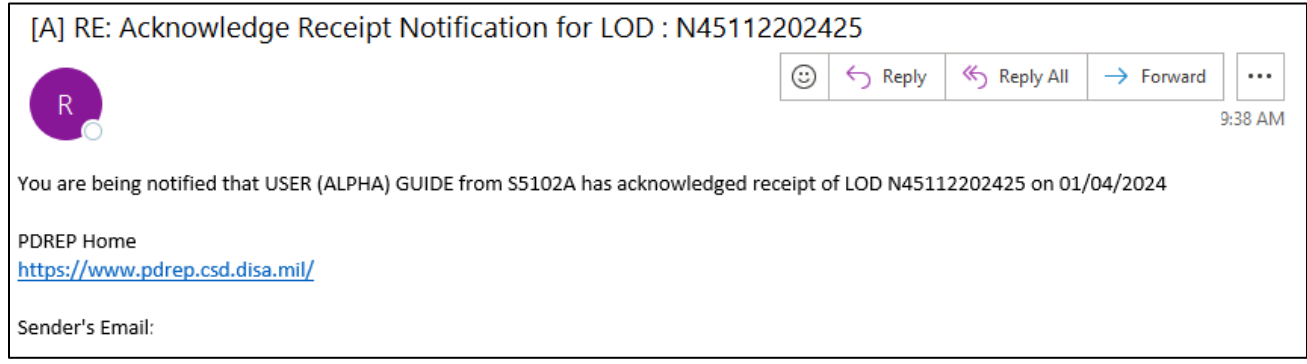

**Figure 7.14**

After acknowledgement, the Delegatee with Accept, Accept with Limitations, or Reject the delegation. The email to the Delegator will contain the official Letter of Acceptance or Rejection and any attachments that were included, like the example in **Figure 7.15**.

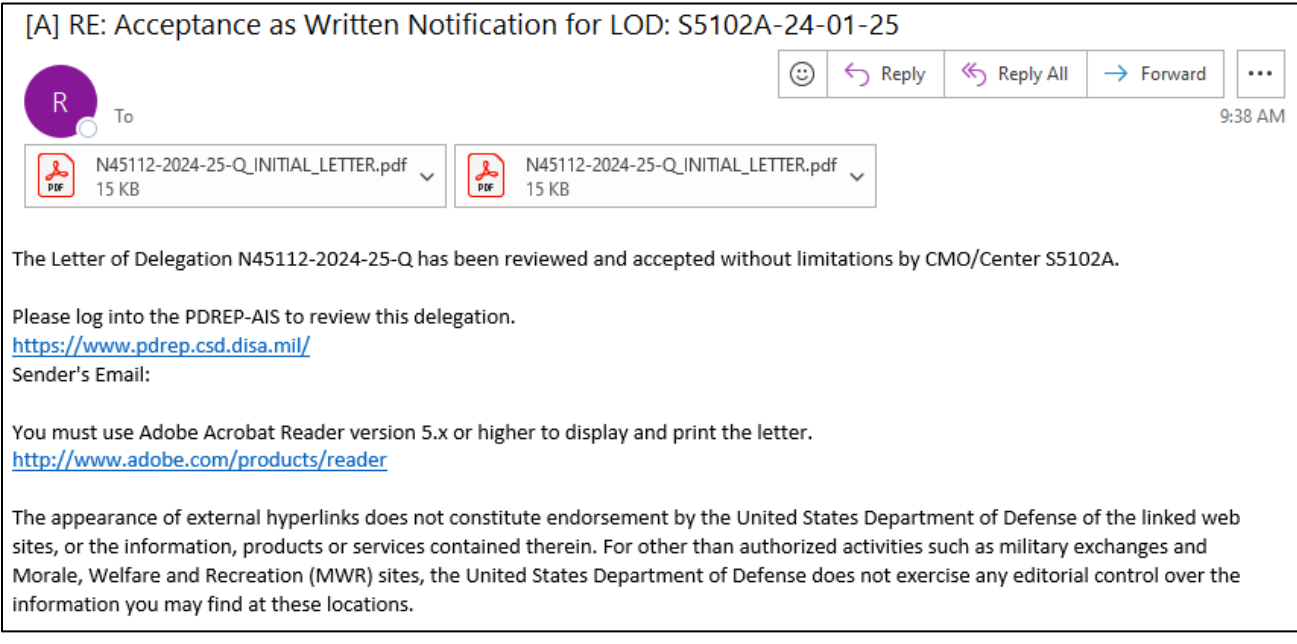

**Figure 7.15**

**Figure 7.16** is a representation of the official Letter of Acceptance sent to the Delegator in PDF format.

```
NAVAL SEA LOGISTICS CENTER
                             PORTSMOUTH NAVAL SHIPYARD
                            PORTSMOUTH, NH 03804-5000 US
FROM: USER (ALPHA) GUIDE
     S5102A
     207-400-1234
     3901 A AVE
     FORT LEE, VA 23801-1809
TO:
    N45112
     2074386491
     PORTSMOUTH NAVAL SHIPYARD
     PORTSMOUTH, NH 03804-5000
     test notes
POC Email:
SUBJECT: ACKNOWLEDGMENT OF RECEIPT OF DCN: S5102A-24-01-25 RCN:
N45112-2024-25-0
CONTRACTOR INFORMATION:
    PDREP: PDREP CO
    NSLC PORTSMOUTH
     03804
PO #:
CONTRACT #:
NSN:
TTRM #:
NOMENCLATURE:
MEMO ID: DATE: 01/04/2024
QUALIFICATION DATE:
EXPIRATION DATE:
ACKNOWLEDGE DATE:
ACCEPT/REJECT: PVI Requirements will be performed.
ACCEPT/REJECT REASON: accepted
```
**Figure 7.16**

The attachments that are included in the email will be attached in the same format that they were uploaded to PDREP in.

## **8 WITHDRAWING A QALI**

The withdrawal of a QALI may only be done when a record is in ISSUED, ACKNOWELDGED, or REJECTED status.

A. Locate QALI on the Worklist.

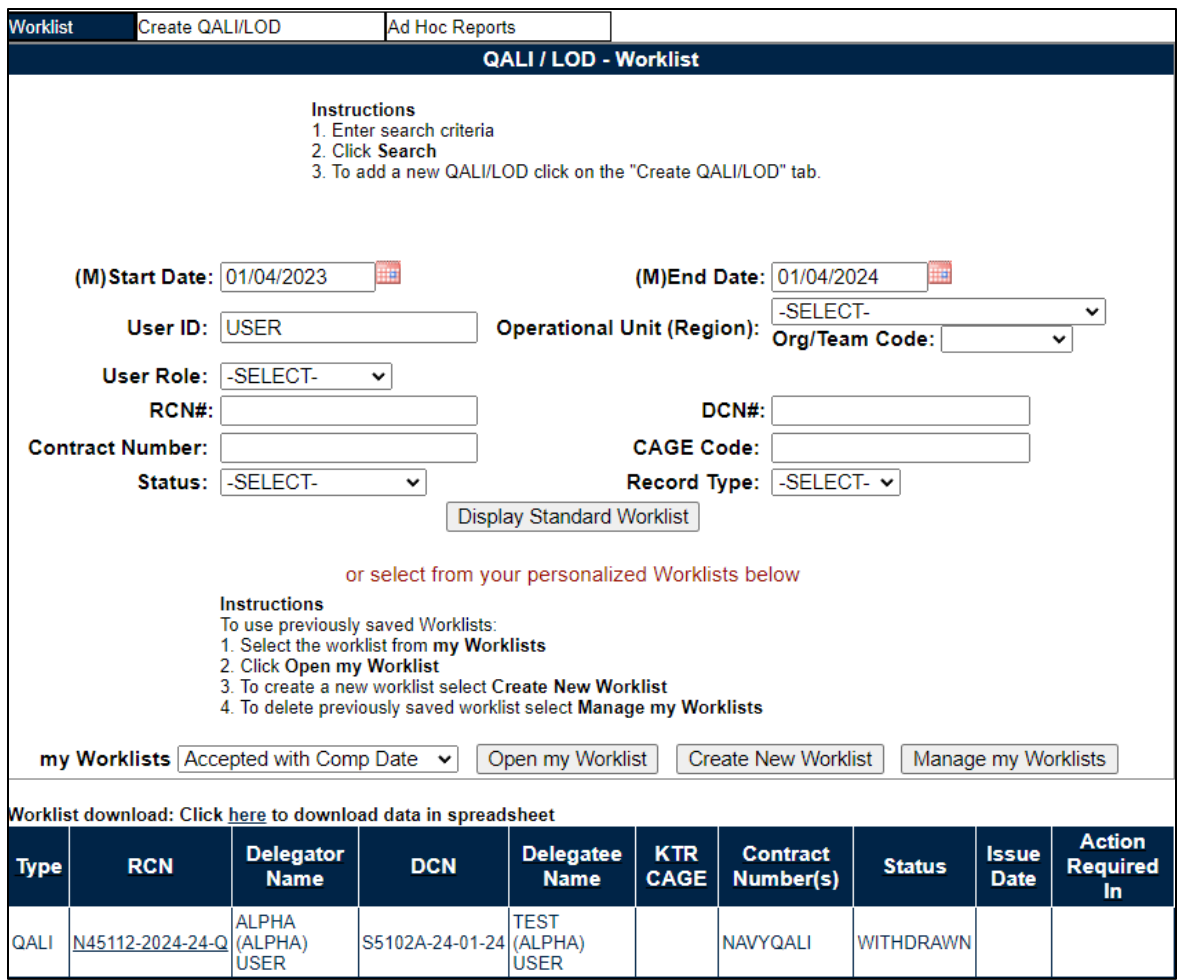

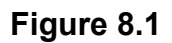

B. Click on the RCN hyperlink for the QALI that will be withdrawn. The QALI – Main page will be displayed (see **Figure 8.2**). Click the View/Edit Base Page hyperlink.

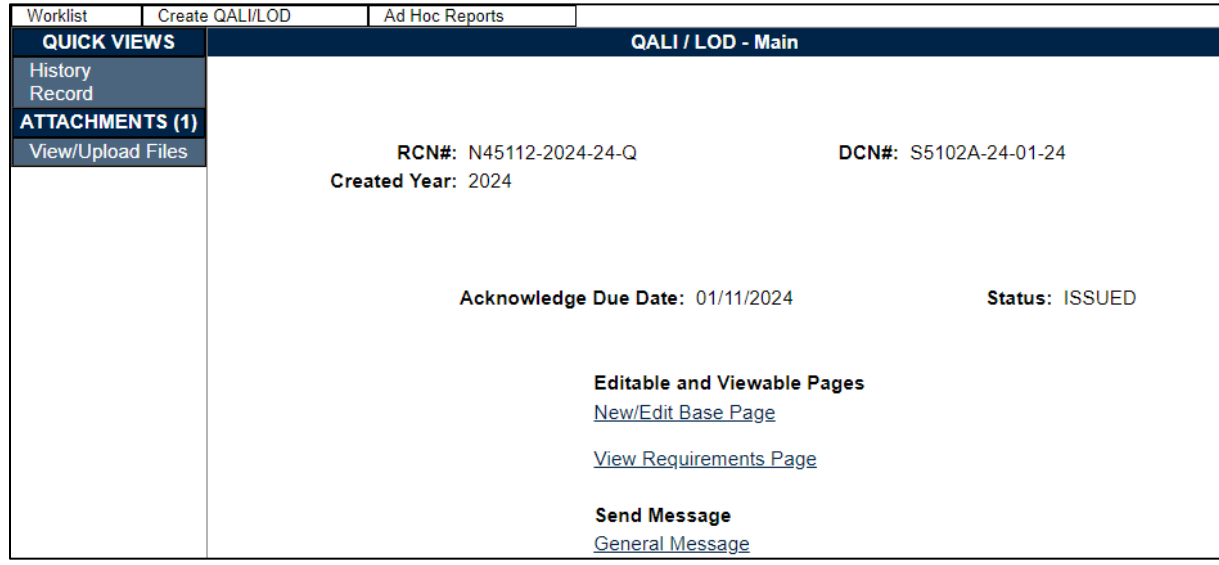

**Figure 8.2**

C. Click the Withdraw Delegation button (see **Figure 8.3**).

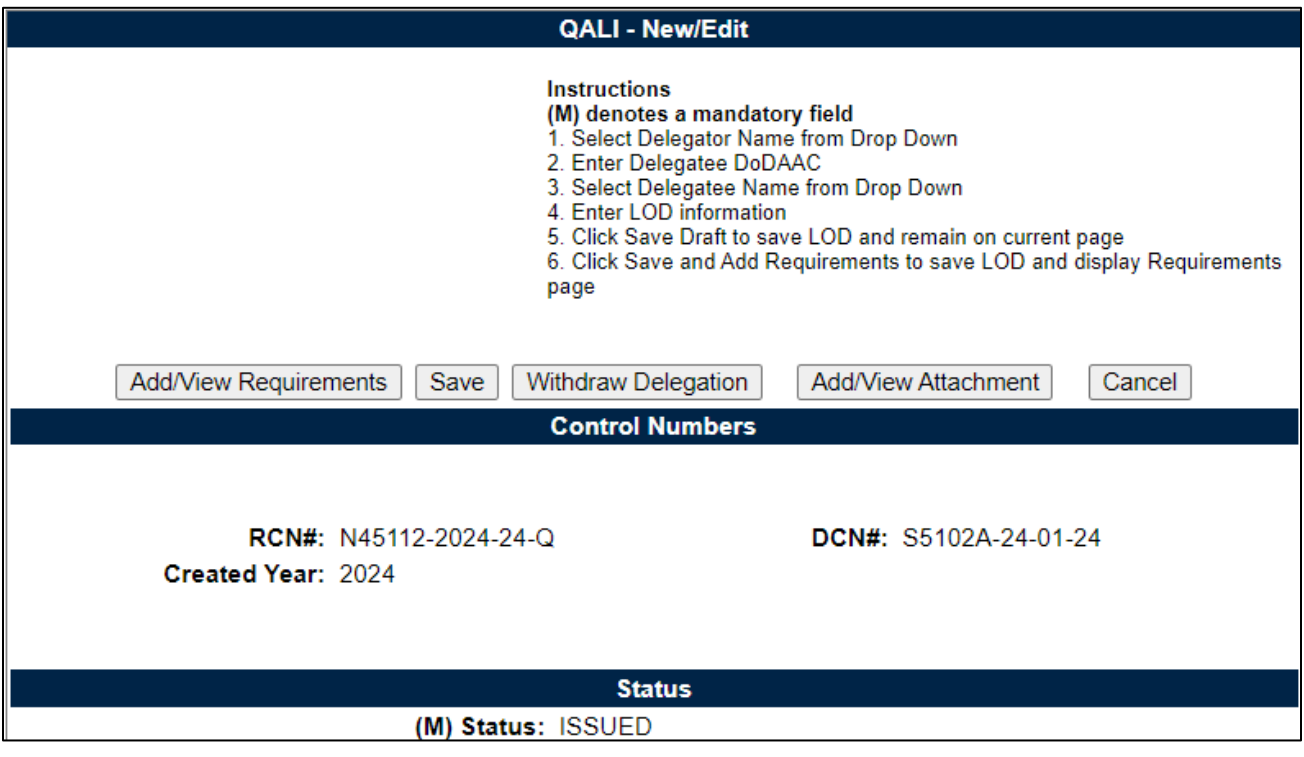

**Figure 8.3**

D. The QALI Withdraw Email Notice page will display (see **Figure 8.4**).

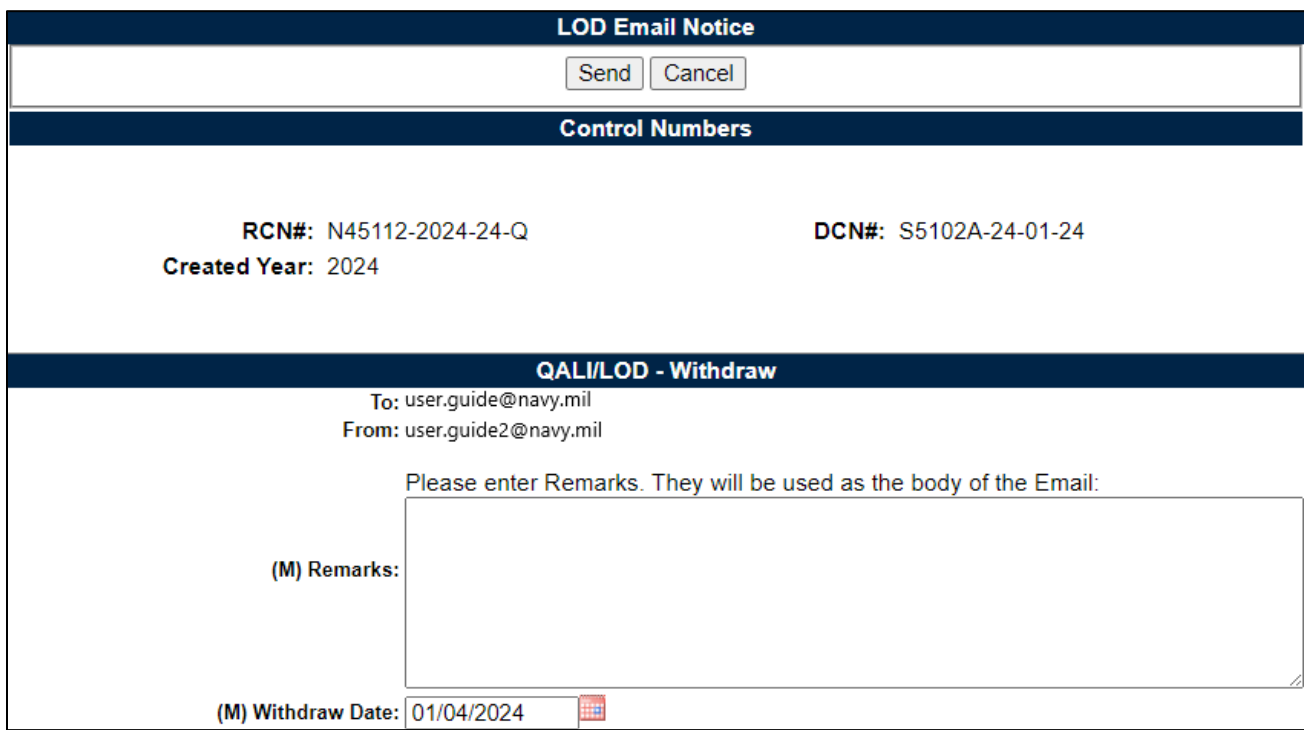

**Figure 8.4**

- **(M) Withdraw Date:** The withdraw date is the Date that the QALI is being withdrawn. This field defaults to the current date and is a mandatory field.
- **(M) Remarks:** Enter notes/remarks regarding the withdrawal of the QALI. This field is mandatory.
- E. Buttons available on the Withdraw Page:
	- **Send:** Clicking the Send button sends the email notification to the listed user and will display a confirmation page after sending (see **Figure 8.5**). This action finalizes the Withdraw process.
	- **Cancel:** Clicking the Cancel button exits the page without saving.

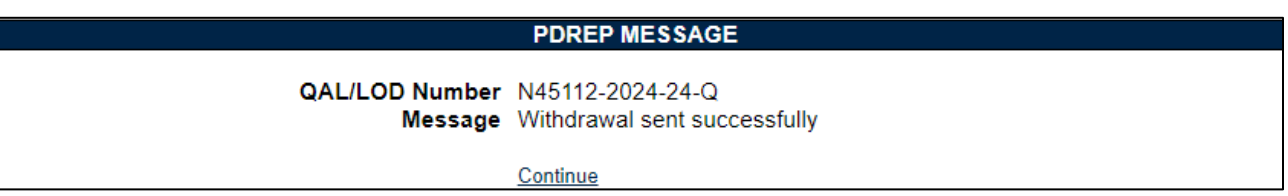

#### **Figure 8.5**

**F.** Click continue to return to the Main page where the status will show as WITHDRAWN (see **Figure 8.6**). The record will also show WITHDRAWN status on the worklist (see **Figure 8.7**).

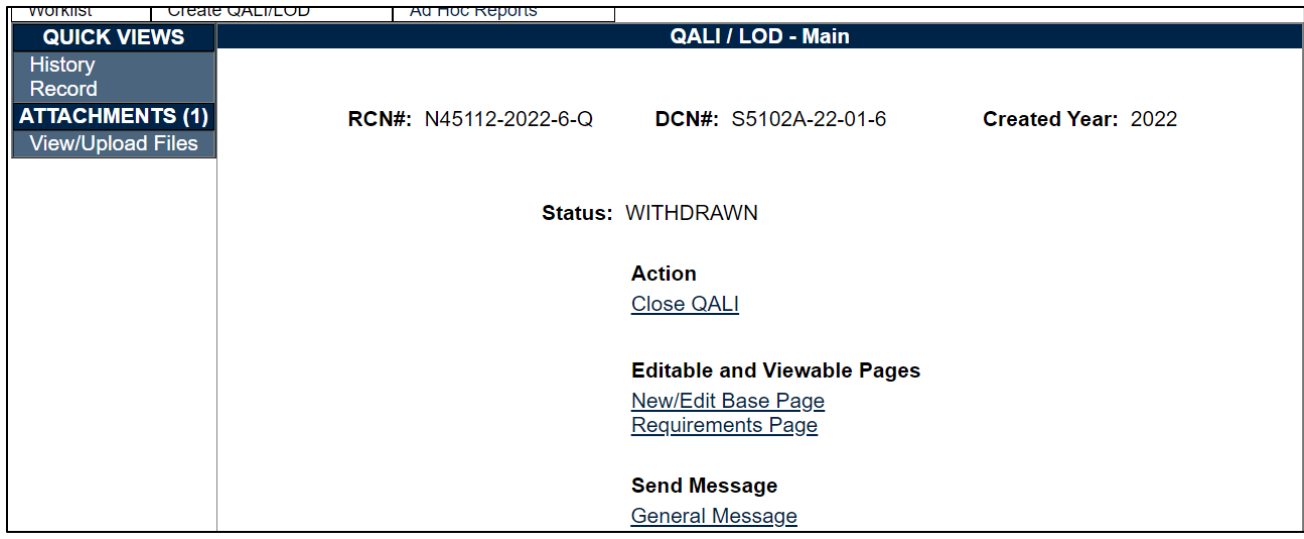

## **Figure 8.6**

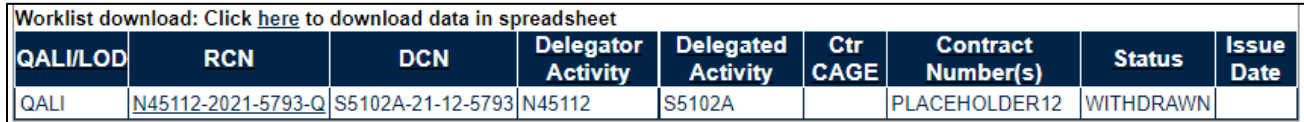

**Figure 8.7**

G. The Delegatee will receive an email notice similar to the one in **Figure 8.8** with the remarks entered on the Withdraw Email Notice page.

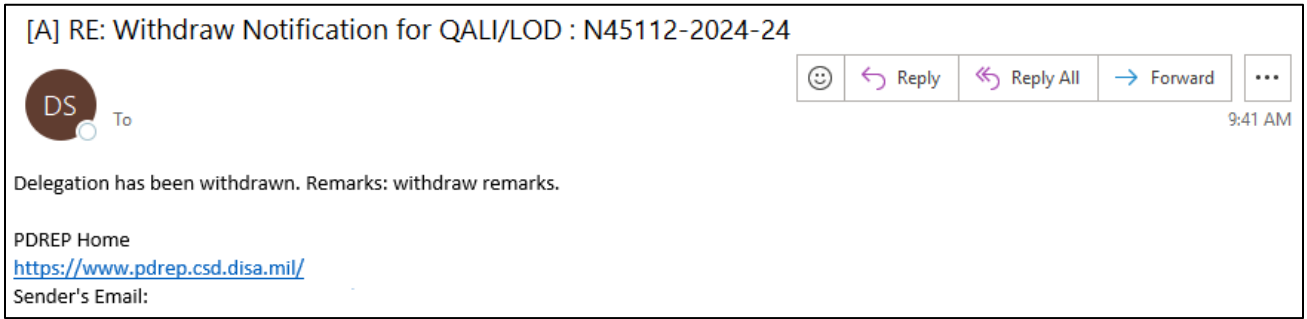

**Figure 8.8**

# **9 MODIFING A QALI**

A delegator may modify a QALI by changing any data field within the QALI or reissue a QALI after rejection. If the QALI is changed in any manner the QALI will be returned to ISSUED status and will go through the same process of acknowledgement and acceptance/rejection as the unmodified QALI did previously.

## **9.1 Modifying/Adding QALI Information after Issuing**

The Delegator may modify the QALI information after submittal until the Delegatee completes the QALI.

A. Locate QALI in the Worklist (see **Figure 9.1**).

| Worklist download: Click here to download data in spreadsheet |                          |                          |                         |                                |                 |                                         |               |                             |                                        |
|---------------------------------------------------------------|--------------------------|--------------------------|-------------------------|--------------------------------|-----------------|-----------------------------------------|---------------|-----------------------------|----------------------------------------|
| <b>Type</b>                                                   | <b>RCN</b>               | Delegator<br><b>Name</b> | <b>DCN</b>              | Delegatee   KTR<br><b>Name</b> | <sub>CAGE</sub> | <b>Contract</b><br>Number(s)            | <b>Status</b> | <b>Issue</b><br><b>Date</b> | <b>Action</b><br><b>Required</b><br>In |
| <b>IQALI</b>                                                  | N45112-2024-25-Q (ALPHA) | <b>ALPHA</b><br>USER     | S5102A-24-01-25 (ALPHA) | <b>IUSER</b><br><b>GUIDE</b>   |                 | PDREP PLACEHOLDER12 ACCEPTED 01/04/2024 |               |                             |                                        |

**Figure 9.1**

B. Click the RCN hyperlink to enter the QALI main page. Select the hyperlink for the page to enter.

| Worklist                 |  | Create QALI/LOD   | <b>Ad Hoc Reports</b>  |                                    |                       |  |  |
|--------------------------|--|-------------------|------------------------|------------------------------------|-----------------------|--|--|
| <b>QUICK VIEWS</b>       |  | QALI / LOD - Main |                        |                                    |                       |  |  |
| <b>History</b><br>Record |  |                   |                        |                                    |                       |  |  |
| <b>ATTACHMENTS (2)</b>   |  |                   |                        |                                    |                       |  |  |
| <b>View/Upload Files</b> |  |                   | RCN#: N45112-2024-25-Q |                                    | DCN#: S5102A-24-01-25 |  |  |
|                          |  |                   | Created Year: 2024     |                                    |                       |  |  |
|                          |  |                   |                        |                                    |                       |  |  |
|                          |  |                   |                        |                                    |                       |  |  |
|                          |  |                   |                        |                                    |                       |  |  |
|                          |  |                   |                        | Status: ACCEPTED                   |                       |  |  |
|                          |  |                   |                        |                                    |                       |  |  |
|                          |  |                   |                        |                                    |                       |  |  |
|                          |  |                   |                        | <b>Editable and Viewable Pages</b> |                       |  |  |
|                          |  |                   |                        | New/Edit Base Page                 |                       |  |  |
|                          |  |                   |                        |                                    |                       |  |  |
|                          |  |                   |                        | <b>View Requirements Page</b>      |                       |  |  |
|                          |  |                   |                        |                                    |                       |  |  |
|                          |  |                   |                        | <b>Send Message</b>                |                       |  |  |
|                          |  |                   |                        | <b>General Message</b>             |                       |  |  |

**Figure 9.2**

- C. The delegator will have access to all of the editable data field. For the purpose of the user guide will demonstrate adding a subcontractor purchase order to a contract.
- D. Click the Edit button seen in **Figure 9.3** to open the Edit Contract Line Item page to enter changes (see **Figure 9.4)**. Click Save Item to complete the changes.

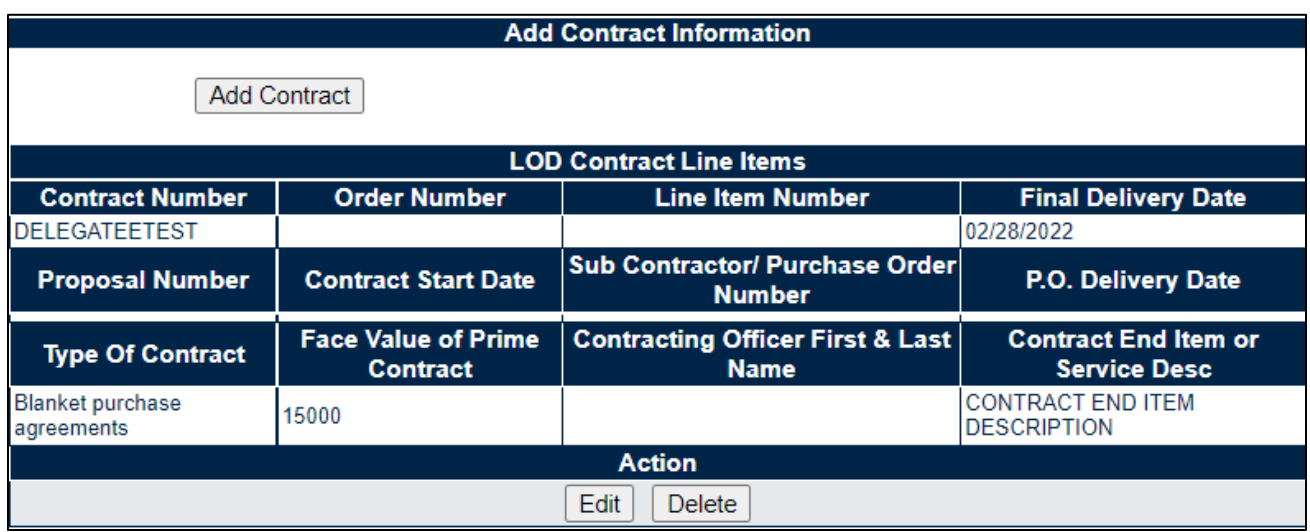

**Figure 9.3**

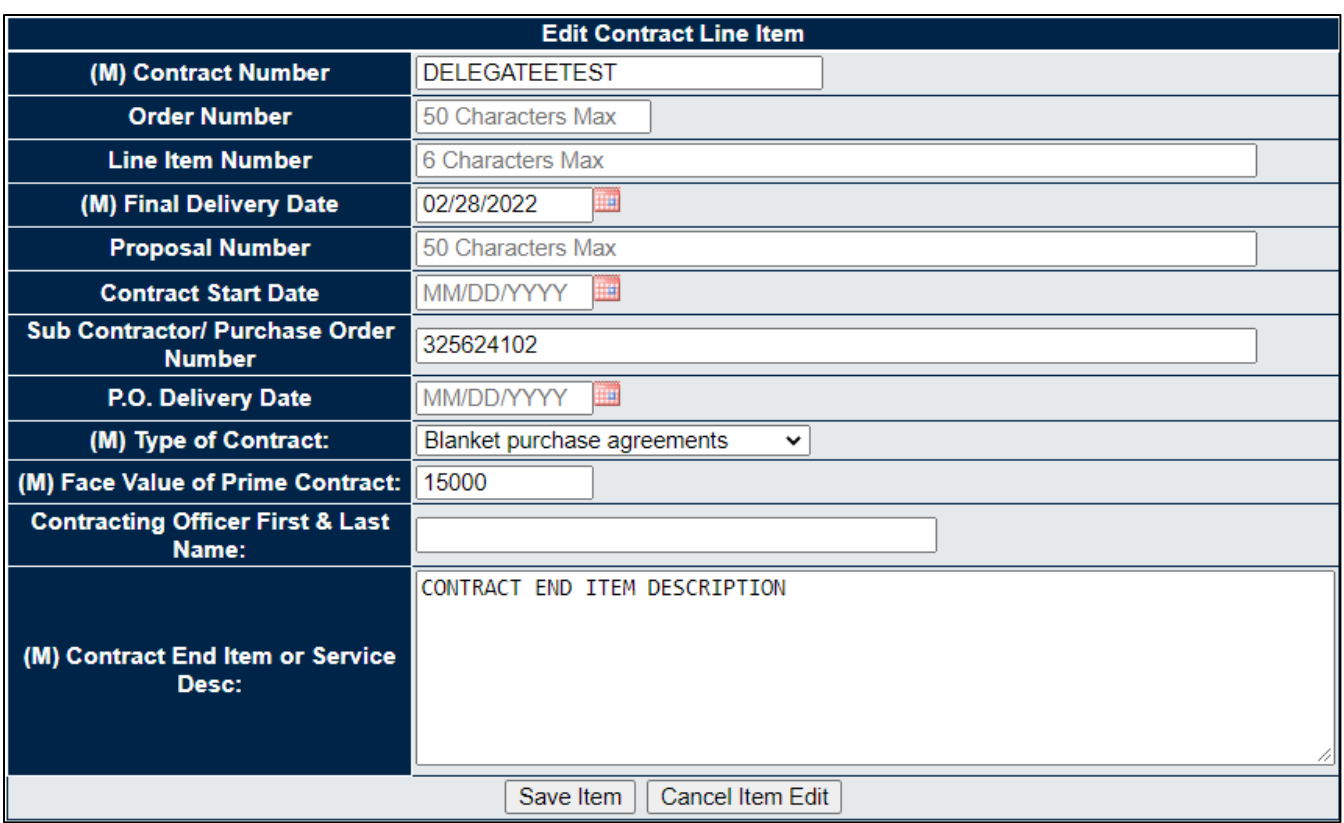

**Figure 9.4**

E. After modifying the contract, click "SAVE LOD" on the QALI- New/Edit page. This will open a message to send a notice of the update to the Delegatee (see **Figure 9.5**).

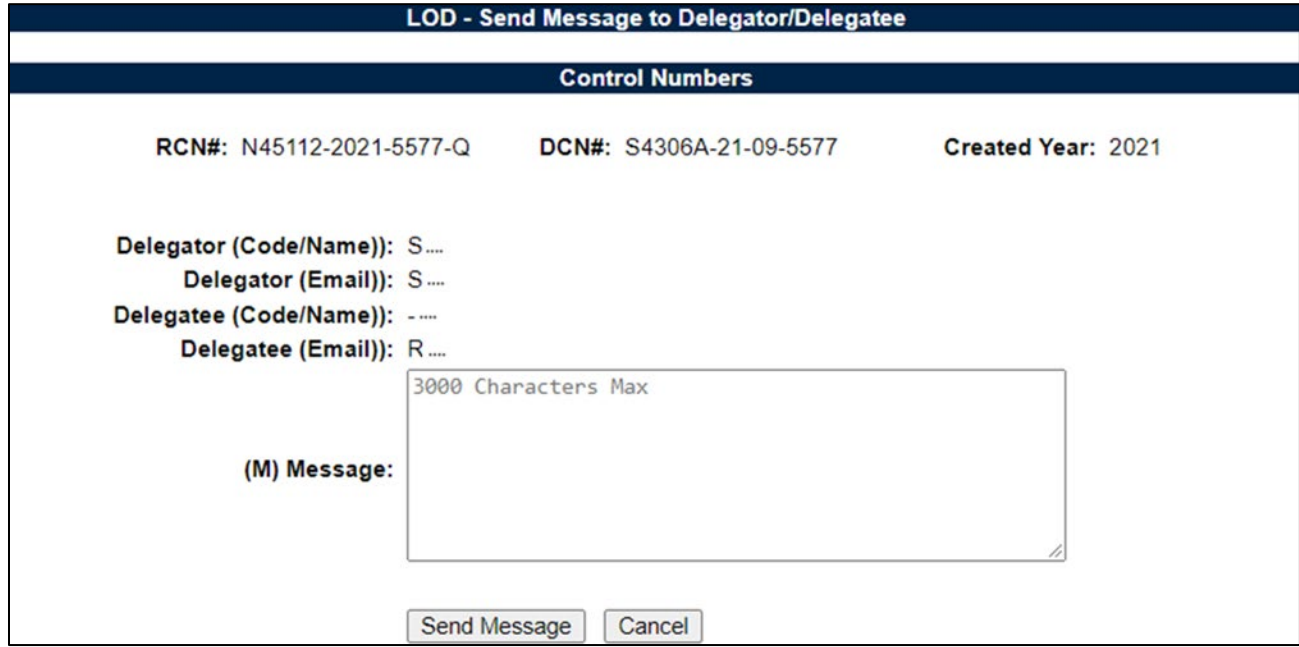

**Figure 9.5**

Enter the message to the Delegatee in **Figure 9.5** then click Send Message to transmit. Click Cancel to return to the record Main page without sending a notice to the Delegatee.

## **9.2 Modifying after Rejection & Reissuing a QALI / LOD**

The Delegator may modify the QALI information after rejection and reissue the QALI.

A. Locate QALI in the Worklist (see **Figure 9.6**).

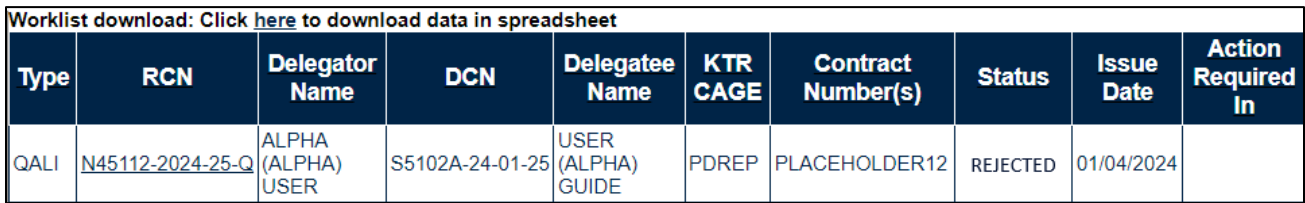

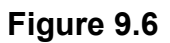

- B. Click the RCN hyperlink to enter the QALI/LOD Main page. Click the New/Edit Base Page hyperlink to enter the record.
- C. The delegator will have access to all of the editable data fields. **Figure 9.7** shows the Delegator Instructions/Notes field. For the purpose of the user guide, it will demonstrate modifying the Delegator Instructions/ Notes (see **Figure 9.8**).

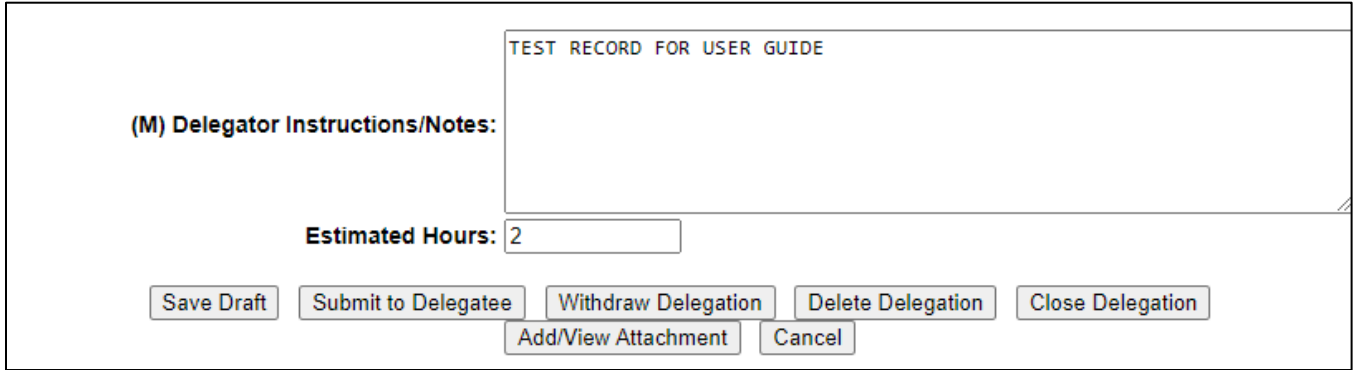

**Figure 9.7**

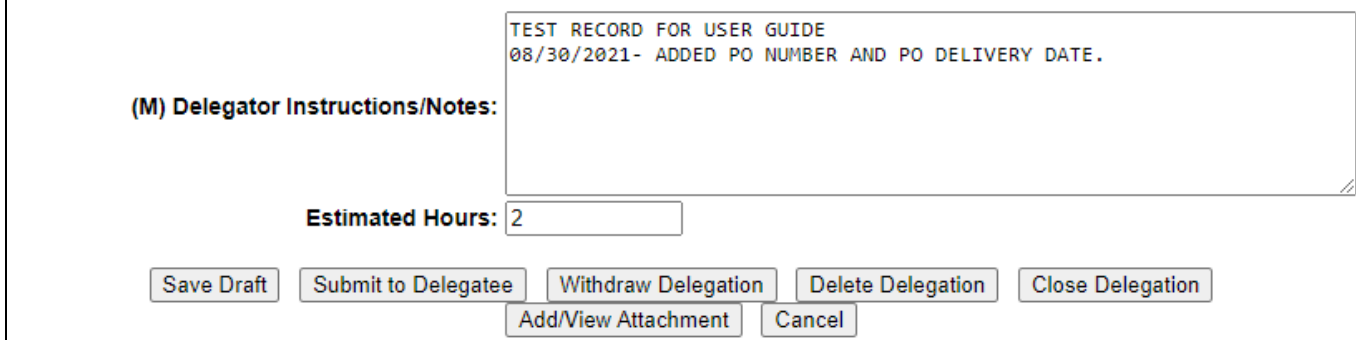

**Figure 9.8**

D. Click the Submit to Delegatee button (see **Figure 9.9**).

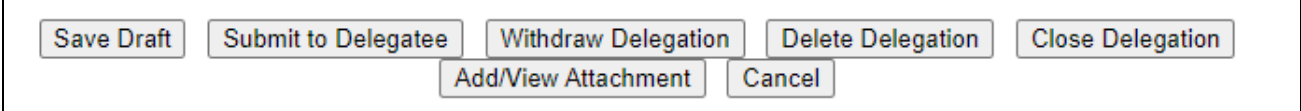

#### **Figure 9.9**

E. After reissuing the QALI via the Correspondence page (see Section 7), the status will change to ISSUED on the QALI/LOD Main page and worklist (see **Figure 9.10**). The Delegatee will need to re-acknowledge and re-accept the delegation after changes are made.

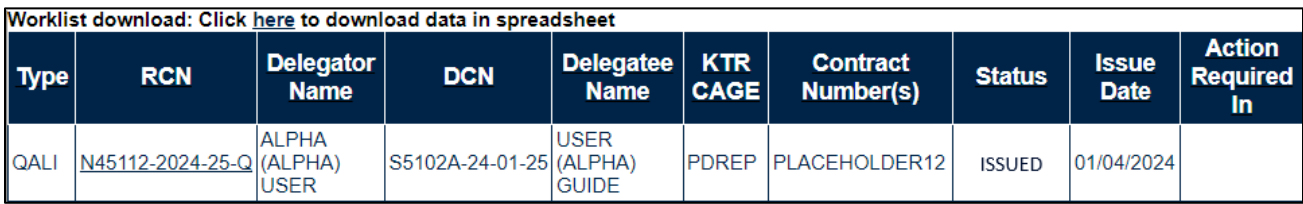

### **Figure 9.10**

## **10 CLOSING A QALI**

## **10.1 After a Delegation is Complete**

A. Users will receive an email notification when a delegation has been completed (example in **Figure 10.1**).

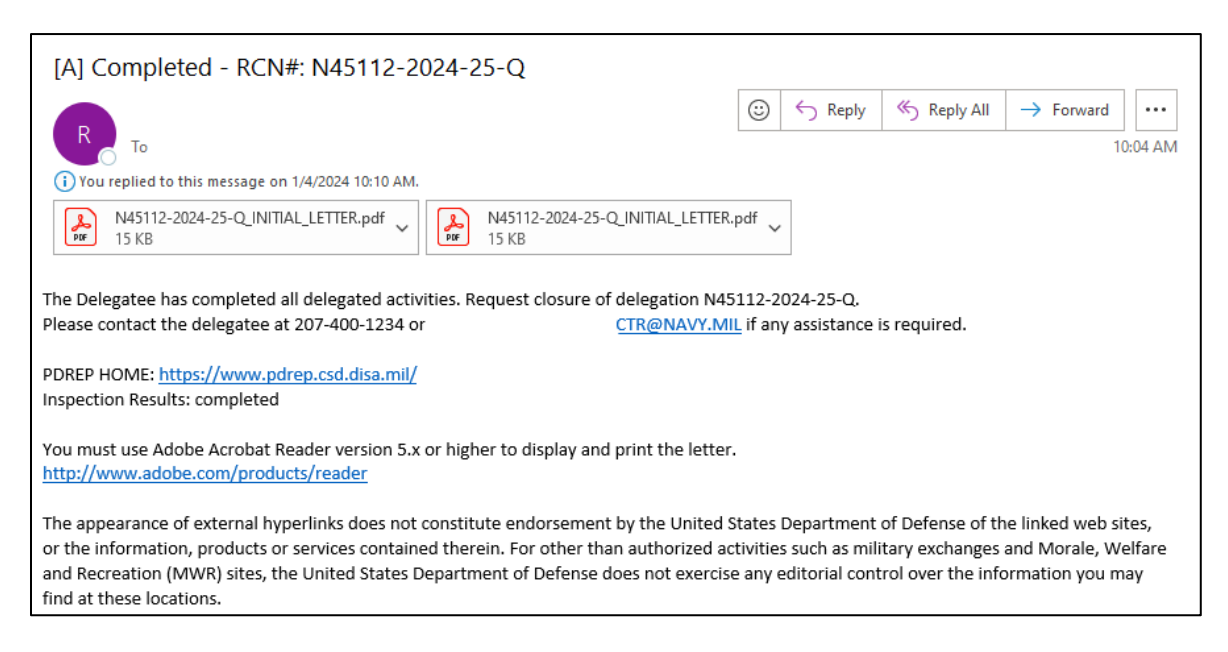

**Figure 10.1**

B. Locate the Completed QALI on the Worklist (see **Figure 10.2**).

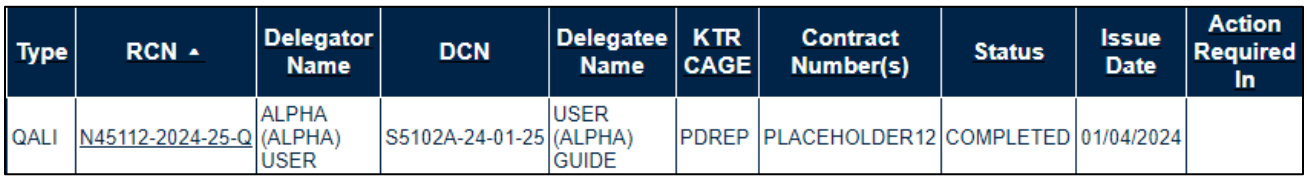

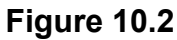

B. Click the RCN hyperlink. QALI Main page will display. An action hyperlink is available on the Main page to close the QALI seen in **Figure 10.3**.

| Worklist                 |  | Create QALI/LOD   | <b>Ad Hoc Reports</b>  |                        |                       |  |
|--------------------------|--|-------------------|------------------------|------------------------|-----------------------|--|
| <b>QUICK VIEWS</b>       |  | QALI / LOD - Main |                        |                        |                       |  |
| <b>History</b><br>Record |  |                   |                        |                        |                       |  |
| <b>ATTACHMENTS (2)</b>   |  |                   |                        |                        |                       |  |
| <b>View/Upload Files</b> |  |                   | RCN#: N45112-2024-25-Q |                        | DCN#: S5102A-24-01-25 |  |
|                          |  |                   | Created Year: 2024     |                        |                       |  |
|                          |  |                   |                        |                        |                       |  |
|                          |  |                   |                        |                        |                       |  |
|                          |  |                   |                        | Status: COMPLETED      |                       |  |
|                          |  |                   |                        |                        |                       |  |
|                          |  |                   |                        | <b>Action</b>          |                       |  |
|                          |  |                   |                        | <b>Close QALI</b>      |                       |  |
|                          |  |                   |                        |                        |                       |  |
|                          |  |                   |                        |                        |                       |  |
|                          |  |                   |                        | <b>Send Message</b>    |                       |  |
|                          |  |                   |                        | <b>General Message</b> |                       |  |

**Figure 10.3**

C. Clicking the Close QALI hyperlink will open a view only display of the record with a Close Delegation button (see **Figure 10.4**).

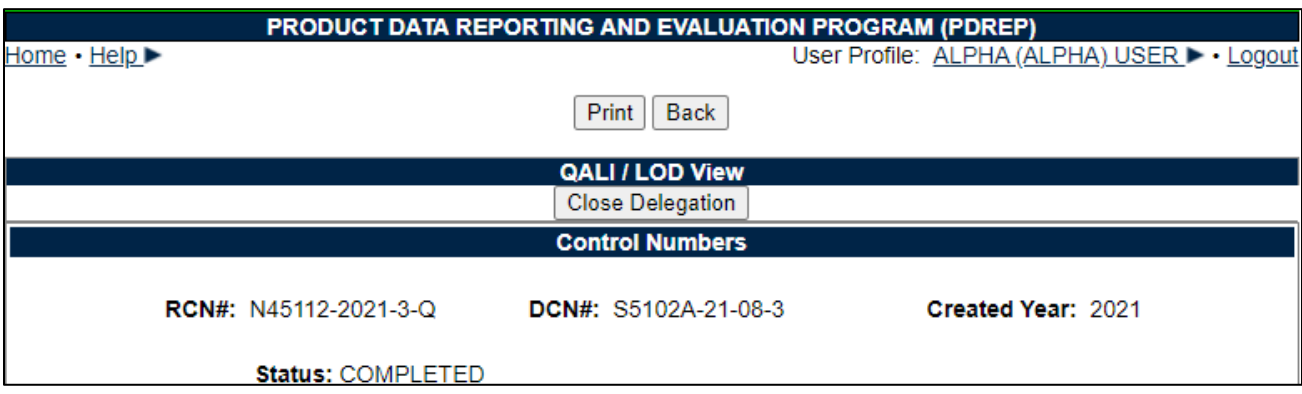

## **Figure 10.4**

D. Users may also click the Close Delegation button available on the QALI- New/Edit page (**Figure 10.5**).

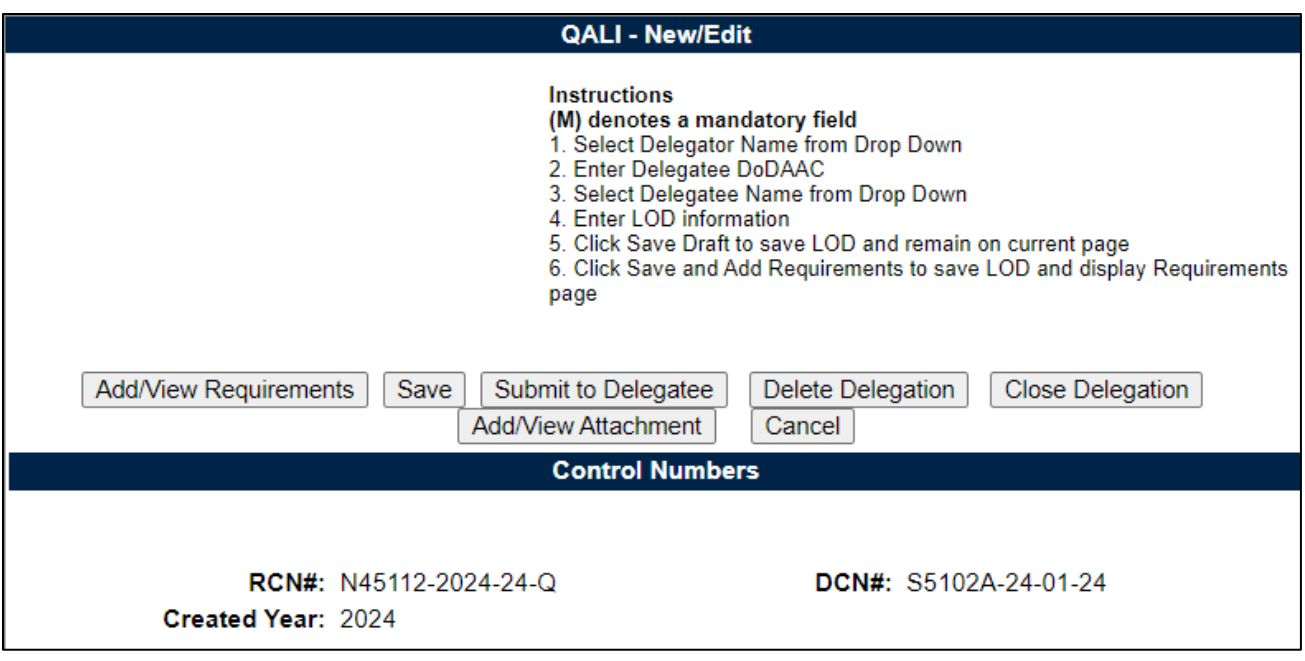

**Figure 10.5**

E. Clicking the Close Delegation button shown in **Figure 10.4** and **Figure 10.5** will populate a confirmation box seen in **Figure 10.6**.

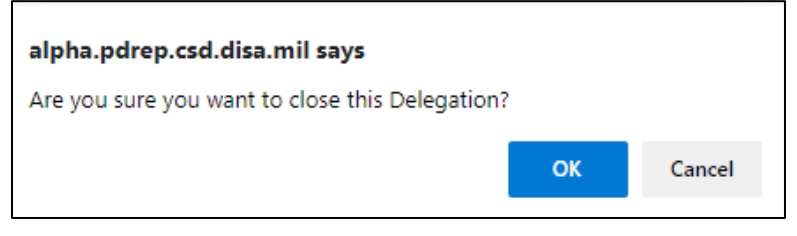

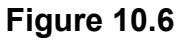

- **Cancel:** Clicking Cancel in the confirmation box will stop the deletion process.
- **OK:** Clicking OK will complete the deletion process and a PDREP message will be displayed as shown in **Figure 10.7.**

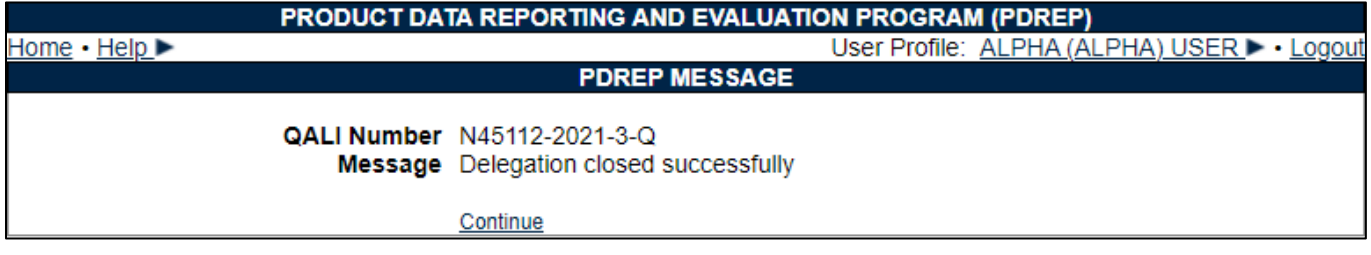

**Figure 10.7**

F. If all Sub-Tier delegations are not complete the error displayed in **Figure 10.8** will notify the Delegator that a sub-tier delegation has not been completed. This also will not allow the Delegator to close the delegation.

• All Subtier LODs should be complete

#### **Figure 10.8**

G. Click the Continue hyperlink to refresh the page and populate the QALI/LOD Main page. Clicking the Record hyperlink under Quick Views (see **Figure 10.9**) will display the view format of the delegation with the status being "Closed" (see **Figure 10.10**).

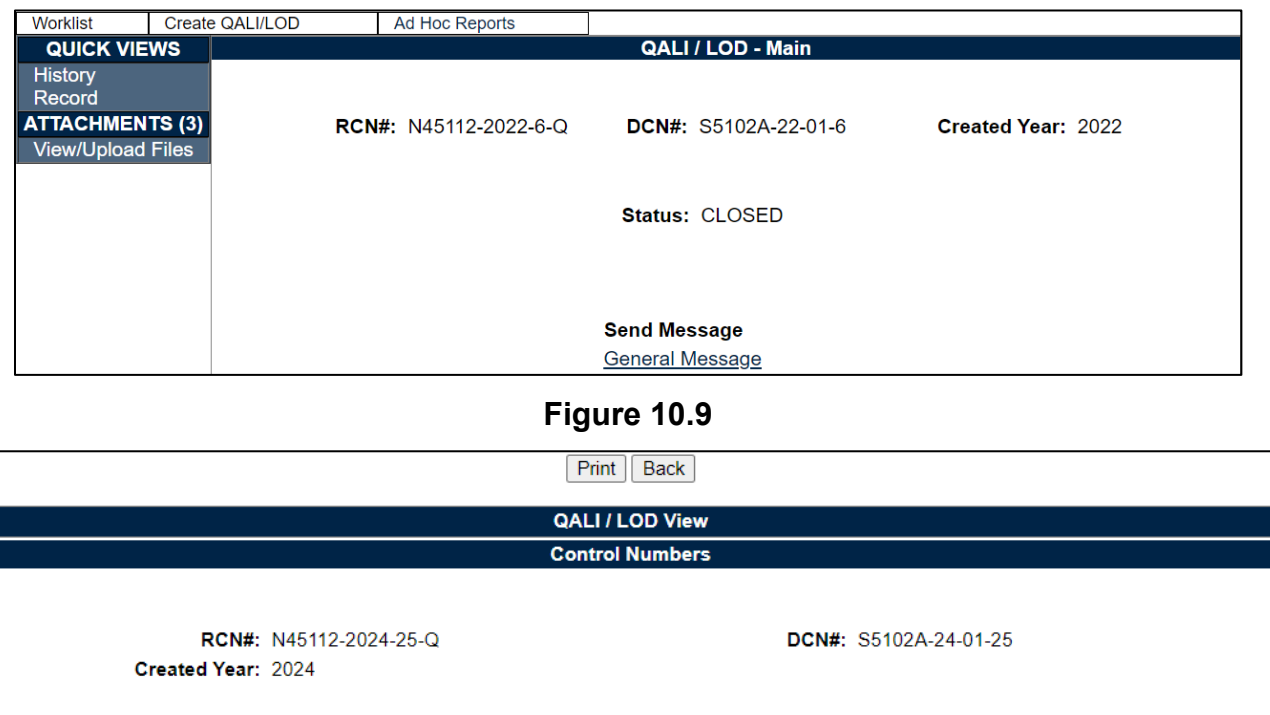

| Status: CLOSED<br><b>Annual Review Confirmation:</b> |
|------------------------------------------------------|
| <b>Status</b>                                        |
| Type: QALI                                           |
| <b>Issue Date: 01/04/2024</b>                        |
| Acknowledge Due Date: 01/11/2024                     |
| Acknowledge Date: 01/04/2024                         |
| Accept / Reject Due Date: 02/03/2024                 |
| Accept / Reject Date: 01/04/2024                     |
| Completion Date: 01/04/2024                          |
| <b>Closed Date: 01/04/2024</b>                       |
| <b>Originator Information</b>                        |

**Figure 10.10**

C. An email notification will be sent to the Delegatee informing them the delegation has been closed (example seen in **Figure 10.11**)

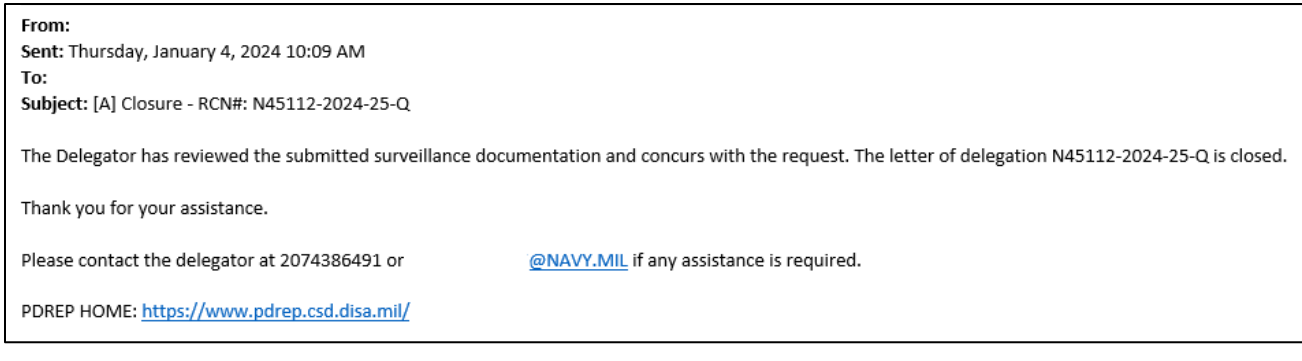

## **Figure 10.11**

## **10.2 After a Delegation is Withdrawn**

H. Locate the QALI on the worklist (see **Figure 10.12**), see **Section 8** for Withdraw a Delegation procedures.

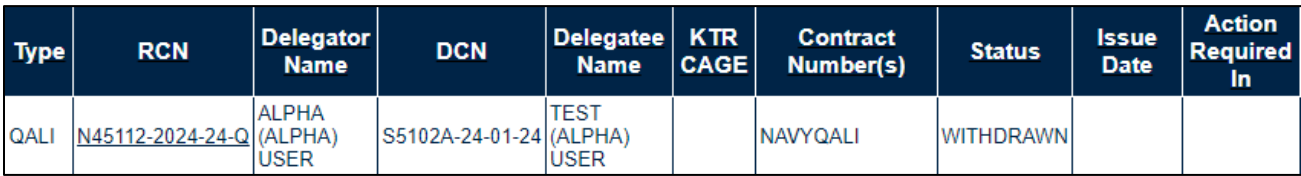

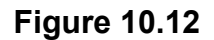

I. Click the RCN hyperlink. QALI Main page will display. An action hyperlink is available on the Main page to close the QALI seen in **Figure 10.13**.

| Worklist                 |  | Create QALI/LOD                                 | <b>Ad Hoc Reports</b> |                                    |  |
|--------------------------|--|-------------------------------------------------|-----------------------|------------------------------------|--|
| <b>QUICK VIEWS</b>       |  | QALI / LOD - Main                               |                       |                                    |  |
| <b>History</b><br>Record |  |                                                 |                       |                                    |  |
| <b>ATTACHMENTS (1)</b>   |  |                                                 |                       |                                    |  |
| <b>View/Upload Files</b> |  | RCN#: N45112-2024-24-Q<br>DCN#: S5102A-24-01-24 |                       |                                    |  |
|                          |  |                                                 | Created Year: 2024    |                                    |  |
|                          |  |                                                 |                       |                                    |  |
|                          |  |                                                 |                       |                                    |  |
|                          |  |                                                 |                       | Status: WITHDRAWN                  |  |
|                          |  |                                                 |                       |                                    |  |
|                          |  |                                                 |                       | <b>Action</b>                      |  |
|                          |  |                                                 |                       | <b>Close QALI</b>                  |  |
|                          |  |                                                 |                       |                                    |  |
|                          |  |                                                 |                       | <b>Editable and Viewable Pages</b> |  |
|                          |  |                                                 |                       | New/Edit Base Page                 |  |
|                          |  |                                                 |                       | <b>View Requirements Page</b>      |  |
|                          |  |                                                 |                       |                                    |  |
|                          |  |                                                 |                       | <b>Send Message</b>                |  |
|                          |  |                                                 |                       | <b>General Message</b>             |  |

**Figure 10.13**

J. Clicking the Close QALI hyperlink will open a view only display of the record with a Close Delegation button (see **Figure 10.14**).

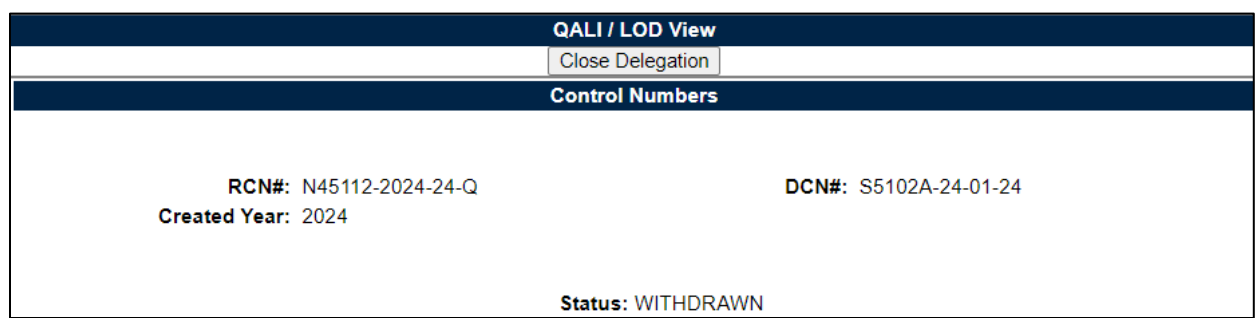

### **Figure 10.14**

K. Users may also click the Close Delegation button available on the QALI- New/Edit page (**Figure 10.15**).

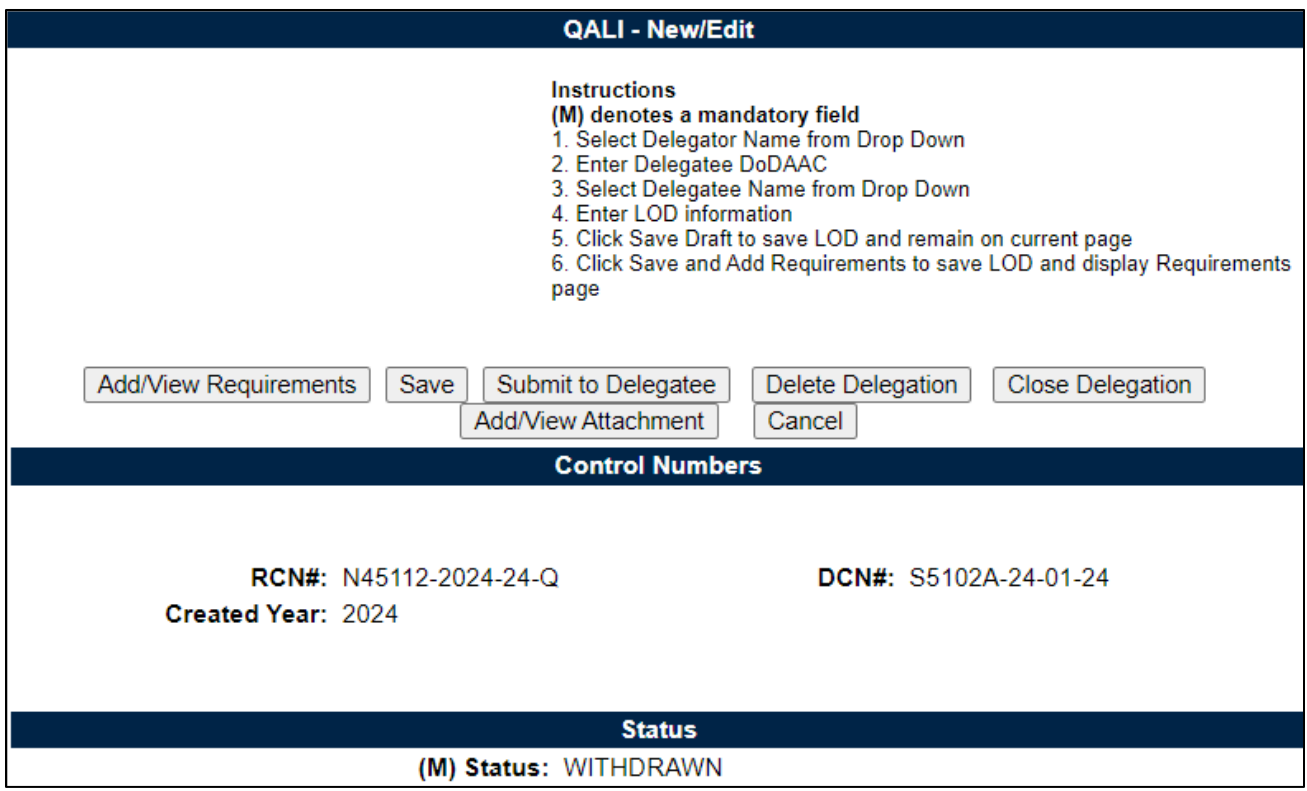

**Figure 10.15**

L. Clicking the Close Delegation button in either view shown in **Figure 10.14** and **Figure 10.15** will populate a confirmation box seen in **Figure 10.16**.
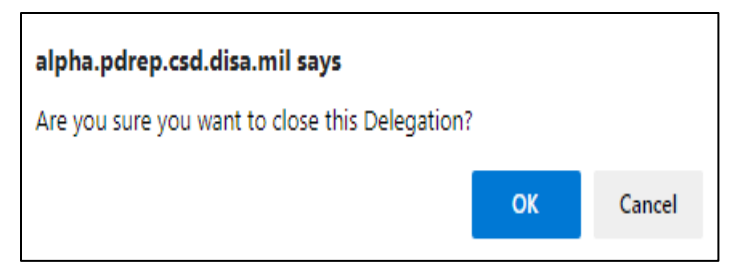

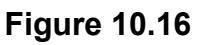

- **Cancel:** Clicking Cancel in the confirmation box will stop the deletion process.
- **OK:** Clicking OK will complete the deletion process and a PDREP message will be displayed as shown in **Figure 10.17.**

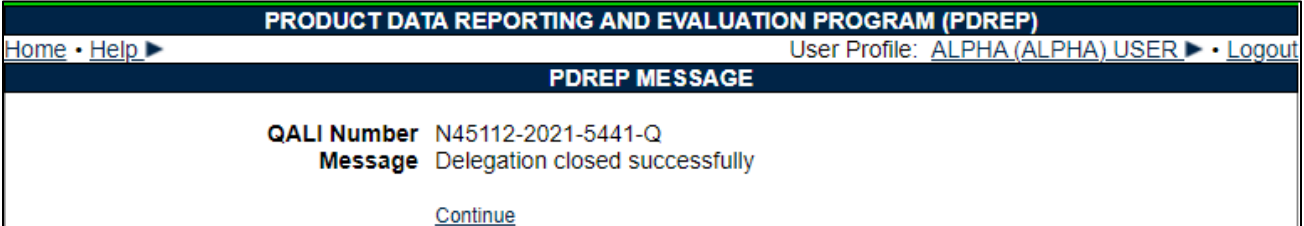

#### **Figure 10.17**

M. Click the Continue hyperlink to refresh the page and populate the QALI/LOD Main page. Clicking the Record hyperlink under Quick Views (see **Figure 10.18**) will display the view format of the delegation with the status being "Closed".

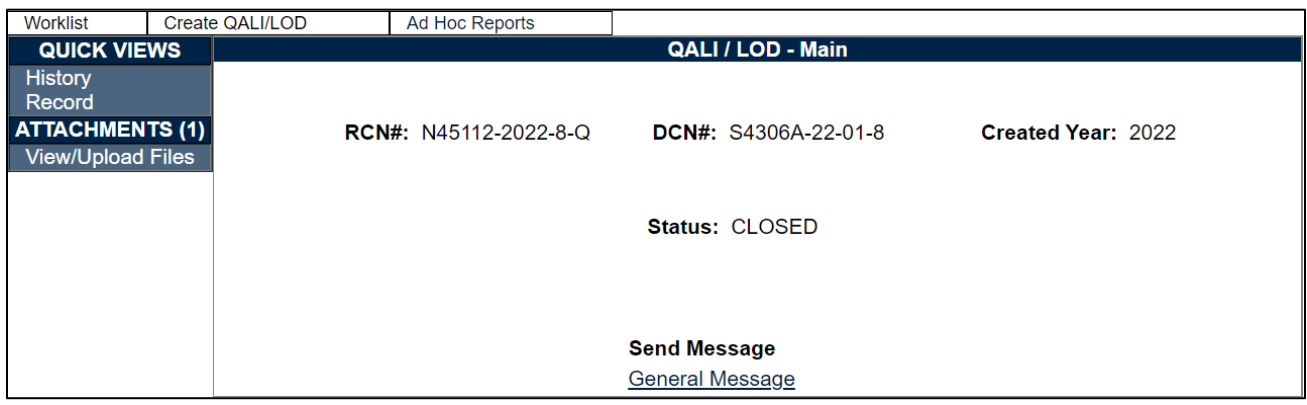

#### **Figure 10.18**

- N. If all Sub-Tier delegations are not complete the error displayed in **Figure 10.19** will notify the Delegator that a sub-tier delegation has not been completed. This also will not allow the Delegator to close the delegation.
	- All Subtier LODs should be complete

#### **Figure 10.19**

O. An email notification will be sent to the Delegatee informing them the delegation has been closed (example seen in **Figure 10.20**)

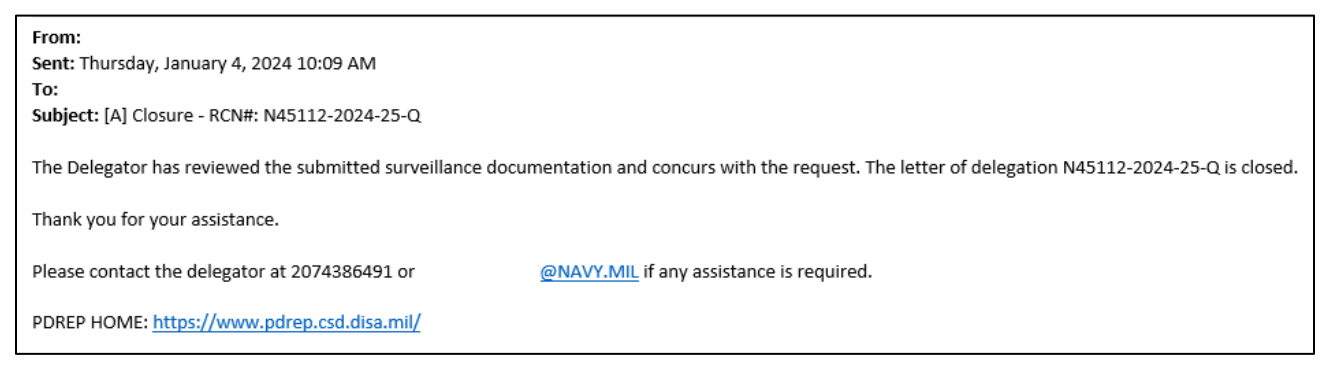

**Figure 10.20**

# **10.3 After a Delegation is Rejected**

A. Locate the QALI on the worklist with REJECTED status.

|              | Worklist download: Click here to download data in spreadsheet |            |                        |                                                     |               |      |                  |                                   |
|--------------|---------------------------------------------------------------|------------|------------------------|-----------------------------------------------------|---------------|------|------------------|-----------------------------------|
| QALI/LOD     | RCN                                                           | <b>DCN</b> | DelegatorDelegated Ctr | <b>Contract</b><br>Activity Activity CAGE Number(s) | <b>Status</b> | Date |                  | <b>Issue</b><br>Data View History |
| <b>IQALI</b> | N45112-2021-5484-Q S5102A-21-08-5484 N45112                   |            | <b>IS5102A</b>         | <b>IUSERGUIDEQALI IREJECTED I</b>                   |               |      | <b>View View</b> |                                   |

**Figure 10.21**

A. Click the RCN hyperlink. QALI Main page will display. An action hyperlink is available on the Main page to close the QALI seen in **Figure 10.22**.

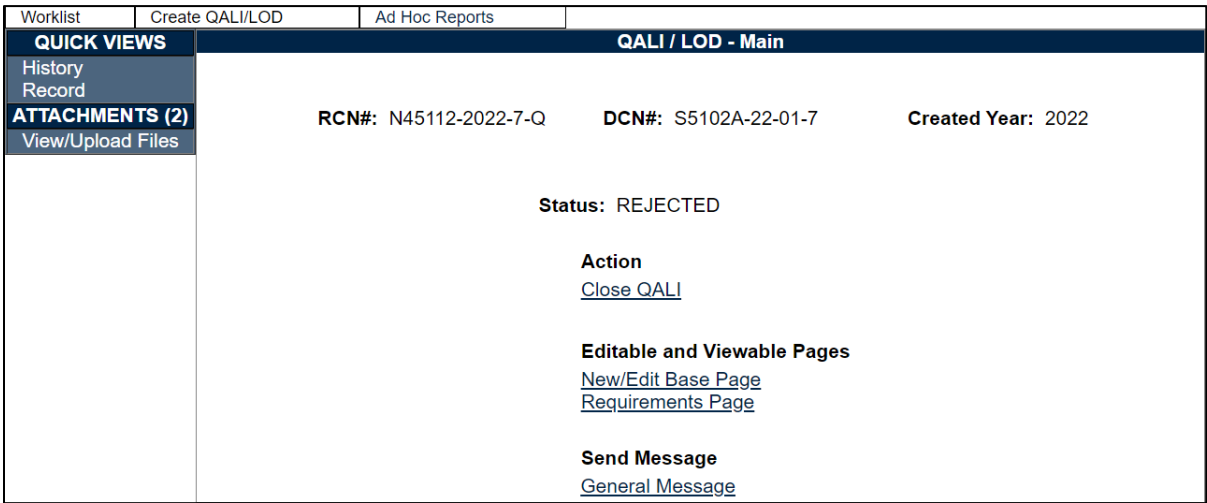

**Figure 10.22**

B. Clicking the Close QALI hyperlink will open a view only display of the record with a Close Delegation button (see **Figure 10.23**).

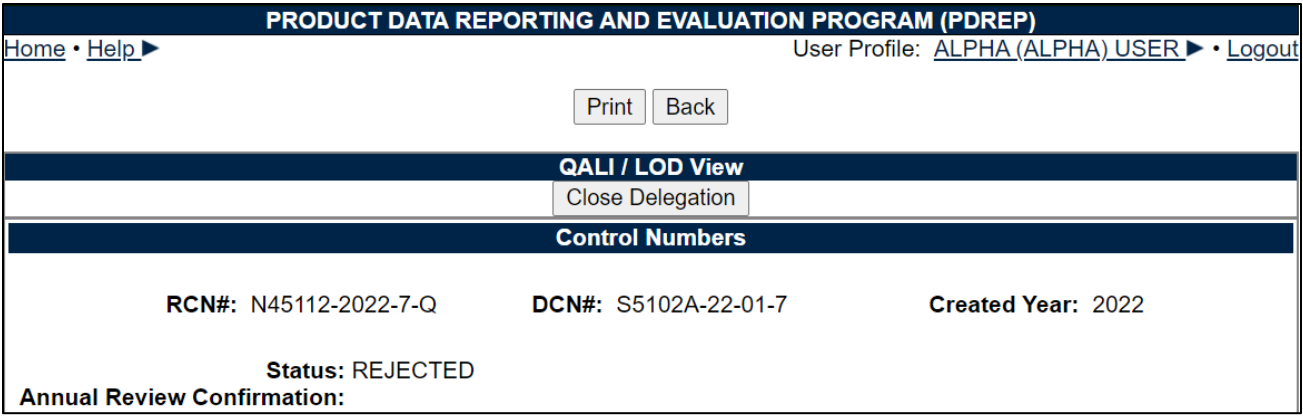

### **Figure 10.23**

C. Users may also click the Close Delegation button available on the QALI- New/Edit page (**Figure 10.24**).

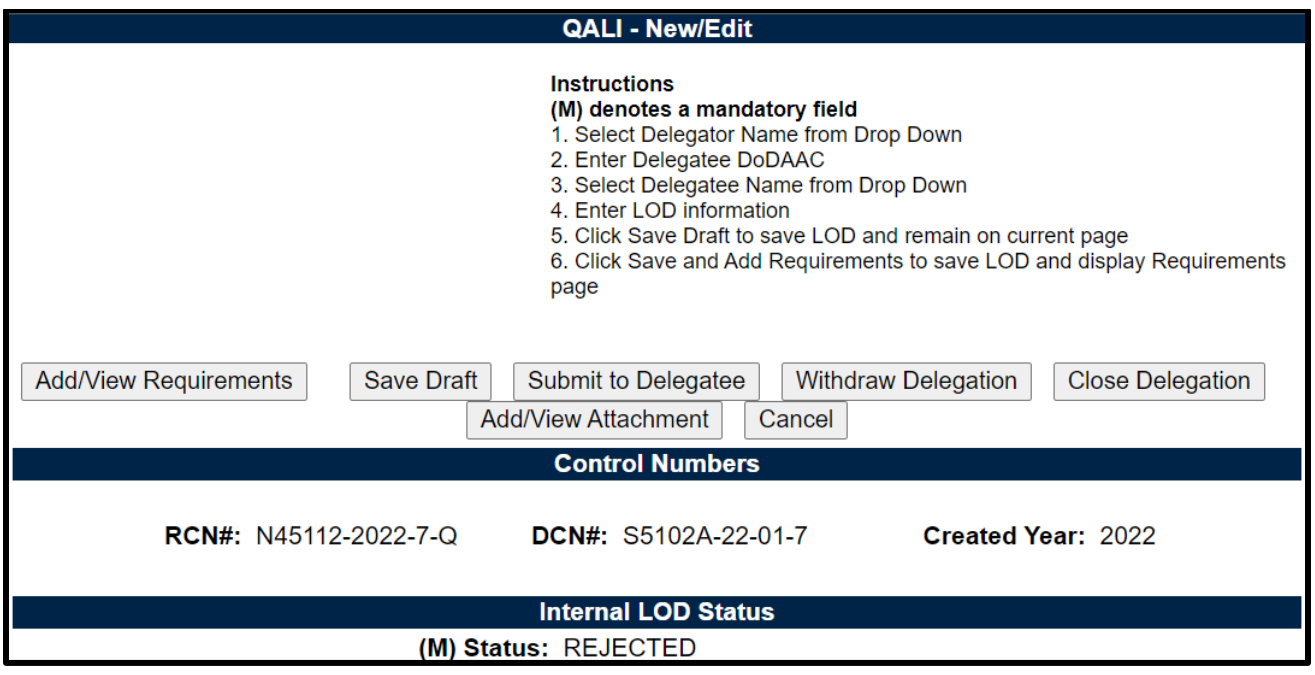

**Figure 10.24**

D. Clicking the Close Delegation button on either view shown in **Figure 10.23** and **Figure 10.24** will populate a confirmation box seen in **Figure 10.25**.

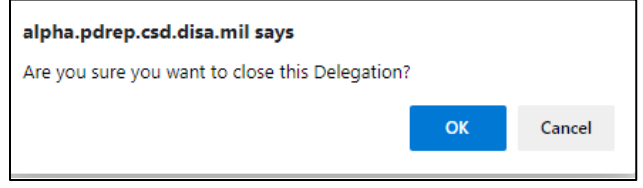

### **Figure 10.25**

• **Cancel:** Clicking Cancel in the confirmation box will stop the deletion process.

• **OK:** Clicking OK will complete the deletion process and a PDREP message will be displayed as shown in **Figure 10.26**.

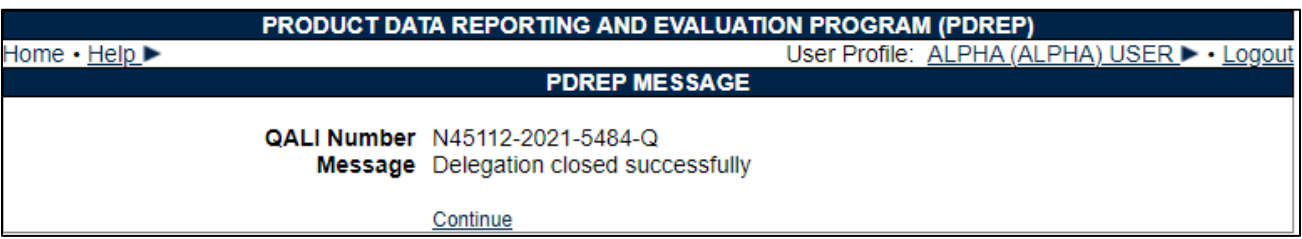

#### **Figure 10.26**

E. If all Sub-Tier delegations are not complete the error displayed in **Figure 10.27** will notify the Delegator that a sub-tier delegation has not been completed. This also will not allow the Delegator to close the delegation.

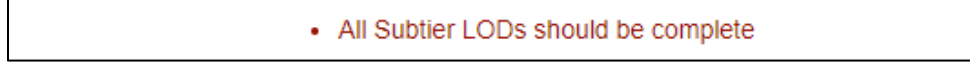

### **Figure 10.27**

F. Click the Continue hyperlink to refresh the page and populate the QALI/LOD Main page. Clicking the Record hyperlink under Quick Views (see **Figure 10.28**) will display the view format of the delegation with the status being "Closed".

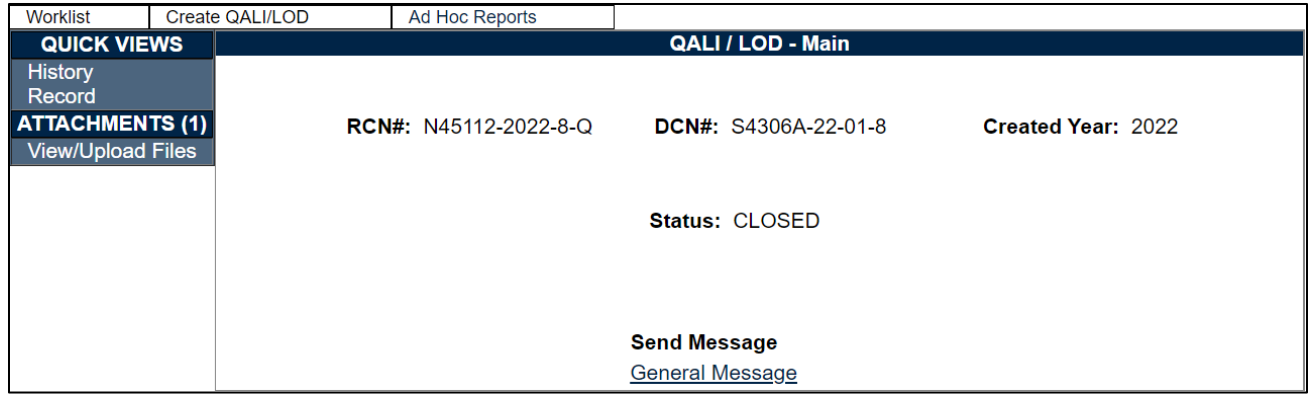

**Figure 10.28**

G. An email notification will be sent to the Delegatee informing them the delegation has been closed (example seen in **Figure 10.29**)

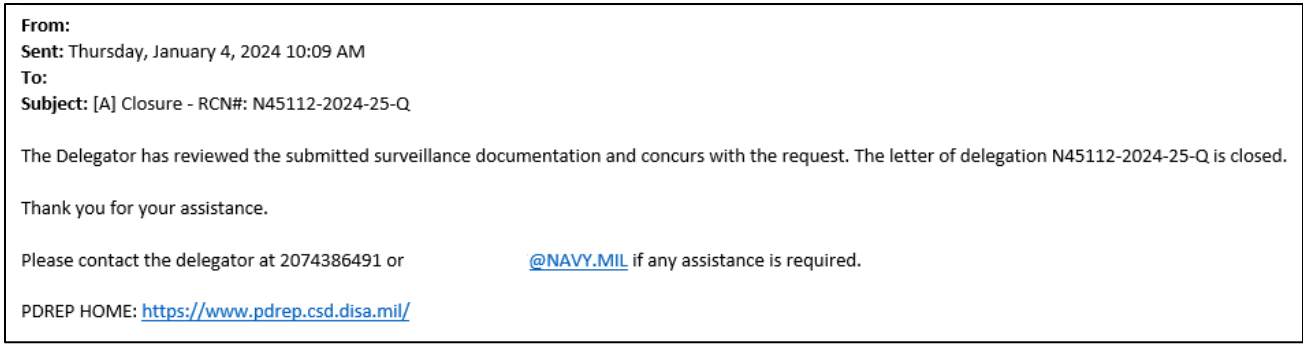

### **Figure 10.29**

# **11 QALI HISTORY**

A. Locate the QALI on the Worklist (see **Figure 11.1**).

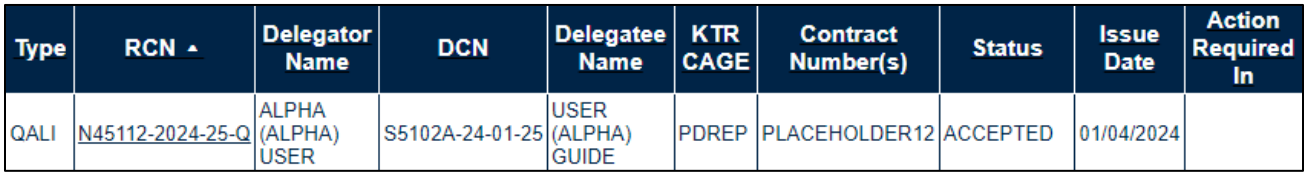

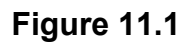

B. Clicking the RCN hyperlink will display the QALI/LOD- Main page (see **Figure 11.2**).

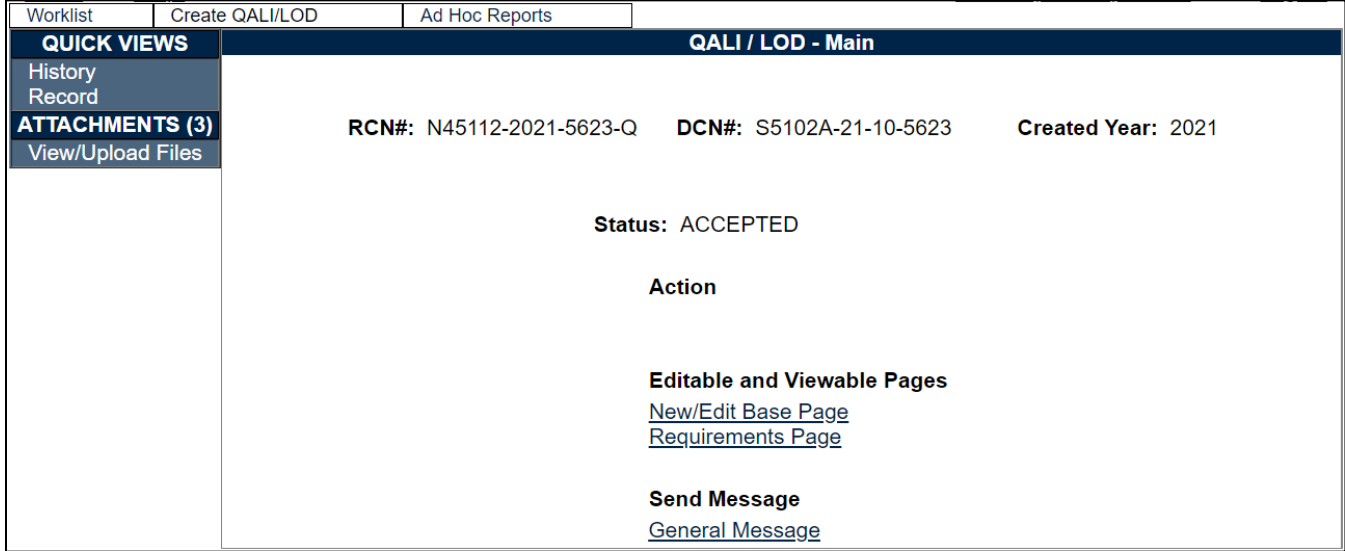

**Figure 11.2**

C. On the left side of the page, under Quick Views, click the History hyperlink. This will populate the QALI/LOD History and Correspondence page seen in **Figure 11.3**.

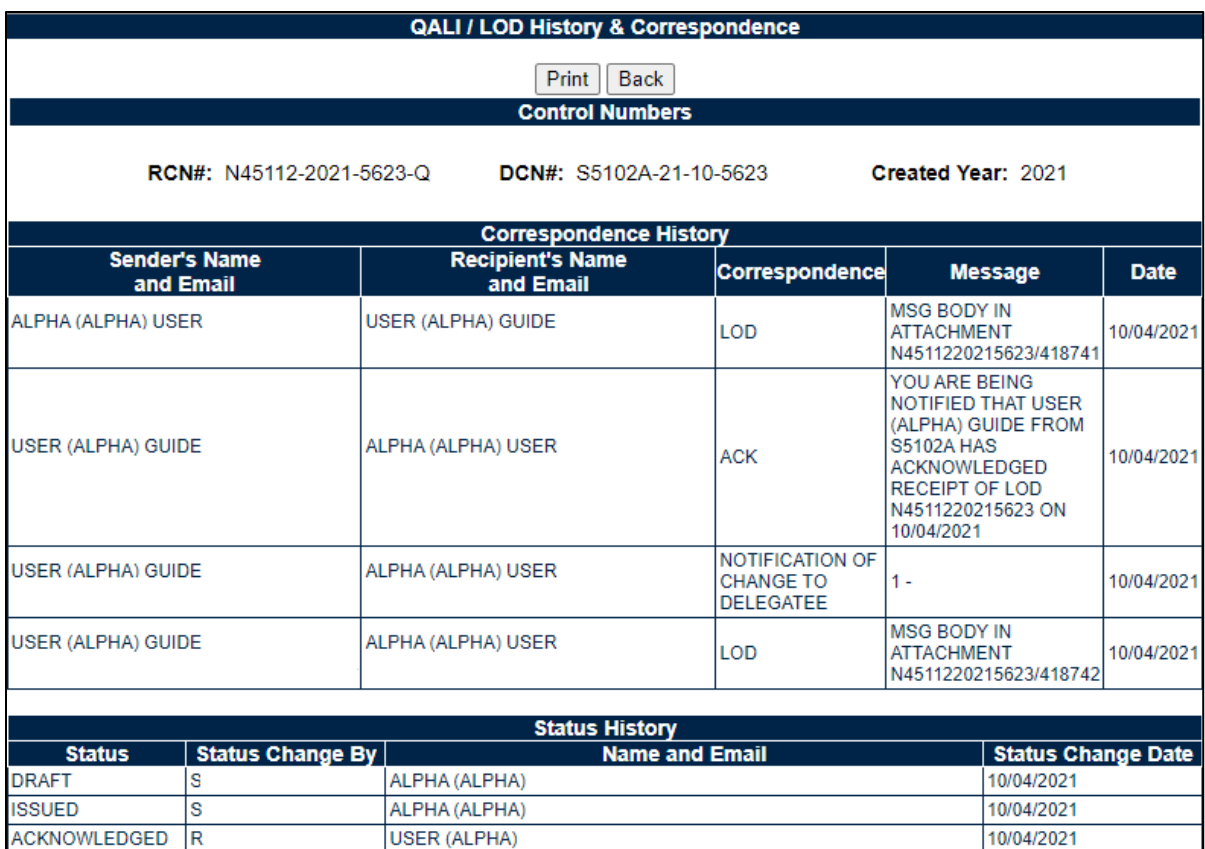

#### **Figure 11.3**

10/04/2021

D. The page has three sections:

 $\overline{\mathsf{R}}$ 

**ACCEPTED** 

- 1. Control Numbers
	- i. RCN #
	- ii. DCN #
	- iii. Created Year
- 2. Correspondence History
	- i. Sender's Name and Email

**USER (ALPHA)** 

- ii. Recipient's Name and Email
- iii. Correspondence
- iv. Message
- v. Date
- 3. Status History
	- i. Status
	- ii. Status Changed By
	- iii. Name and Email
	- iv. Status Change Date

## **12 QALI VIEW**

A. Locate the QALI on the Worklist.

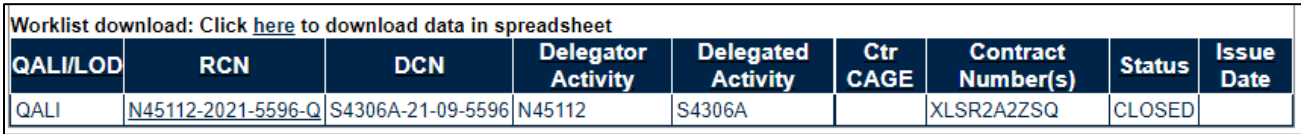

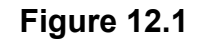

B. Under Quick View on the left side of the page, click the Record link to see the view webpage (see **Figure 12.2**).

| Worklist                 | Create QALI/LOD | <b>Ad Hoc Reports</b>           |                         |                    |
|--------------------------|-----------------|---------------------------------|-------------------------|--------------------|
| <b>QUICK VIEWS</b>       |                 |                                 | QALI / LOD - Main       |                    |
| <b>History</b><br>Record |                 |                                 |                         |                    |
| <b>ATTACHMENTS (2)</b>   |                 | <b>RCN#: N45112-2021-5596-Q</b> | DCN#: S4306A-21-09-5596 | Created Year: 2021 |
| <b>View/Upload Files</b> |                 |                                 |                         |                    |
|                          |                 |                                 |                         |                    |
|                          |                 |                                 | Status: CLOSED          |                    |
|                          |                 |                                 |                         |                    |
|                          |                 |                                 |                         |                    |
|                          |                 |                                 |                         |                    |
|                          |                 |                                 | <b>Send Message</b>     |                    |
|                          |                 |                                 | General Message         |                    |

**Figure 12.2**

- C. Features of the QALI/LOD View webpage, as seen in **Figure 12.3**, include:
	- 1. Print Button allows the user to Print or Save the View page as a PDF (see **Figure 12.4**).
	- 2. Back button: Return to the QALI/LOD-Main page.

|                                      |                        |               |                                              |             |                                                                   | <b>QALI / LOD View</b>         |                 |                                      |                           |                                           |                 |  |
|--------------------------------------|------------------------|---------------|----------------------------------------------|-------------|-------------------------------------------------------------------|--------------------------------|-----------------|--------------------------------------|---------------------------|-------------------------------------------|-----------------|--|
|                                      |                        |               |                                              |             |                                                                   | <b>Control Numbers</b>         |                 |                                      |                           |                                           |                 |  |
|                                      |                        |               | RCN#: N45112-2022-220-Q                      |             | DCN#: S0101A-22-05-220                                            |                                |                 |                                      | Created Year: 2022        |                                           |                 |  |
|                                      |                        |               | <b>Annual Review Confirmation:</b>           |             |                                                                   | <b>Status: ISSUED</b>          |                 |                                      |                           |                                           |                 |  |
|                                      |                        |               |                                              |             |                                                                   | <b>Status</b>                  |                 |                                      |                           |                                           |                 |  |
|                                      |                        |               |                                              |             | <b>Type: QALI</b>                                                 |                                |                 |                                      |                           |                                           |                 |  |
|                                      |                        |               |                                              |             | <b>Issue Date: 05/25/2022</b><br>Acknowledge Due Date: 06/04/2022 |                                |                 |                                      |                           |                                           |                 |  |
|                                      |                        |               |                                              |             | <b>Achknowledge Date:</b>                                         |                                |                 |                                      |                           |                                           |                 |  |
|                                      |                        |               |                                              |             | Accept / Reject Date:                                             |                                |                 |                                      |                           |                                           |                 |  |
|                                      |                        |               |                                              |             | <b>Completion Date:</b>                                           |                                |                 |                                      |                           |                                           |                 |  |
|                                      |                        |               |                                              |             | <b>Closed Date:</b>                                               |                                |                 |                                      |                           |                                           |                 |  |
|                                      |                        |               |                                              |             | <b>Delegator Information</b><br><b>DoDAAC: N45112</b>             |                                |                 |                                      |                           |                                           |                 |  |
|                                      |                        |               |                                              |             | <b>User Code: RNORM1</b>                                          |                                |                 |                                      |                           |                                           |                 |  |
|                                      |                        |               |                                              |             |                                                                   | Name: LOD (BETA) USER GUIDE    |                 |                                      |                           |                                           |                 |  |
|                                      |                        |               |                                              |             |                                                                   | Commercial Phone: 123-456-7890 |                 |                                      |                           |                                           |                 |  |
|                                      |                        |               |                                              |             |                                                                   |                                |                 | Email: ROGER.NORMANDEAU.CTR@NAVY.MIL |                           |                                           |                 |  |
|                                      |                        |               |                                              |             | <b>Team Code:</b>                                                 |                                |                 |                                      |                           |                                           |                 |  |
|                                      |                        |               |                                              |             | <b>POC Name:</b><br><b>POC Email Address:</b>                     |                                |                 |                                      |                           |                                           |                 |  |
|                                      |                        |               |                                              |             | <b>POC Phone:</b>                                                 |                                |                 |                                      |                           |                                           |                 |  |
|                                      |                        |               |                                              |             | <b>Delegatee Information</b>                                      |                                |                 |                                      |                           |                                           |                 |  |
|                                      |                        |               |                                              |             | DoDAAC: S0101A                                                    |                                |                 |                                      |                           |                                           |                 |  |
|                                      |                        |               |                                              |             | <b>User Code: SDERI</b>                                           |                                |                 |                                      |                           |                                           |                 |  |
|                                      |                        |               |                                              |             | Commercial Phone: 207-438-6491                                    | Name: BETA (BETA) USER         |                 |                                      |                           |                                           |                 |  |
|                                      |                        |               |                                              |             |                                                                   | Email: SARAH.DERICK@NAVY.MIL   |                 |                                      |                           |                                           |                 |  |
|                                      |                        |               |                                              |             | <b>Team Code: REP</b>                                             |                                |                 |                                      |                           |                                           |                 |  |
|                                      |                        |               |                                              |             | <b>Supplier Information</b>                                       |                                |                 |                                      |                           |                                           |                 |  |
|                                      |                        |               |                                              |             | <b>Supplier Type:</b>                                             |                                |                 |                                      |                           |                                           |                 |  |
|                                      |                        |               |                                              |             | <b>Supplier CAGE:</b>                                             |                                |                 |                                      |                           |                                           |                 |  |
|                                      |                        |               |                                              |             | <b>Subcontractor POC:</b><br><b>Supplier Name:</b>                |                                |                 |                                      |                           |                                           |                 |  |
|                                      |                        |               |                                              |             | Address:                                                          |                                |                 |                                      |                           |                                           |                 |  |
|                                      |                        |               |                                              |             | State/Zip:                                                        |                                |                 |                                      |                           |                                           |                 |  |
|                                      |                        |               | <b>Supplier POC Commercial Phone:</b>        |             |                                                                   |                                |                 |                                      |                           |                                           |                 |  |
|                                      |                        |               |                                              |             | <b>Supplier CMO DoDAAC:</b>                                       |                                |                 |                                      |                           |                                           |                 |  |
|                                      |                        |               | Supplier DCMA CMO / Center Name:             |             |                                                                   | <b>Contract Line Items</b>     |                 |                                      |                           |                                           |                 |  |
|                                      |                        |               | <b>Sub</b>                                   |             |                                                                   |                                |                 |                                      |                           |                                           | <b>Contract</b> |  |
|                                      |                        | Line          | <b>Contractor/</b>                           | P.O.        | <b>Final</b>                                                      |                                | <b>Contract</b> |                                      | Face                      | Contracting                               | <b>End Item</b> |  |
| <b>Contract</b><br><b>Number</b>     | Order<br><b>Number</b> | <b>Item</b>   | <b>Purchase Delivery Delivery</b>            |             |                                                                   | Proposal<br><b>Number</b>      | <b>Start</b>    | <b>Type Of</b><br><b>Contract</b>    | Value of<br>Prime         | <b>Officer</b><br><b>First &amp; Last</b> | or              |  |
|                                      |                        | <b>Number</b> | <b>Order</b>                                 | <b>Date</b> | <b>Date</b>                                                       |                                | <b>Date</b>     |                                      | <b>Contract</b>           | <b>Name</b>                               | <b>Service</b>  |  |
|                                      |                        |               | <b>Number</b>                                |             |                                                                   |                                |                 |                                      |                           |                                           | <b>Desc</b>     |  |
| QALIUSERGUIDE                        |                        |               |                                              |             | 06/30/2022                                                        |                                |                 | A - BLANKET<br><b>PURCHASE</b>       | 120                       |                                           | QALITEST        |  |
|                                      |                        |               |                                              |             |                                                                   |                                |                 | AGREEMENTS                           |                           |                                           |                 |  |
|                                      |                        |               |                                              |             |                                                                   |                                |                 |                                      |                           |                                           |                 |  |
|                                      |                        |               |                                              |             | <b>LOD Additional Information</b>                                 |                                |                 |                                      |                           |                                           |                 |  |
|                                      |                        |               |                                              |             | <b>DoD Service/Customer:</b><br><b>Buying Activity:</b>           |                                |                 |                                      |                           |                                           |                 |  |
|                                      |                        |               | <b>Estimated LOD Completion Date:</b>        |             |                                                                   |                                |                 |                                      |                           |                                           |                 |  |
|                                      |                        |               | Selective Evaluation Delegation: N           |             |                                                                   |                                |                 |                                      |                           |                                           |                 |  |
|                                      |                        |               |                                              |             | <b>FMS Indicator: N</b>                                           |                                |                 |                                      |                           |                                           |                 |  |
|                                      |                        |               |                                              |             | <b>Fiscal Year:</b>                                               |                                |                 |                                      |                           |                                           |                 |  |
|                                      |                        |               | <b>Pre-LOD Communication Date:</b>           |             | Program Name:                                                     |                                |                 |                                      |                           |                                           |                 |  |
|                                      |                        |               |                                              |             | <b>Total Allocated Hours: 0.0</b>                                 |                                |                 |                                      |                           |                                           |                 |  |
|                                      |                        |               |                                              |             | <b>Total Actual Hours: 0.0</b>                                    |                                |                 |                                      |                           |                                           |                 |  |
|                                      |                        |               |                                              |             | <b>Applicable FAR References:</b>                                 |                                |                 |                                      |                           |                                           |                 |  |
|                                      |                        |               |                                              |             | <b>Instructions/Notes: QALI</b><br><b>Estimated Hours:10</b>      |                                |                 |                                      |                           |                                           |                 |  |
|                                      |                        |               |                                              |             |                                                                   | <b>Requirements</b>            |                 |                                      |                           |                                           |                 |  |
| KCR#&                                |                        |               |                                              |             | <b>Surveillance</b>                                               |                                |                 | <b>Surveillance Sub-</b>             |                           | <b>Surveillance</b>                       |                 |  |
| <b>Description</b>                   |                        |               | <b>Surveillance Event</b>                    |             | <b>Activity</b>                                                   |                                |                 | <b>Activity</b>                      |                           | Category                                  | Sat/UnSat       |  |
| <u>KCR-QA-0001</u><br>CRITICAL ITEM  |                        |               | Critical Manufacturing Process (CMP) Anodize |             |                                                                   |                                |                 |                                      | <b>Process Evaluation</b> |                                           |                 |  |
|                                      |                        |               |                                              |             |                                                                   | <b>Attachments</b>             |                 |                                      |                           |                                           |                 |  |
|                                      |                        |               | <b>File Name</b>                             |             |                                                                   |                                |                 | <b>File Description</b>              |                           | <b>Comments</b>                           |                 |  |
| N45112-2022-220-Q INITIAL LETTER.pdf |                        |               |                                              |             |                                                                   |                                | QALI/LOD        |                                      |                           | QALI/LOD                                  |                 |  |

**Figure 12.3**

D. Features of the QALI / LOD View webpage. Print Button allows the user to Print or Save the View page as a PDF as shown in **Figure 12.4**.

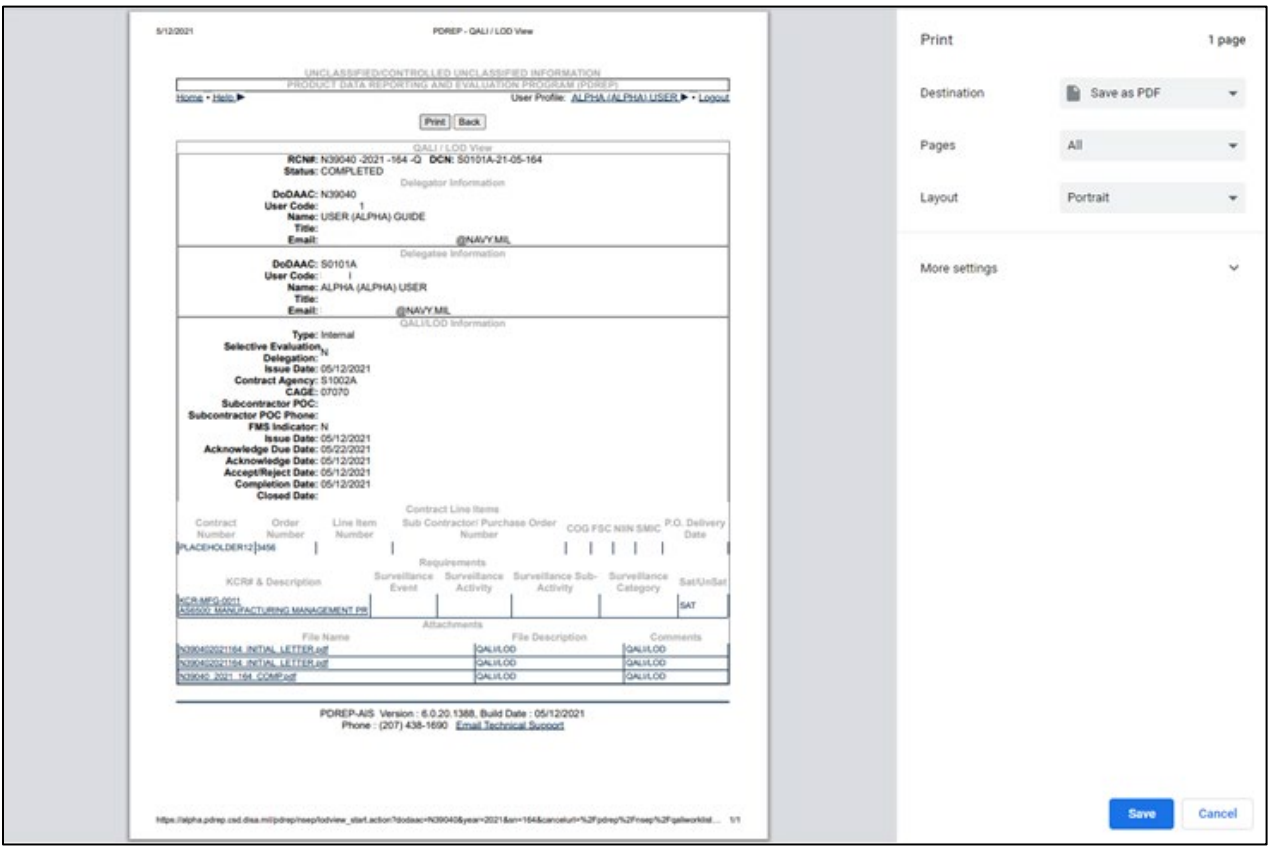

**Figure 12.4**

D. To save as a PDF, select a destination as shown in **Figure 12.5**.

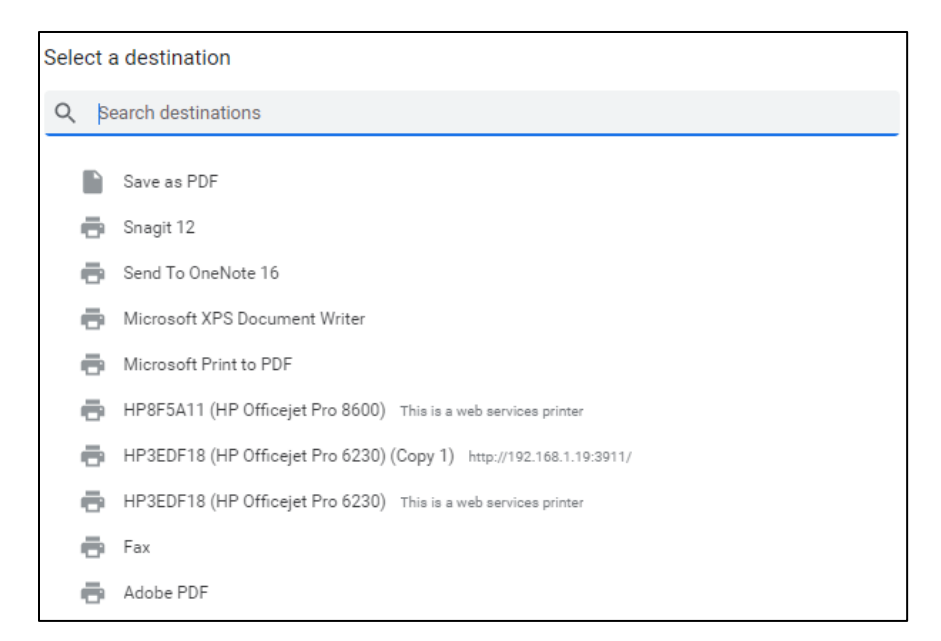

E. Select folder destination, name the file and click "Save".

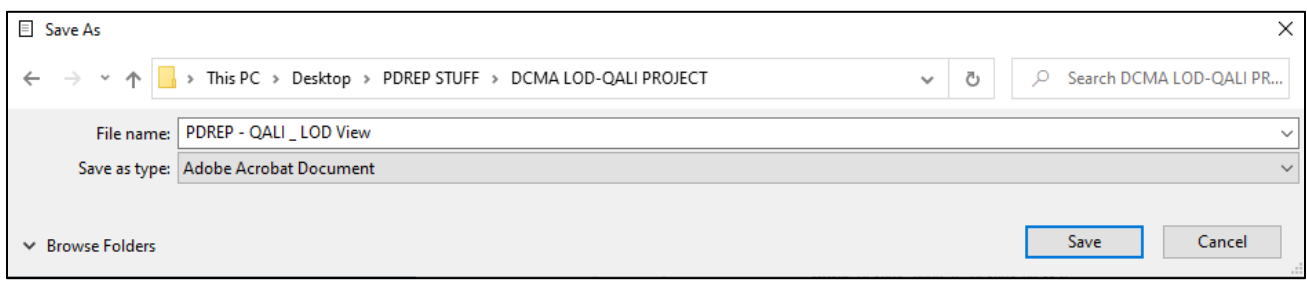

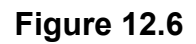

F. KCR # & Description hyperlink (see **Figure 12.7**). Clicking the hyperlink will display the view format of the QALI requirement as shown in **Figure 12.8**.

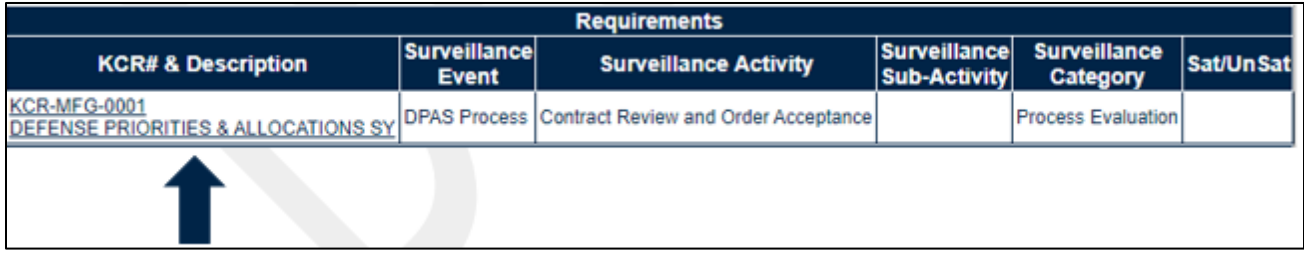

**Figure 12.7**

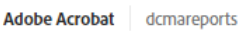

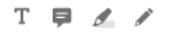

▷ 山 Open In

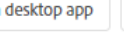

 $\frac{100}{100}$  Tools

 $\ddotsc$ 

|                                                                                         | <b>LOD Requirement Detail Report</b>                                                                                                    |
|-----------------------------------------------------------------------------------------|----------------------------------------------------------------------------------------------------|
| <b>LOD Number: S0101A -2022 -5948</b>                                                   |                                                                                                    |
| <b>Assigned Functional Area:</b> Aircraft Operations                                    |                                                                                                    |
| KCR# & Description : KCR-AO-0001 -GROUND AND FLIGHT RISK                                |                                                                                                    |
| Surveillance Event: G - Support Shops                                                   |                                                                                                    |
| Surveillance Activity: Life Support Audit                                               |                                                                                                    |
| <b>Surveillance Sub-Activity:</b>                                                       |                                                                                                    |
| <b>Surveillance Category: Process Evaluation</b><br>Frequency of Surveillance: Annually |                                                                                                    |
| <b>Surveillance Techniques: Trend</b>                                                   | Intensity of Surveillance: 0.4% AQL (Critical)                                                                                                    |
| Risk Likelihood Rating: High                                                            | <b>Priority: 3</b>                                                                                                    |
| Rationale of Risk Likelihood: (M) RATIONALE OF RISK LIKELIHOOD                          |                                                                                                    |
| Prime / Subcontract Standards: (M) PRIME / SUBCONTRACT STANDARDS                        |                                                                                                    |
| Product Service Description : (M) PRODUCT SERVICE DESCRIPTION                           |                                                                                                    |
| <b>Reporting Requirements: 2</b>                                                        |                                                                                                    |
|                                                                                         | Special Reporting Requirements Additional Instructions: (CM) Special Reporting Requirements Additional Instructions                                                                                                    |
|                                                                                         | Customer Requirements, Instructions or Outcomes: Customer Requirements, Instructions or Outcomes                                                                                                    |
| Surveillance Strategy Plan : Surveillance Strategy Plan                                 |                                                                                                    |
| RFV1 - All RFV authority is withheld: Y                                                 |                                                                                                    |
| (RFVs).: N                                                                              | RFV2 - Delegatee is authorized to accept or reject the subcontractors' classification or disposition of minor Requests for Variance                                                                                        |
| RFV's:                                                                                  | RFV3 - Delegatee is not authorized to accept or reject the subcontractors' classification or disposition of minor aviation/ship CSI                                                                                        |
|                                                                                         | RFV4 - Delegatee is requested to provide comments and/or recommendations for major, critical, or aviation/ship CSI RFVs<br>submitted by the subcontractor for approval by the prime contractor and government customer : N |
| RFVs: N                                                                                 | RFV5 - Delegatee is authorized to accept or reject the subcontractors' classification or disposition of minor aviation or ship CSI                                                                                         |
| Request for Variance Remarks : (M) PRODUCT SERVICE DESCRIPTION                          |                                                                                                    |
| Additional Remarks remarks: (M) PRODUCT SERVICE DESCRIPTION                             |                                                                                                    |
| <b>References:</b>                                                                      |                                                                                                    |
| <b>Delegatee Allocated Hours:</b>                                                       | <b>Actual Hours:</b>                                                                                                    |
| Delegatee Remarks:                                                                      |                                                                                                    |
| Sat/UnSat:                                                                              |                                                                                                    |
|                                                                                         |                                                                                                    |

**Figure 12.8**

## G. PDF Webpage Banner Explanation

The banner shown in **Figure 12.9** can be used to download or print the PDF.

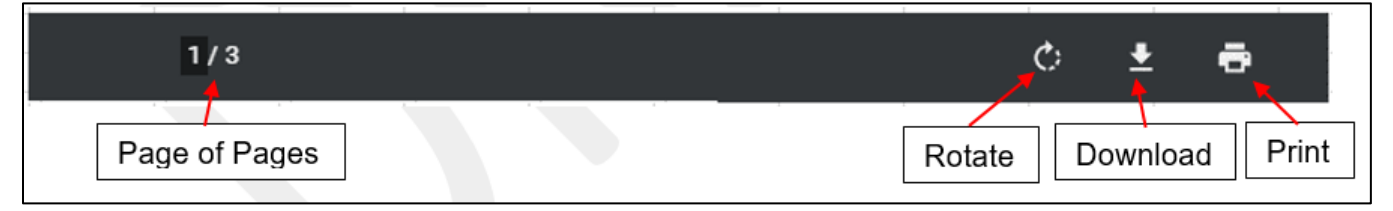

**Figure 12.9**

H. Attachment hyperlink (see **Figure 12.10**). Clicking the hyperlink will display the PDF version of the correspondence as shown in **Figure 12.11**.

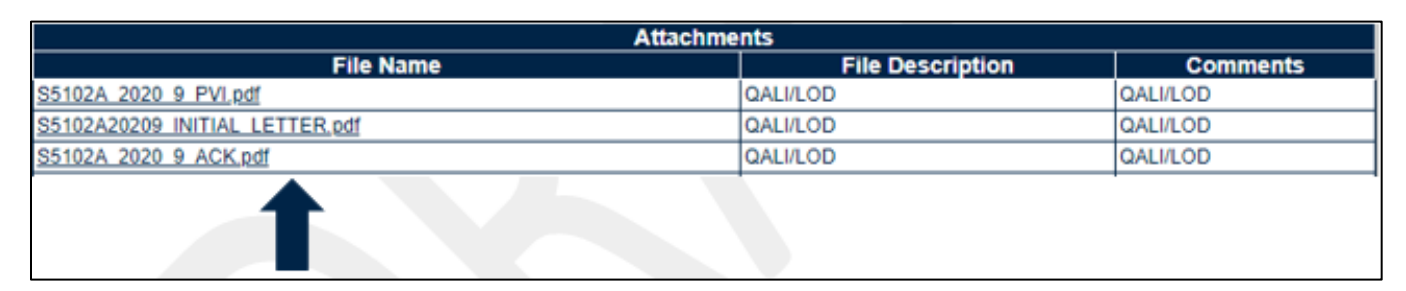

**Figure 12.10**

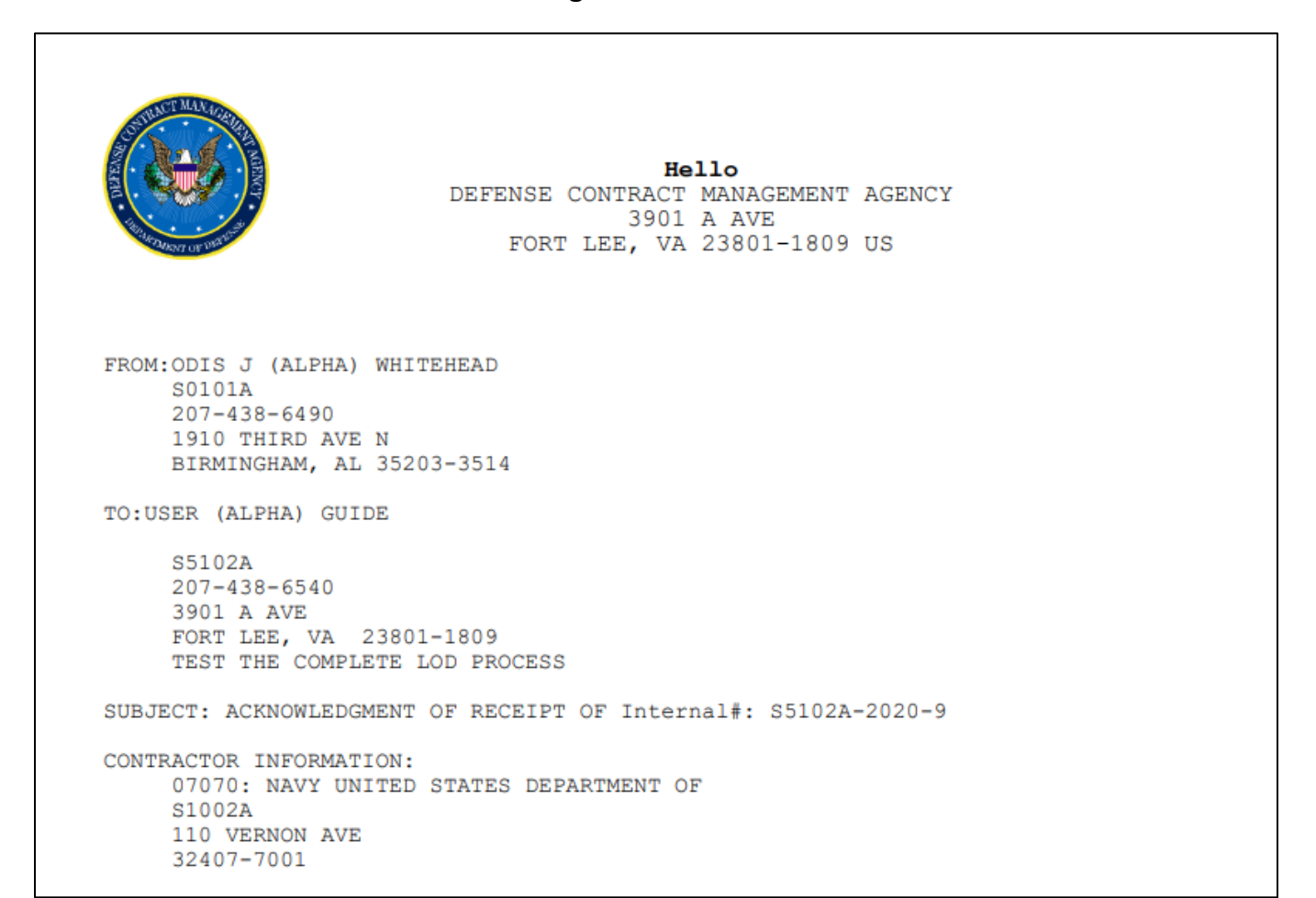

**Figure 12.11**

## **13 ATTACHMENTS**

The Add/View Attachment button allows uploading, viewing, and deleting of attachments. To Add or View Attachments, click the Add/View Attachments button. For further instructions, please follow the guide to Attaching a File in PDREP, found [here](https://www.pdrep.csd.disa.mil/pdrep_files/reference/guides_manuals/guides_manuals.htm) (see **Figure 13.1**).

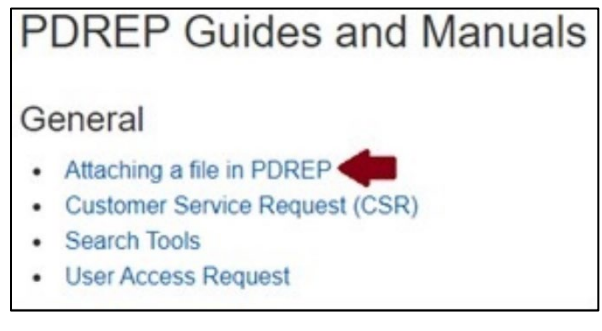

**Figure 13.1**

## **14 SUMMARY**

This concludes the Quality Assurance Letters of Instruction (QALI) user guide.

Content provided within this document is maintained by the PDREP-AIS Team at the Naval Sea Logistics Center Portsmouth.

This user guide is intended as a technical reference document to assist users with system navigation and basic operational functionality within PDREP-AIS. Questions, comments, or concerns regarding the QALI/LOD module or this guide should be directed to the PDREP Customer Support Desk.

Contact us by submitting a help desk ticket either via the "Contact Help Desk" button in the lower right corner of our PDREP website or via the "Help" menu within the PDREP-AIS Application.

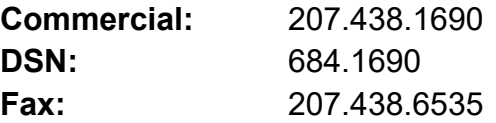

# **APPENDIX 1 DATA DICTIONARY**

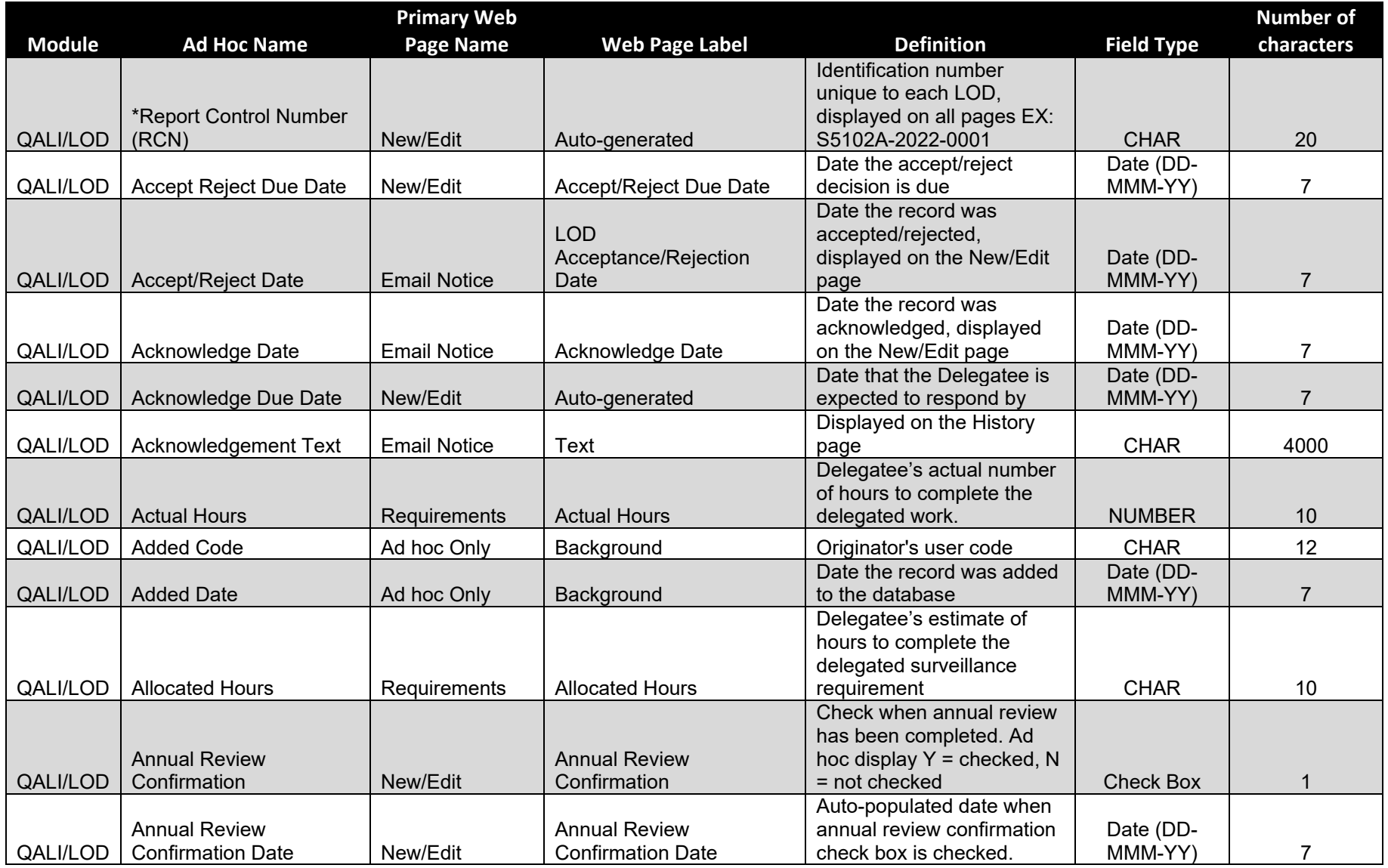

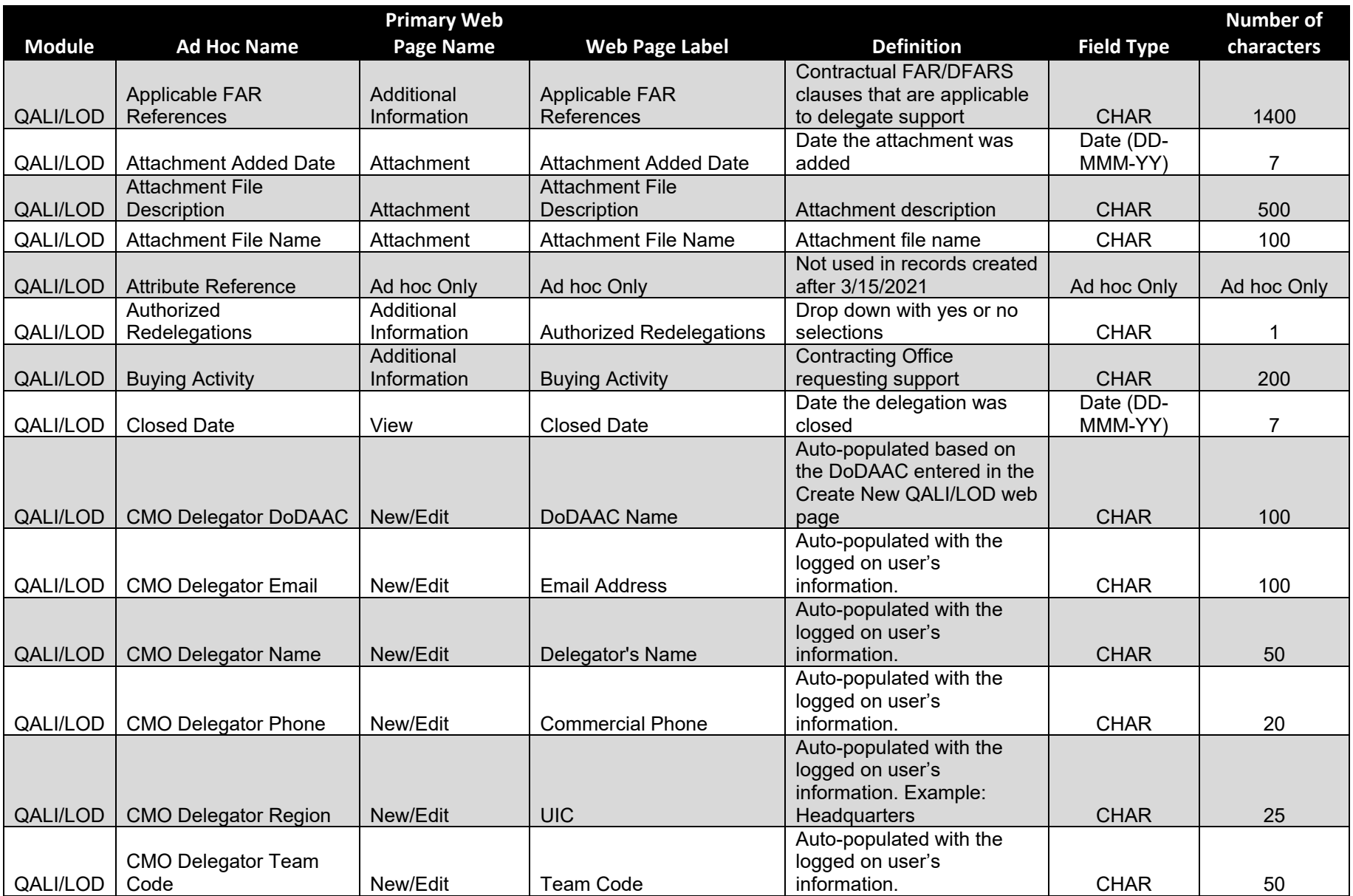

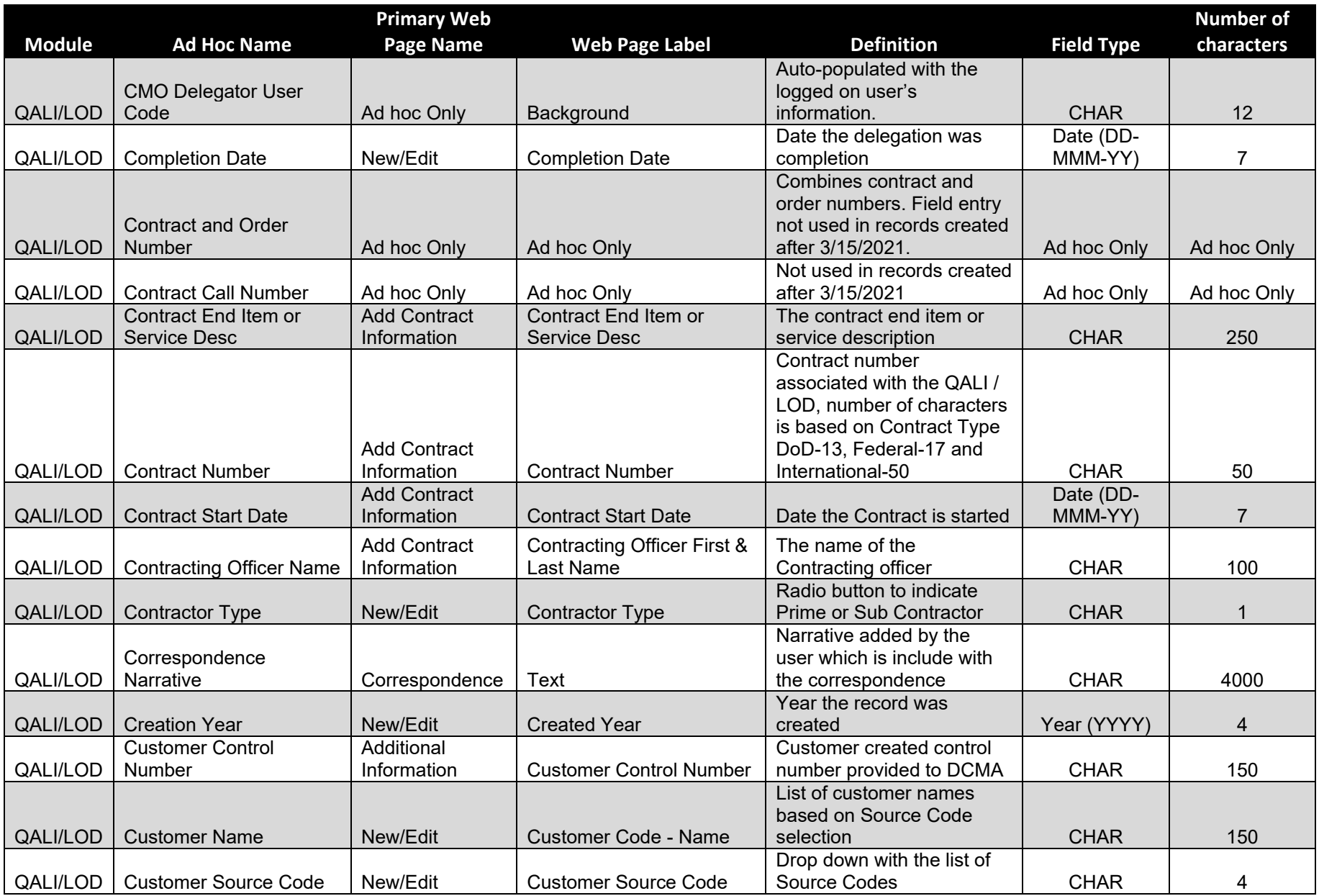

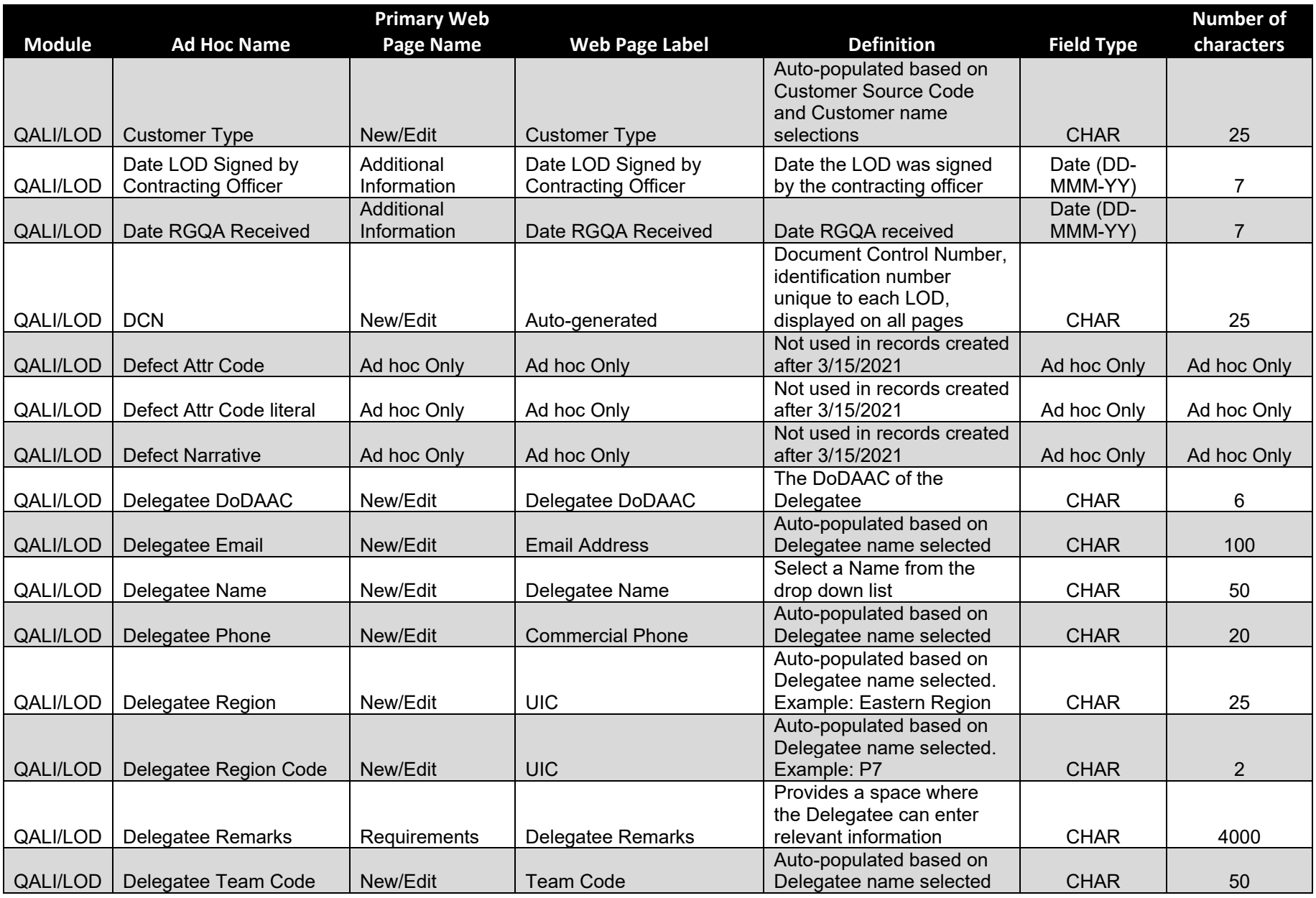

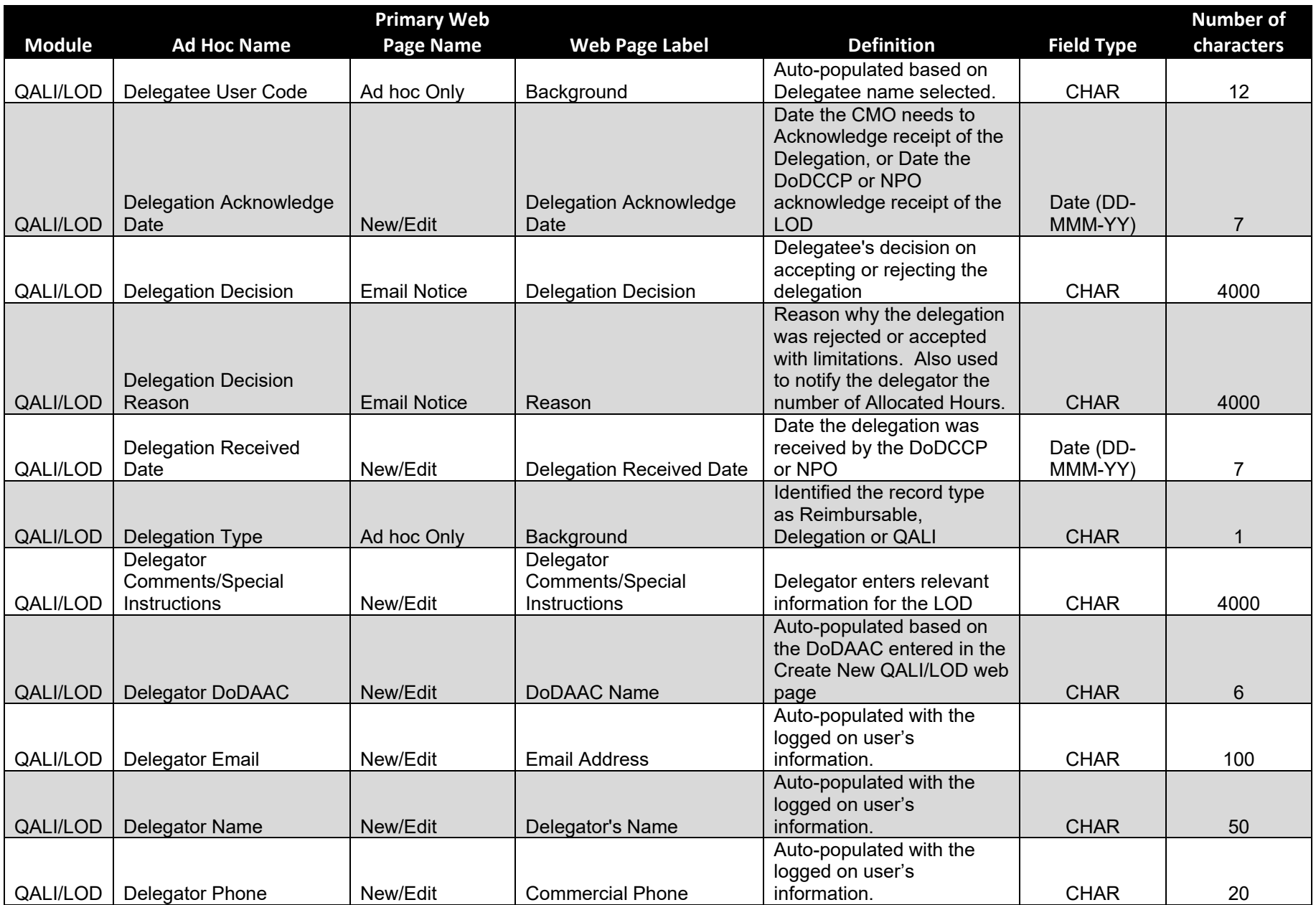

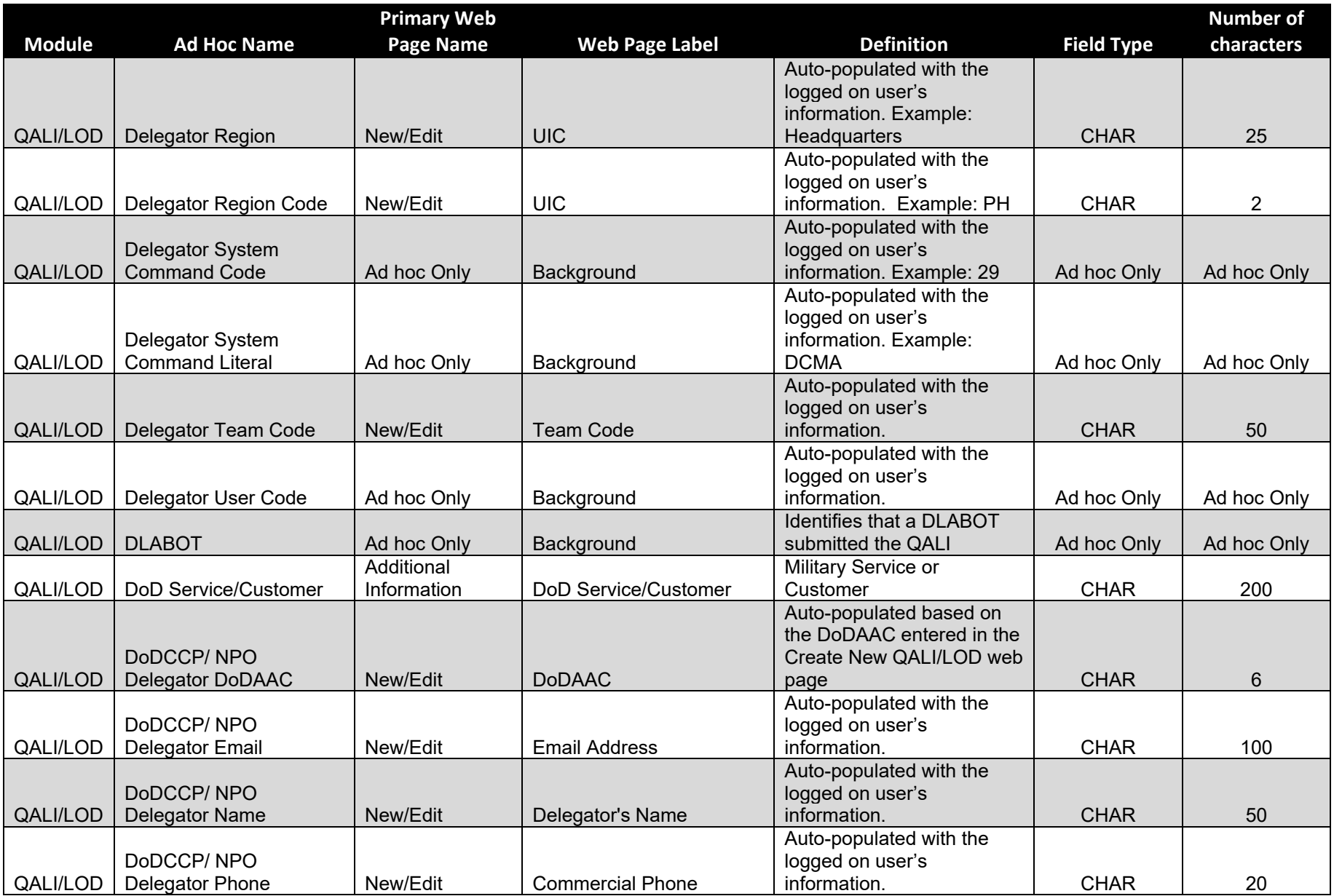

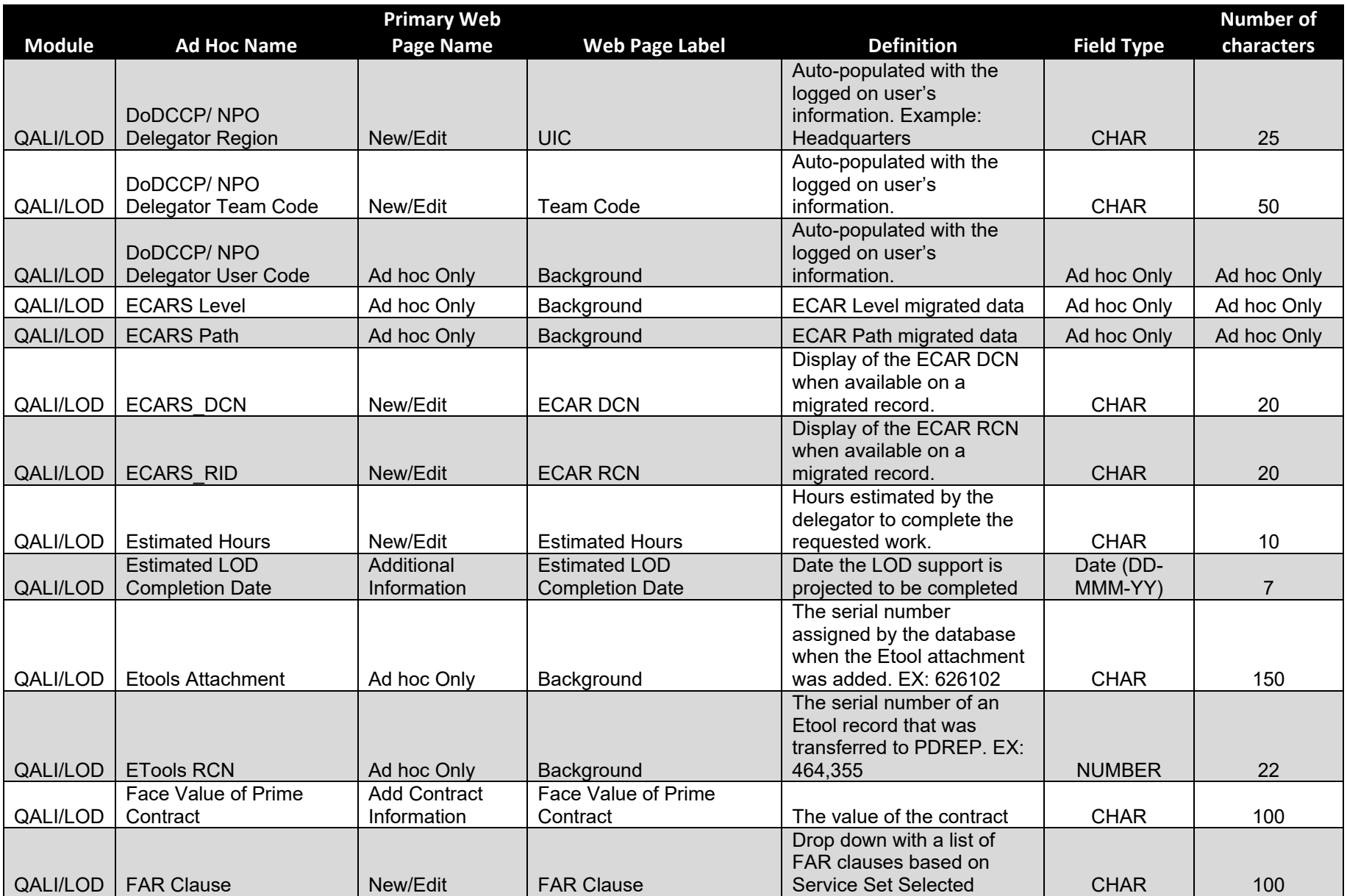

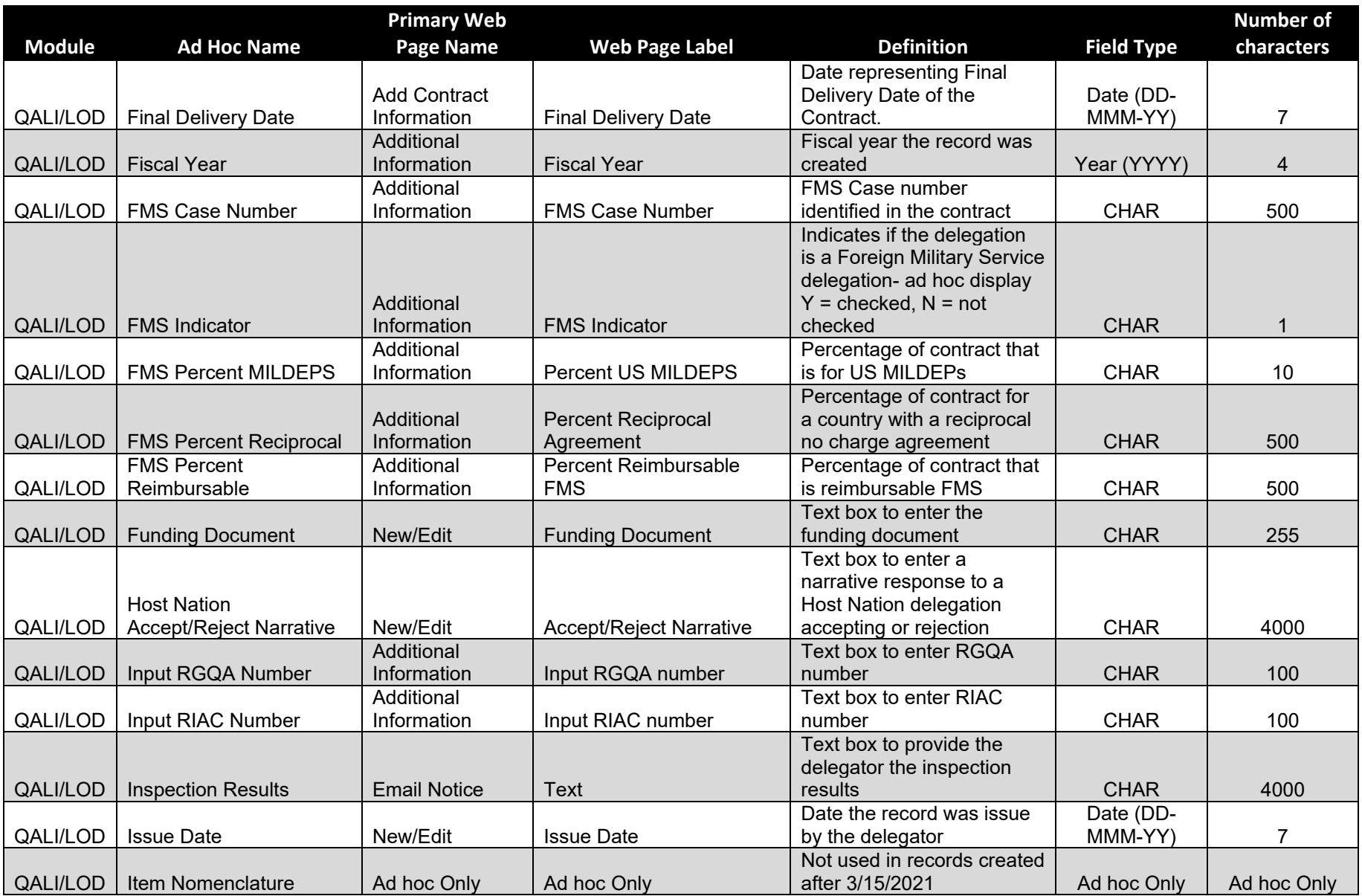

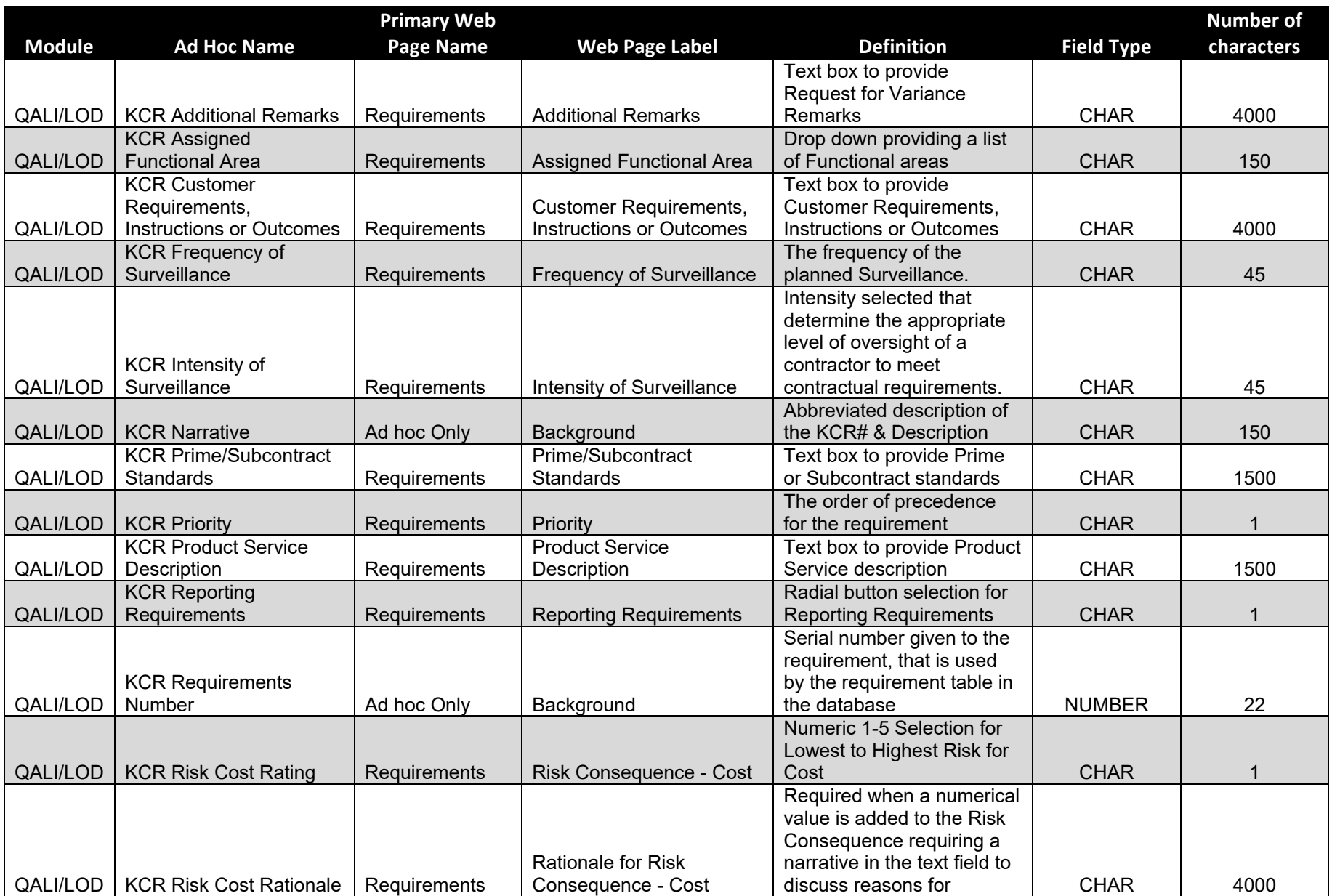

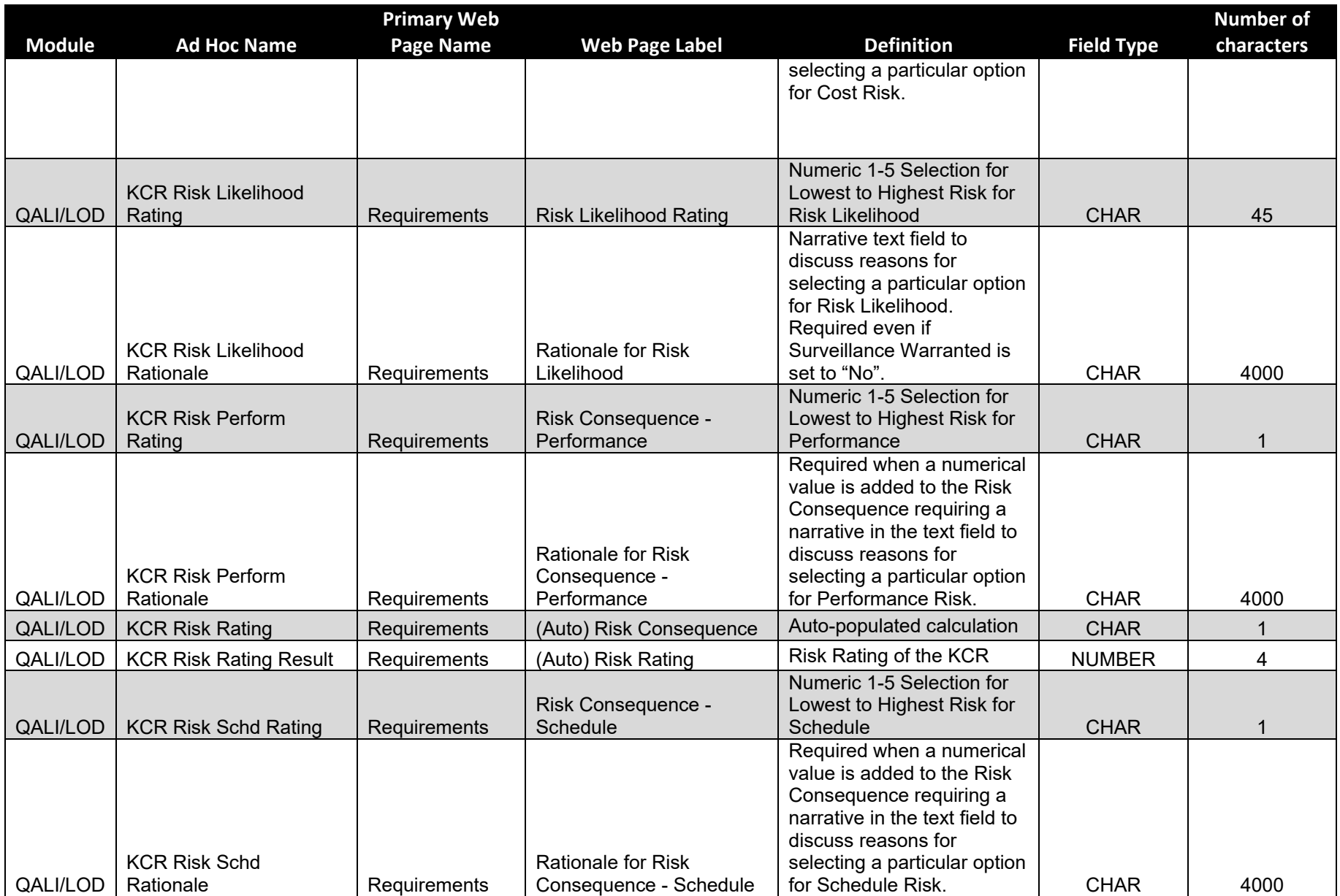

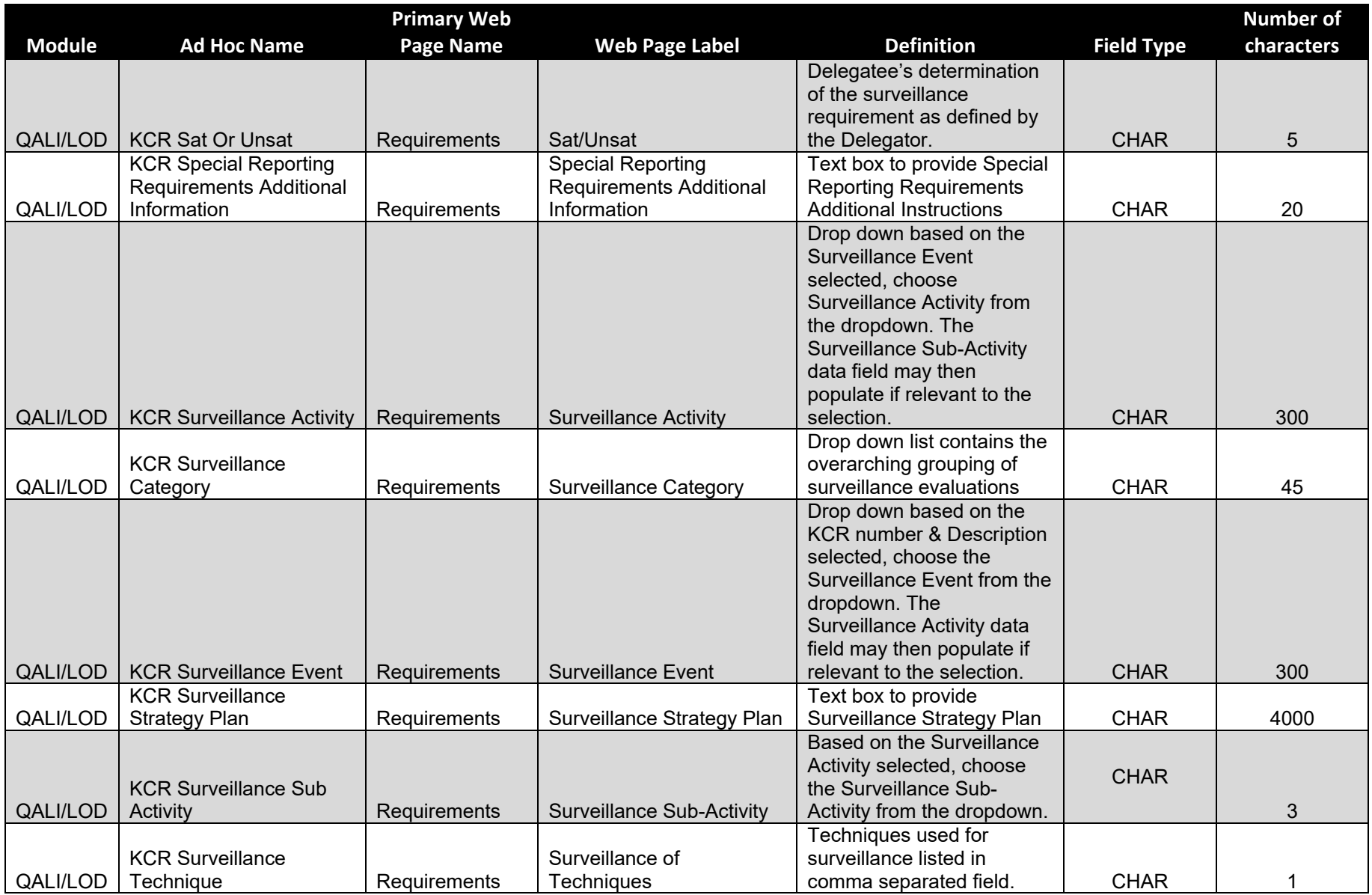

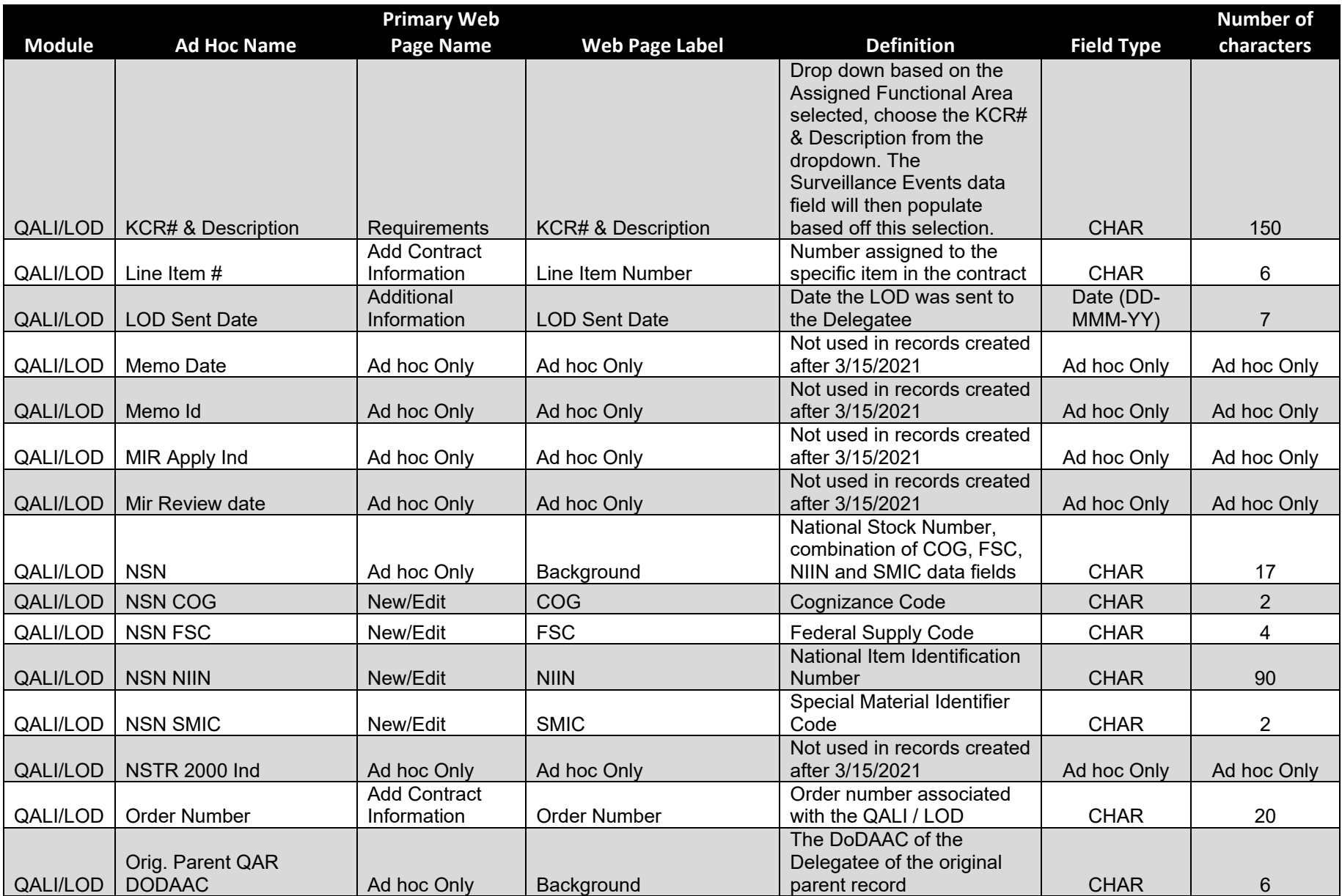

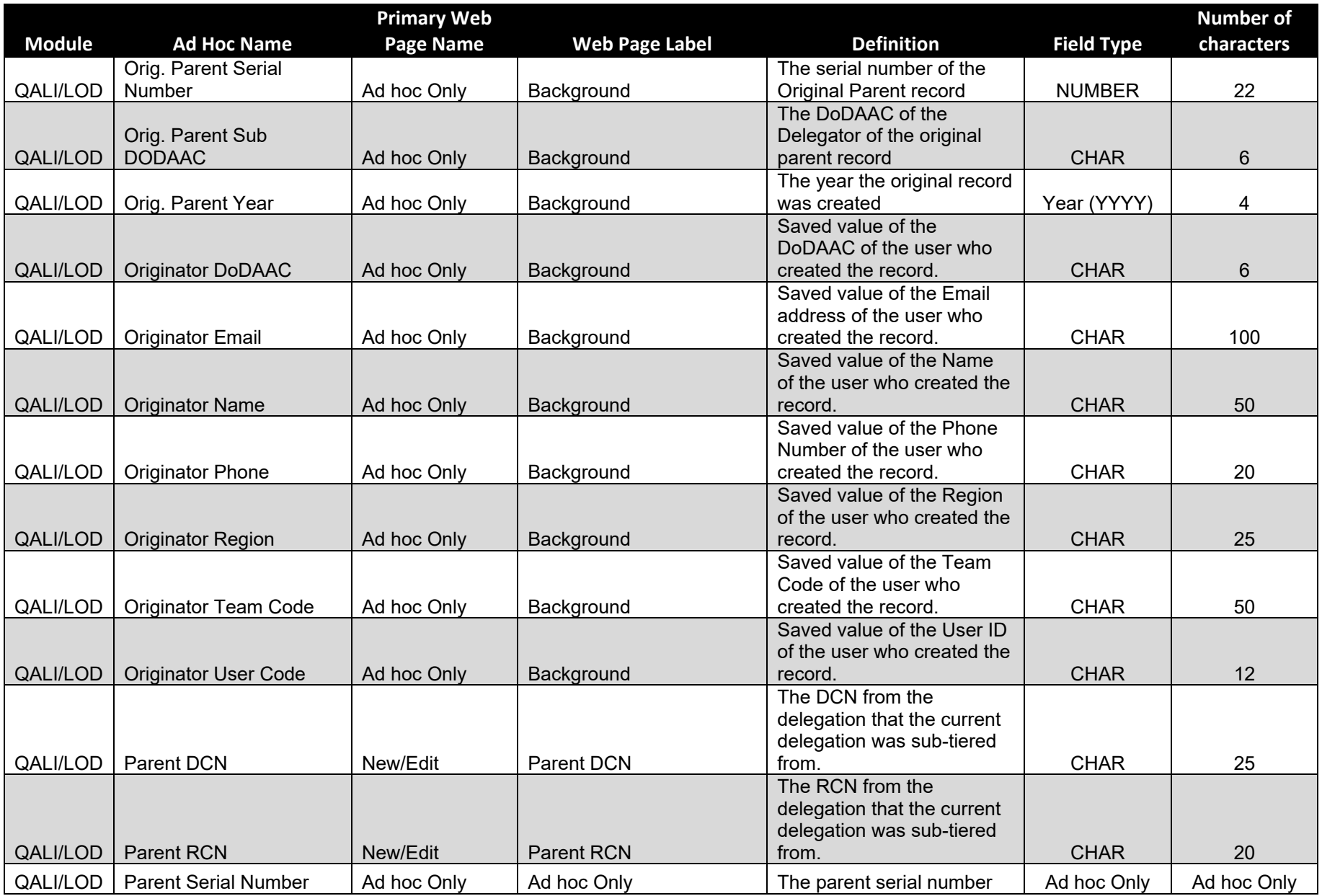

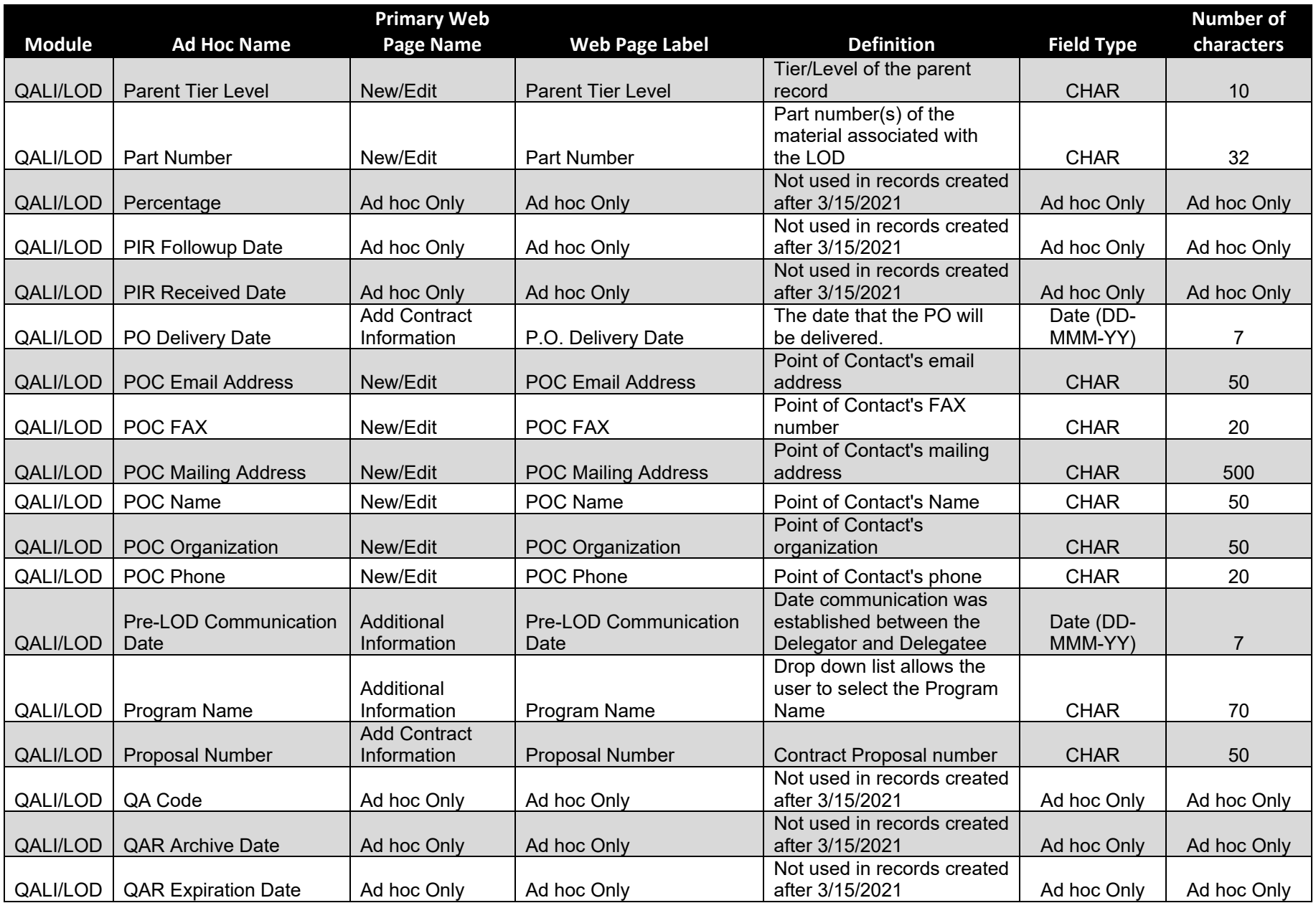

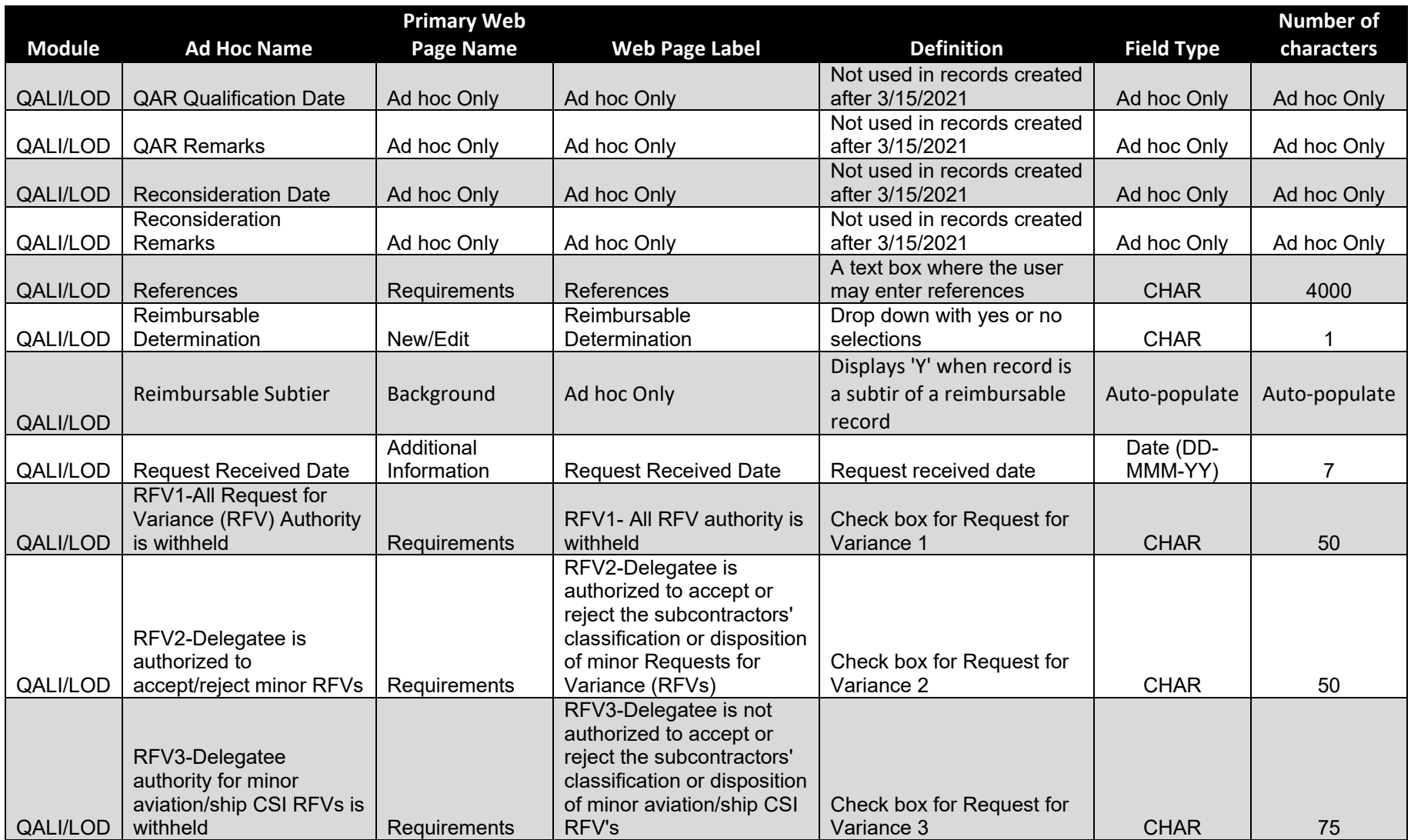

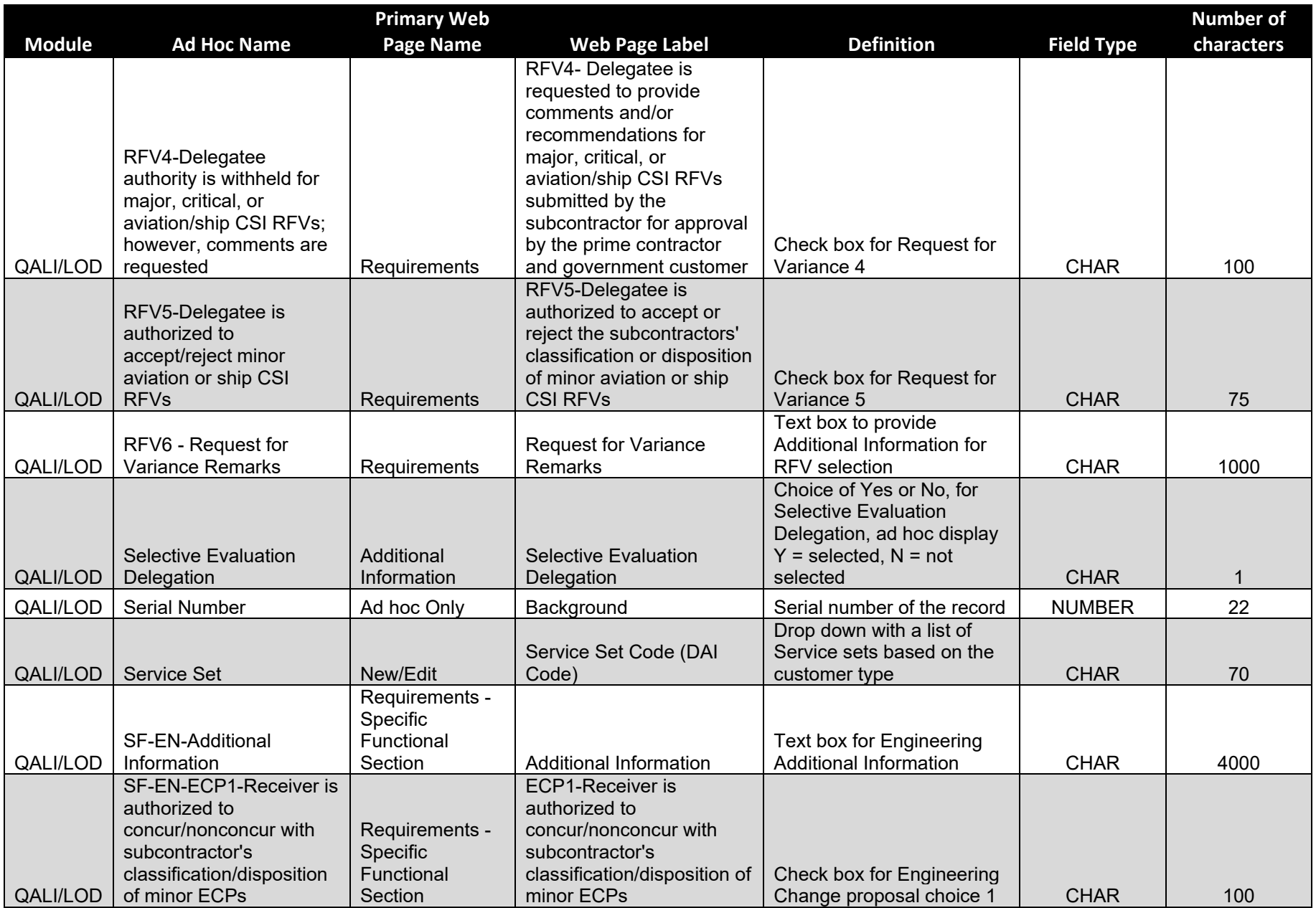

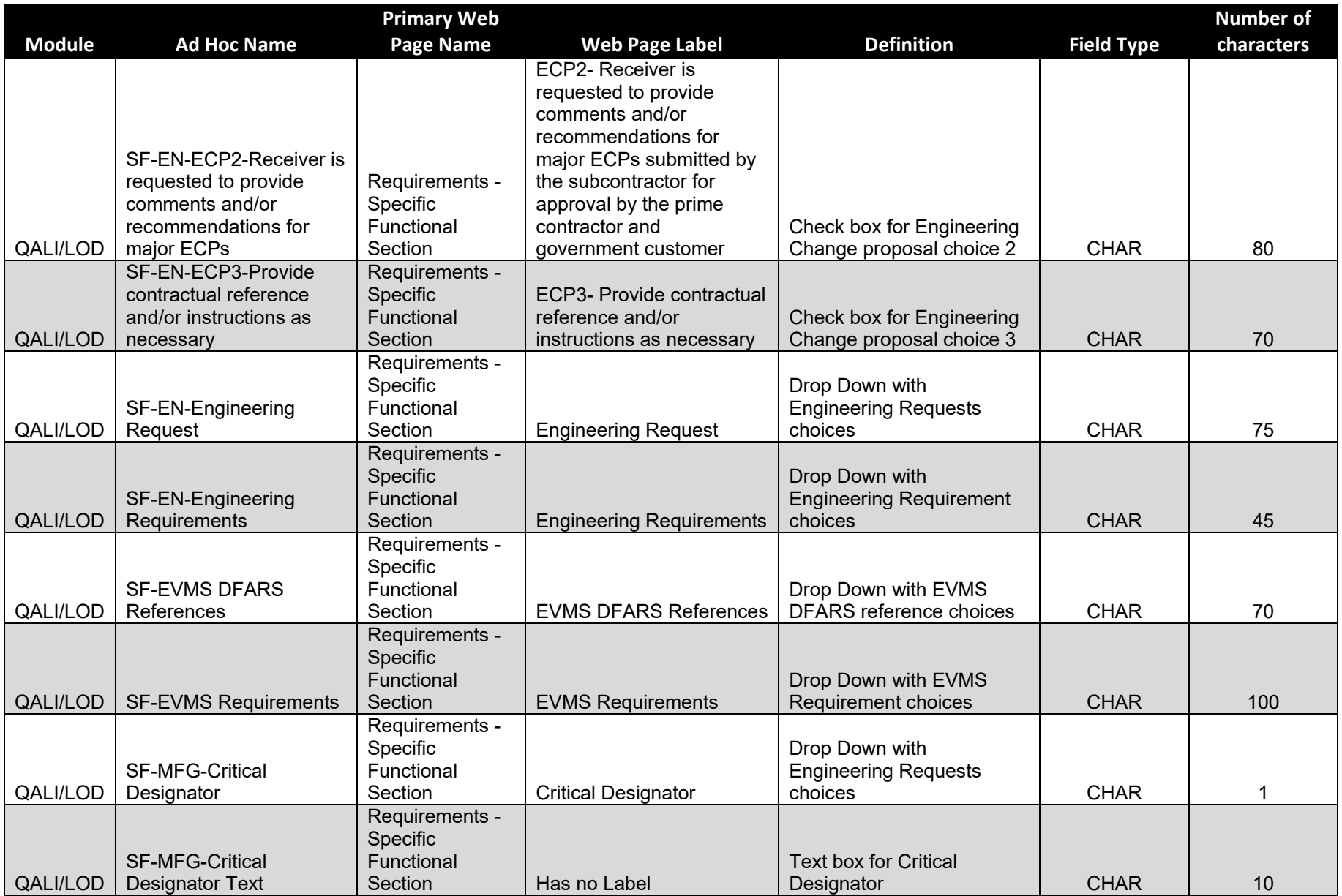

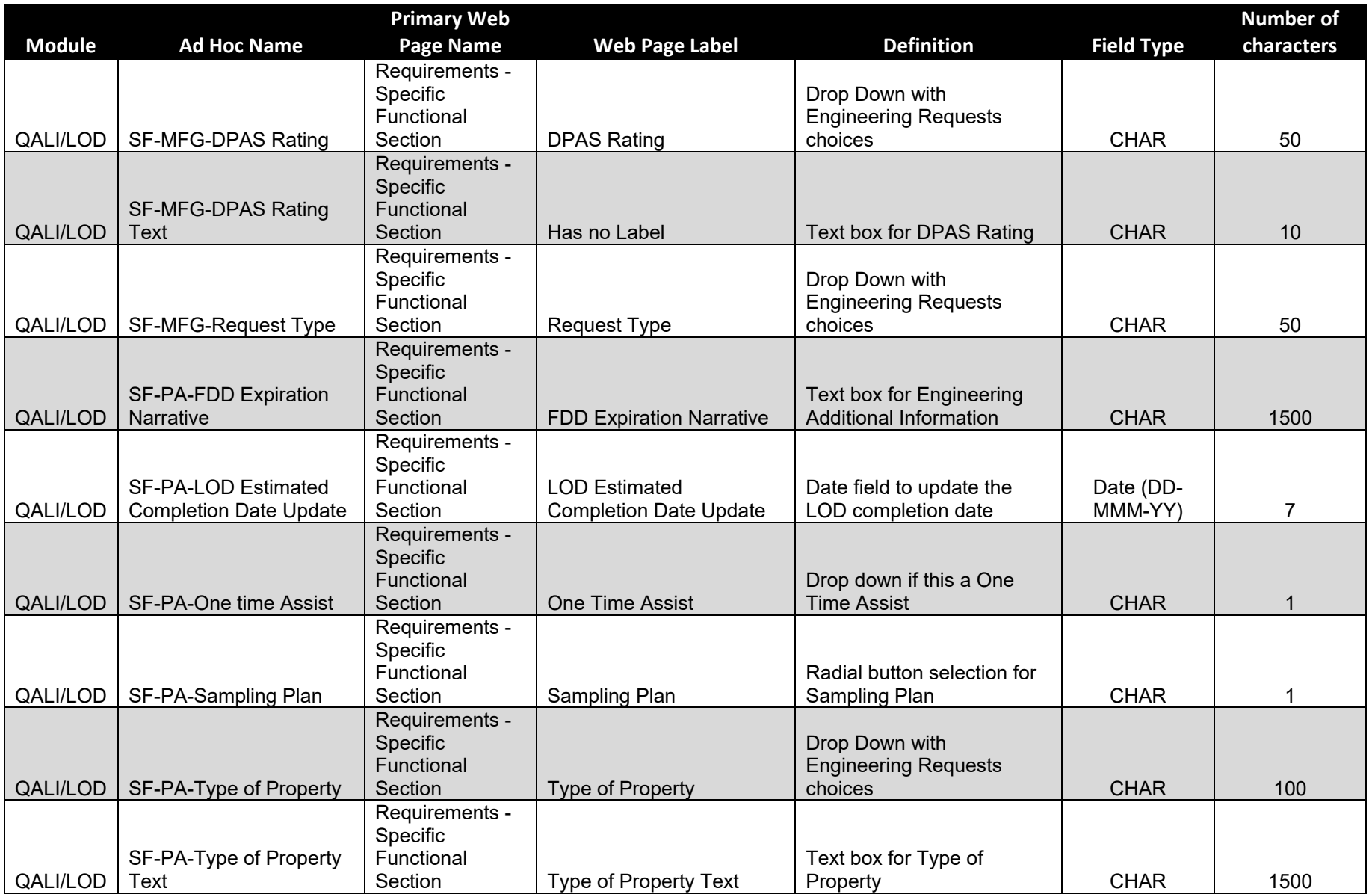

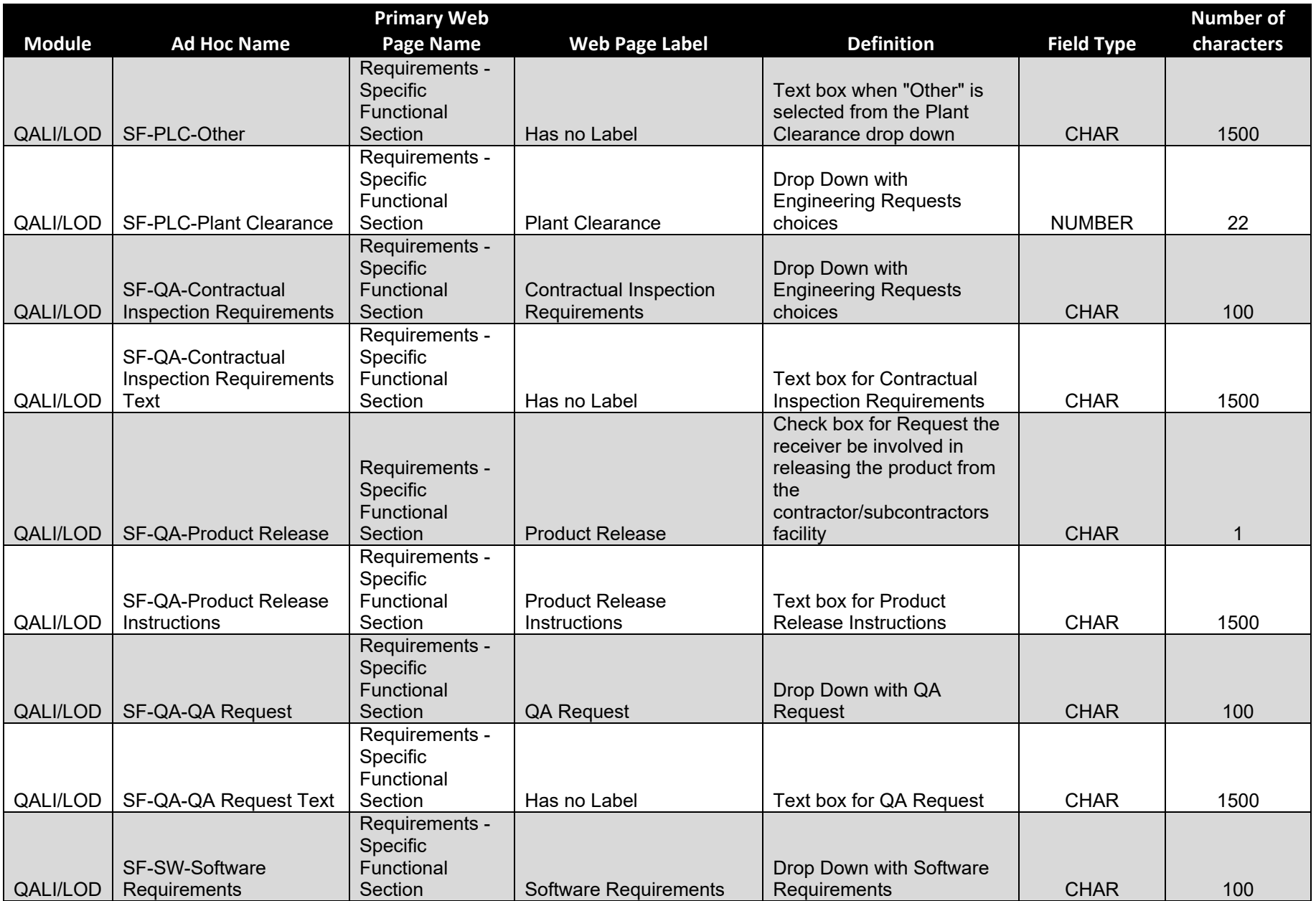

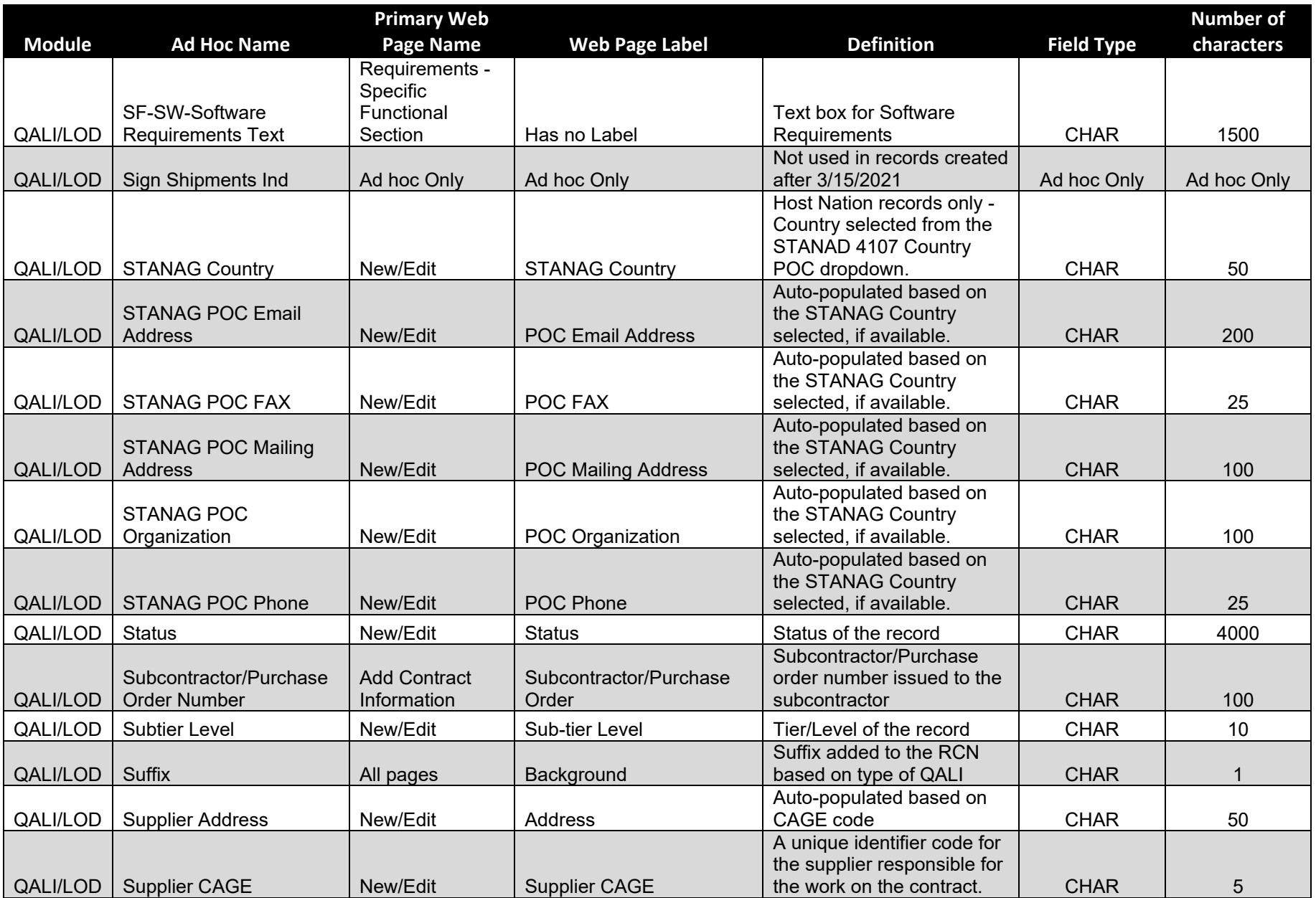

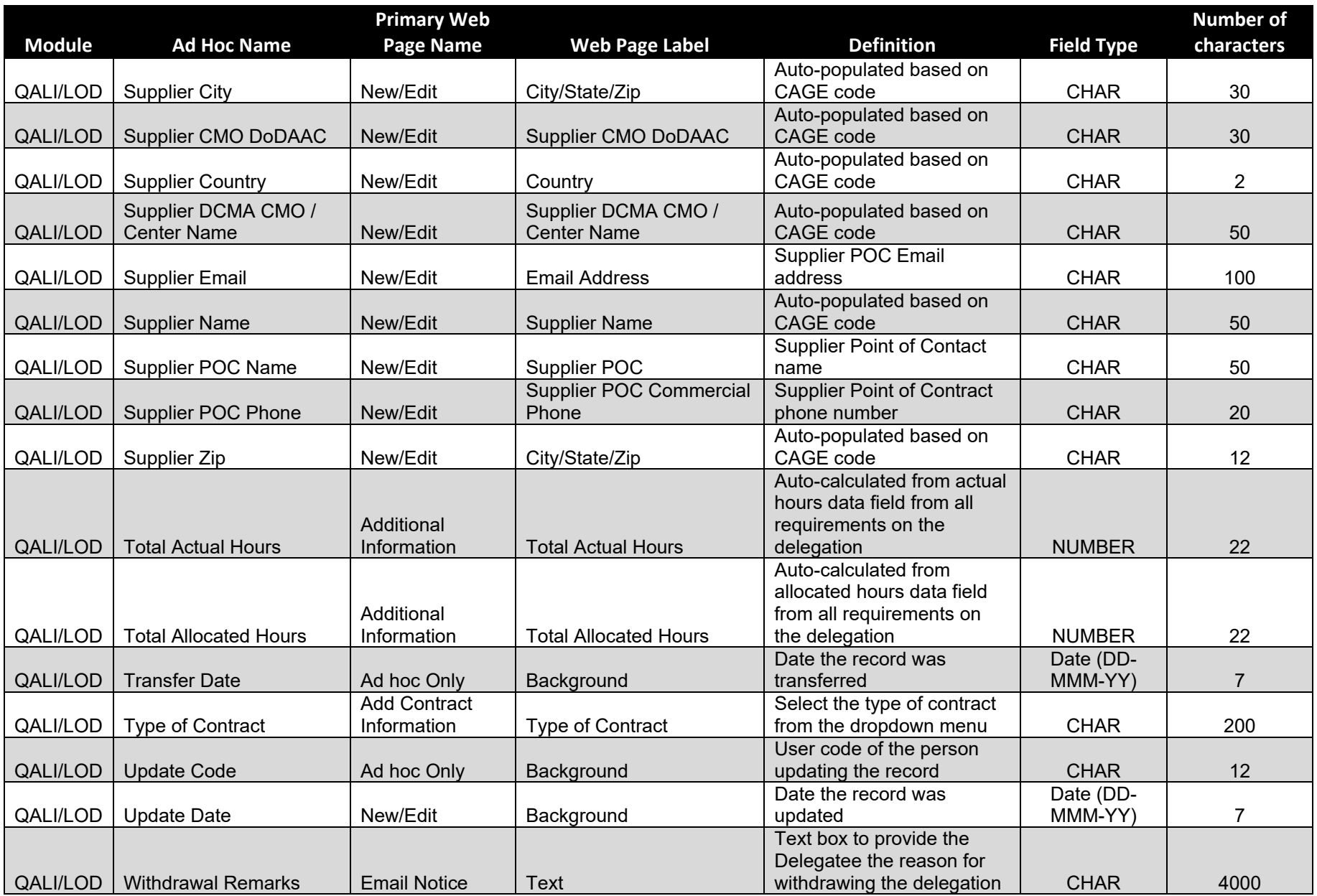

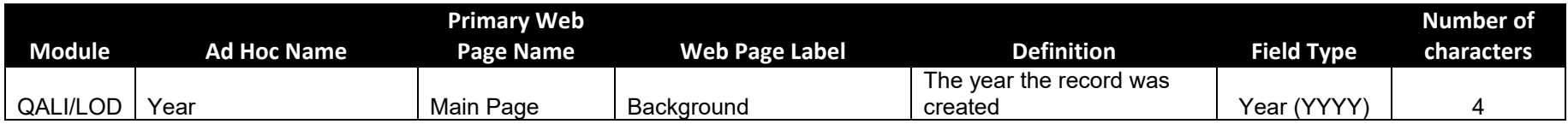